<span id="page-0-0"></span>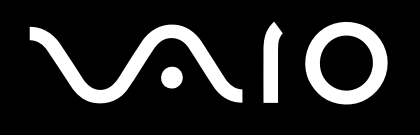

# Bruksanvisningen

**VGN-FS serien**

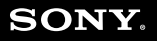

 $\blacktriangleright$ 

# <span id="page-1-0"></span>**VAIO**

#### $\blacktriangleleft$  $\overline{\mathbf{c}}$

### Innehåll

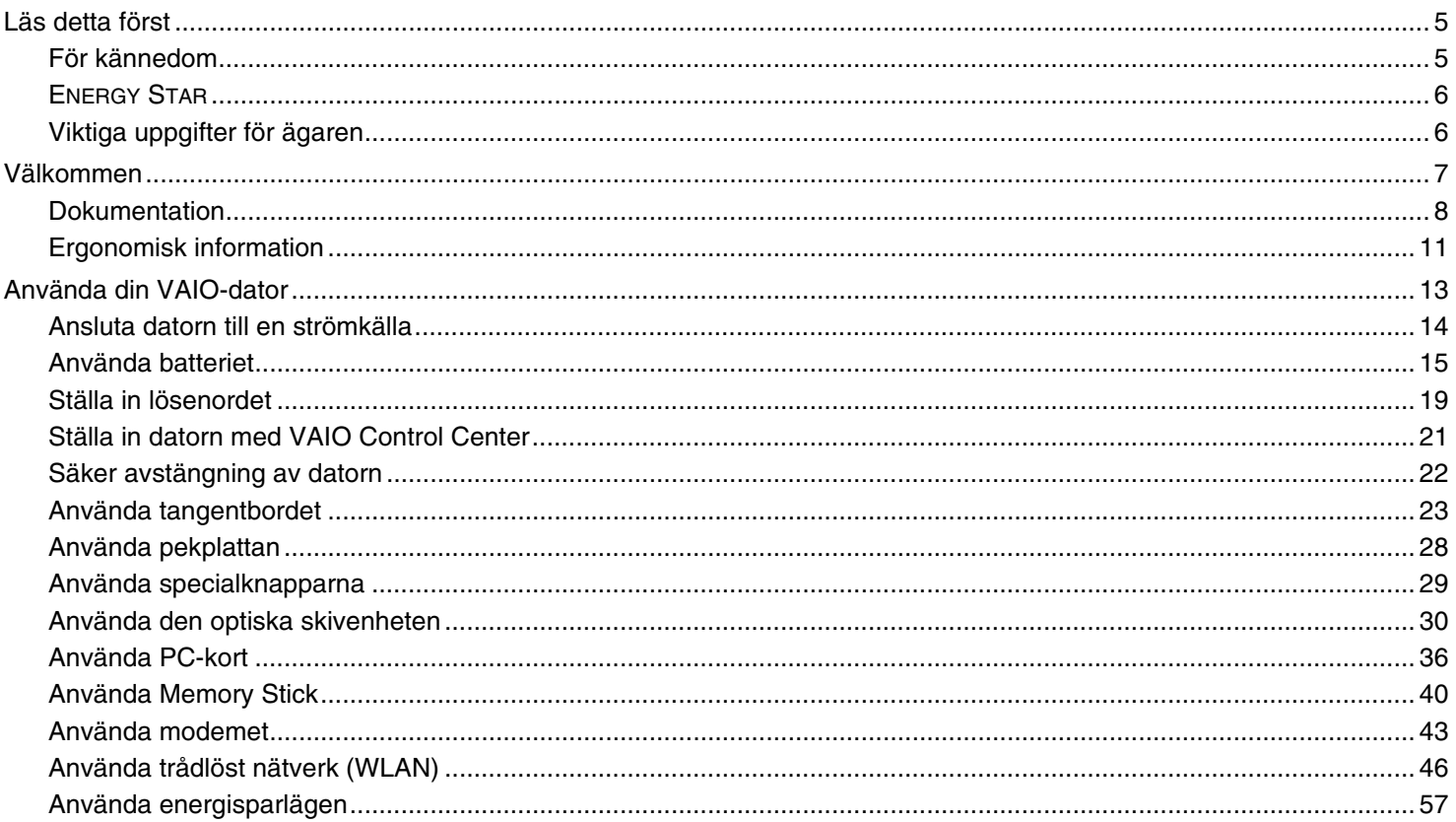

# <span id="page-2-0"></span>**VAIO**

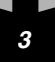

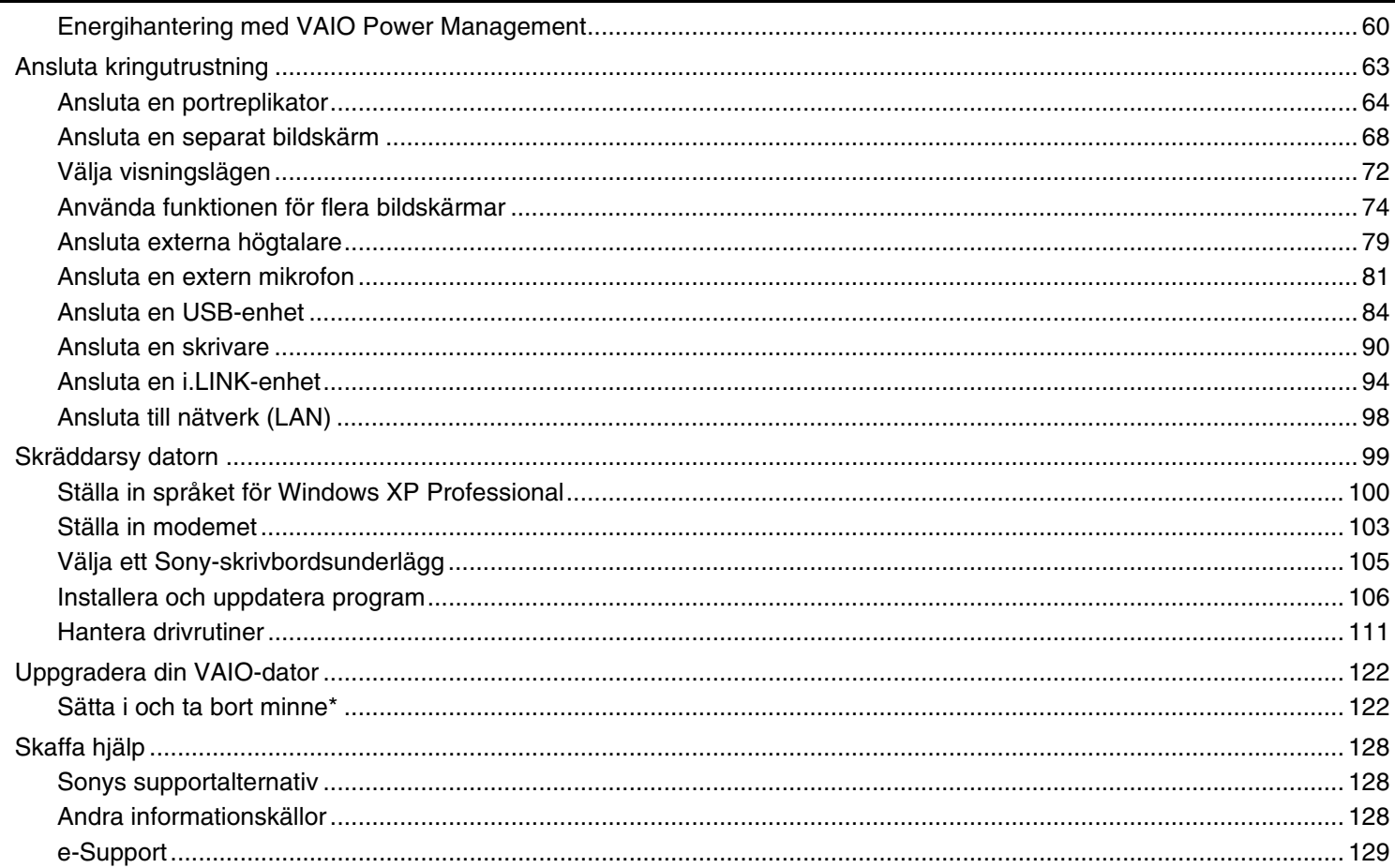

# <span id="page-3-0"></span>**VAIO**

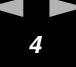

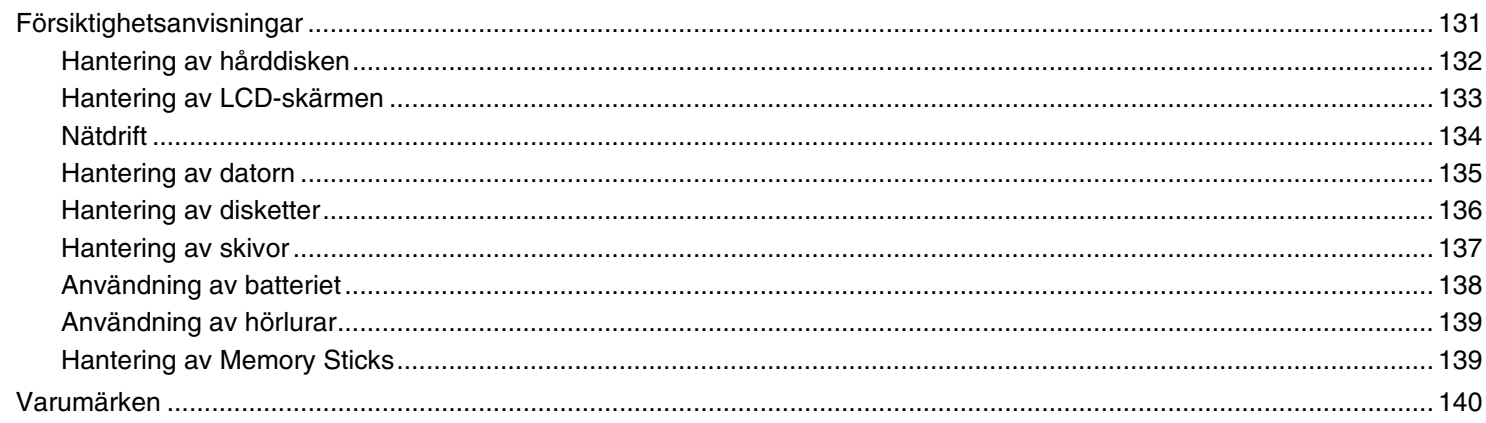

# <span id="page-4-2"></span> $\bigwedge$ io

*5*  $\blacktriangleleft$  $\blacktriangleleft$  $\blacktriangleleft$ 

# <span id="page-4-0"></span>*Läs detta först*

### <span id="page-4-1"></span>*För kännedom*

© 2005 Sony Corporation. Med ensamrätt.

Det är förbjudet att utan föregående skriftligt tillstånd kopiera eller översätta denna handbok och de program som beskrivs häri, likaså att reducera dem till maskinläsbar form.

Sony Corporation ger inga garantier avseende denna handbok, programvaran eller annan information som finns häri, och friskriver sig härmed uttryckligen från eventuella underförstådda garantier om säljbarhet eller lämplighet för specifika ändamål avseende denna handbok, programvaran eller annan sådan information. Sony Corporation bär inte under några omständigheter ansvar för skador av oavsiktlig, indirekt eller speciell art, oaktat om sådana skador grundar sig på avtalsbrott eller annan förseelse, och uppstår på grund av eller i samband med, denna handbok, programvaran eller annan information häri, eller användning av dessa.

I denna handbok har märkena ™ och ® utelämnats.

Sony Corporation förbehåller sig rätten att när som helst och utan föregående meddelande modifiera denna handbok och informationen häri. Programvaran som beskrivs häri regleras av villkoren i ett separat licensavtal för användare.

**Var vänlig observera att illustrationerna i denna handbok inte nödvändigtvis överensstämmer med din modell. Se det separata bladet Specifications angående konfigurationen för din VAIO-dator.**

<span id="page-5-2"></span>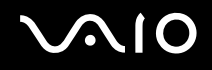

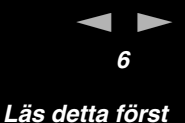

### <span id="page-5-0"></span>*ENERGY STAR*

I egenskap av ENERGY STAR-partner har Sony tillsett att denna produkt uppfyller ENERGY STAR-riktlinjerna för effektiv energianvändning.

International ENERGY STAR Office Equipment Program är ett internationellt program för att främja energibesparing genom att använda datorer och kontorsutrustning. Programmet är avsett att stödja utveckling och spridning av produkter med funktioner som effektivt minskar energikonsumtionen. Systemet är öppet för frivillig medverkan från rörelseidkare. I fokus står kontorsutrustning som datorer, bildskärmar, skrivare, faxmaskiner och kopiatorer. Standarder och logotyper ser likadana ut bland deltagande nationer.

ENERGY STAR är registrerad som symbol i USA.

## <span id="page-5-1"></span>*Viktiga uppgifter för ägaren*

Serienumret, modellnumret och produktnyckeln sitter på undersidan av din Sony -dator. Anteckna och spara numren, och uppge dem vid telefonsamtal till VAIO-Link. Se även det tryckta bladet **Specifications**.

<span id="page-6-1"></span>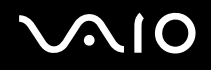

# <span id="page-6-0"></span>*Välkommen*

Gratulerar till ditt köp av en Sony VAIO. Sony har kombinerat marknadsledande teknologi för ljud, bild, databehandling och kommunikation för att skapa en dator av teknisk toppklass.

Här är några av de viktigaste egenskaperna:

- ❑ **Exceptionellt goda prestanda**.
- ❑ **Rörlighet** Det uppladdningsbara batteriet möjliggör flera timmars användning utan nätström.
- ❑ **Ljud och bild av Sony-klass** LCD-skärmen med högupplösning ger dig tillgång till de senaste avancerade multimediaprogrammen, spelen och underhållningsprogrammen.
- ❑ **Multimediafunktioner** Stöd för såväl ljud- som video-CD/DVD.
- ❑ **Anslutningsbar**  Datorn är försedd med Ethernet, full hastighet USB 2.0 samt i.LINK. i.LINK är ett dubbelriktat digitalt gränssnitt för datautbyte. Med Memory Stick kan du enkelt överföra och dela med dig av digital information till kompatibla produkter.
- ❑ **Trådlös teknologi** Tack vare teknologin för trådlöst nätverk (IEEE 802.11b/g) fungerar kommunikationen utan kablar och sladdar.
- ❑ **Windows** Datorn innehåller operativsystemet Microsoft Windows XP Professional eller Home Edition\* med Service Pack 2.
- ❑ **Kommunikationer** Använd populära onlinetjänster, sänd och ta emot e-post och surfa på nätet.
- ❑ **Förstklassig kundsupport** Om du har problem med datorn går du bara till webbplatsen VAIO-Link för att hitta en möjlig lösning: [http://www.vaio-link.com](http://www.vaio-link.com/)

Vi vill dock be dig att först försöka hitta lösningen på problemet i denna handbok, den tryckta handledningen **Felsökningsguide**, eller de handböcker och hjälpfiler som hör till kringutrustning och program, innan du kontaktar VAIO-Link.

\* Beroende på modellen. Se det tryckta bladet **Specifications** för närmare information.

<span id="page-7-1"></span>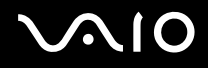

## <span id="page-7-0"></span>*Dokumentation*

Dokumentationen består dels av tryckt information, och dels av användarhandböcker i elektronisk form som du läser på VAIO-datorn. Guiderna är i PDF-format, vilket gör dem lätta att bläddra i och skriva ut.

Portalen **My Info Centre** är en perfekt utgångspunkt för att använda din VAIO-dator - en heltäckande sammanfattning av allt du behöver veta för att få maximalt utbyte av din dator.

Användarguiderna finns samlade under **My Documentation** som öppnas på följande sätt:

- **1** Gå till **Start** och klicka på ikonen **My Info Centre**\* .
- **2** Klicka på My Documentation **b** bland bilderna längst upp i fönstret.
- **3** Välj språk på rullgardinsmenyn.
- **4** Välj den guide som du vill läsa.

\* Ikonen **My Info Centre** visas bara efter att du utfört inställningarna i **Prepare your VAIO**. Ikonen **My Info Centre** visas även under **Start/All Programs** och går där att använda innan du utfört inställningarna i **Prepare your VAIO**.

#### ✍

Det går att bläddra i användarguiderna för hand genom att gå till **My Computer** > **VAIO (C:)** (datorns C-enhet) > **My Documentation** > **Documentation** och öppna mappen för ditt språk.

Det kan finnas en separat skiva för dokumentationen till medföljande extramjukvara.

# <span id="page-8-0"></span> $\bigwedge$ io

### *Tryckt dokumentation*

- ❑ Bladet **Specifications** som innehåller en tabell över tekniska data, en lista över medföljande mjukvara, en översikt över alla kontakter och uttag, samt en inställningsguide för VAIO-datorn på baksidan.
- ❑ Häftet **Felsökningsguide** som innehåller lösningar på vanliga problem.
- ❑ Häftet **Återställningsguide** som beskriver hur man återställer datorsystemet om det skulle behövas.
- ❑ **Garanti och mjukvarulicensöverenskommelse för användaren**
- ❑ **Häfte med bestämmelser**
- ❑ **Guide till bestämmelserna för trådlösa nätverk**

### *Elektronisk dokumentation*

**My Documentation** innehåller följande VAIO-användarguider:

- ❑ **Bruksanvisningen** (denna handbok) förklarar din VAIO-dators funktioner i detalj, hur du tryggt och säkert använder dessa funktioner, ansluter kringutrustning, uppgraderar din dator osv.
- ❑ **VAIO Zone**-guiden beskriver de olika värdefulla finesserna för VAIOs multimediaportal. Om din dator är utrustad med TVmottagarfunktioner hittar du även information om hur du tittar på TV och spelar in TV-program på din VAIO-dator här.

#### **My Documentation** innehåller också:

- ❑ Hjälpfiler om hur du läser bruksanvisningarna.
- ❑ Viktig information om din dator, i form av anmärkningar och meddelanden.

*Välkommen*

<span id="page-9-0"></span>Under **My Info Centre** hittar du även:

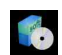

#### **My Software**

Känner du dig kreativ? Klicka på denna ikon för att få en översikt över dina program och ta en titt på våra uppgraderingsalternativ.

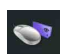

#### **My VAIO essentials**

Vill du utöka funktionerna i VAIO-dator? Klicka på denna ikon och ta en titt på kompatibla tillbehör.

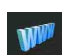

#### **My Websites**

Klicka på denna ikon och ta en titt på våra mest populära webbsidor.

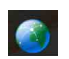

### **My ISP**

Klicka på denna ikon för att få information om special erbjudanden från våra partners och få tillgång till Internetvärlden.

### *Andra källor*

- **1** Gå till **Start** > **Help and Support** för supportinformation för VAIO samt olika tips och tricks.
- **2** Se även **Online Help** för det program du använder, där du hittar detaljerad information om programmets egenskaper, samt felsökningshjälp.
- **3** Besök [www.club-vaio.com](http://www.club-vaio.com/) där du hittar handledningar för olika VAIO-program.

# <span id="page-10-1"></span> $\mathcal{M}$ 10

*Välkommen*

## <span id="page-10-0"></span>*Ergonomisk information*

Du kommer förmodligen att använda din bärbara dator i flera olika miljöer. Tänk om möjligt på följande ergonomiska faktorer, såväl vid fasta som bärbara arbetsstationer:

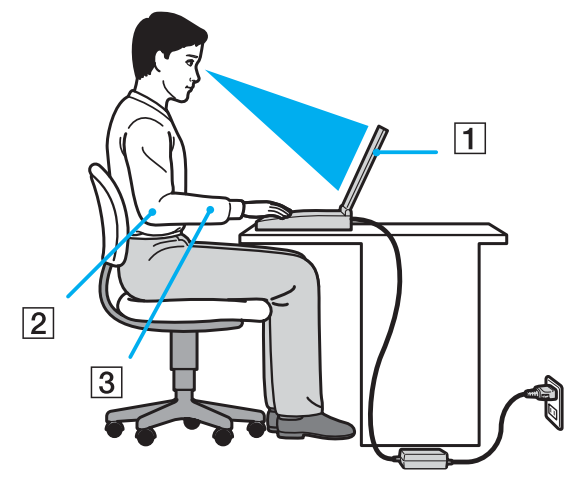

- ❑ **Datorns position** Placera datorn direkt framför dig (1). Håll underarmarna vågrätt (2) med handlederna i ett neutralt, bekvämt läge (3) när du använder tangentbordet, pekplattan eller den externa musen. Låt överarmarna hänga ned längs med sidorna på ett naturligt sätt. Ta pauser med jämna mellanrum då du arbetar med datorn. Alltför mycket datoranvändning kan orsaka spänningar i muskler och senor.
- ❑ **Möbler och hållning** Använd en stol med gott stöd för ryggen. Justera stolen så att dina fötter står rakt och jämnt på golvet. Ett fotstöd kan öka komforten i vissa fall. Sitt i avslappnad och upprätt ställning, och undvik att kuta ryggen eller att luta dig för långt bakåt.
- ❑ **Vinkel på datorskärmen** Skärmen är ställbar pröva dig fram tills du hittar rätt vinkel. Genom att vinkla skärmen rätt kan du minimera risken för ansträngda ögon och muskler. Justera även skärmens ljusstyrka.

<span id="page-11-0"></span>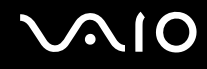

- ❑ **Belysning** Välj en plats där ljuset från fönster och lampor inte ger upphov till irriterande reflexer i skärmen. Använd indirekt ljussättning för att undvika ljusa fläckar på skärmen. Det finns också tillbehör till skärmen att köpa, som minskar irriterande reflexfenomen. Riktig ljussättning skapar en bekvämare och mer effektiv arbetsmiljö.
- ❑ **Placering av separat bildskärm** Placera eventuell separat bildskärm på bekvämt avstånd för ögonen. Se till att skärmen befinner sig i ögonhöjd eller aningen lägre när du sitter framför den.

# <span id="page-12-1"></span>**AIO**

# <span id="page-12-0"></span>*Använda din VAIO-dator*

När du har läst och följt anvisningarna i på bladet **Specifications** kan du börja använda din dator säkert och med självförtroende. Läs vidare för att få ut så mycket som möjligt av din VAIO-dator.

- ❑ **Ansluta datorn till en strömkälla [\(sidan 14\)](#page-13-0)**
- ❑ **Ställa in lösenordet [\(sidan 19\)](#page-18-0)**
- ❑ **Ställa in datorn med VAIO Control Center [\(sidan 21\)](#page-20-0)**
- ❑ **Säker avstängning av datorn [\(sidan 22\)](#page-21-0)**
- ❑ **Använda tangentbordet [\(sidan 23\)](#page-22-0)**
- ❑ **Använda pekplattan [\(sidan 28\)](#page-27-0)**
- ❑ **Använda specialknapparna [\(sidan 29\)](#page-28-0)**
- ❑ **Använda den optiska skivenheten [\(sidan 30\)](#page-29-0)**
- ❑ **Använda PC-kort [\(sidan 36\)](#page-35-0)**
- ❑ **Använda Memory Stick [\(sidan 40\)](#page-39-0)**
- ❑ **Använda modemet [\(sidan 43\)](#page-42-0)**
- ❑ **Använda trådlöst nätverk (WLAN) [\(sidan 46\)](#page-45-0)**
- ❑ **Använda energisparlägen [\(sidan 57\)](#page-56-0)**
- ❑ **Energihantering med VAIO Power Management [\(sidan 60\)](#page-59-0)**

## <span id="page-13-1"></span><span id="page-13-0"></span>*Ansluta datorn till en strömkälla*

Såväl nätadapter som uppladdningsbart batteri kan användas som strömkällor.

### *Använda nätadaptern*

Gör så här då du använder nätadaptern:

- **1** Anslut ena änden av nätsladden (1) till nätadaptern.
- **2** Anslut den andra änden av nätsladden till ett nätuttag (2).
- **3** Anslut den kabel som är fäst i nätadaptern (3) till DC In-uttaget (4) på datorn.

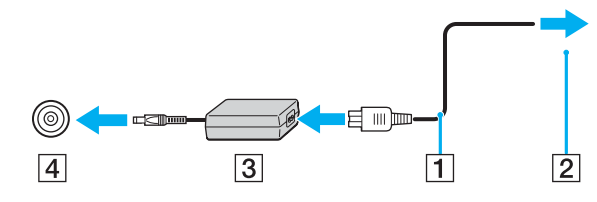

**!** Hur likströmskontakten ser ut varierar beroende på nätadaptern.

### ✍

Datorn skall endast användas tillsammans med den medföljande nätadaptern.

Nätadaptern måste kopplas ur för att fullständigt bryta strömmen till datorn.

Kontrollera att det är lätt att komma åt nätuttaget.

Om du inte använder nätadaptern på länge så ställ datorn i **Hibernate**-läge. I detta energihanteringsläge sparar du den tid det annars tar att stänga av datorn på normalt sätt.

<span id="page-14-1"></span>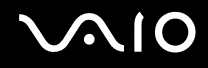

### <span id="page-14-0"></span>*Använda batteriet*

Batteriet som levereras med datorn är inte fulladdat vid inköpstillfället.

### *Sätta i batteriet*

Gör på följande sätt för att sätta i batteriet:

- **1** Stäng av datorn och stäng LCD-skärmen.
- **2** Skjut spärren (1) till **UNLOCK** positionen.

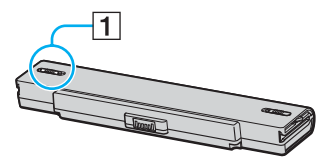

**3** Skjut på batteripaketet på locket till batterifacket tills den klickar till på plats.

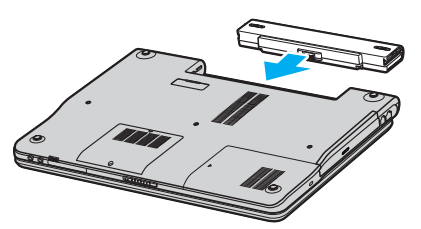

**4** Skjut spärren (1) till läget **LOCK** för att säkra batteriet i datorn.

#### ✍

När datorn är direkt ansluten till elnätet med ett batteri isatt drivs den med nätström.

<span id="page-15-0"></span>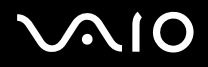

#### *Ladda batteriet*

Gör så här för att ladda batteriet:

**1** Sätt i batteriet.

#### **2** Anslut nätadaptern till datorn. Datorn laddar automatiskt upp batteriet (batteriindikatorn blinkar två gånger i taget medan batteriet laddas upp).

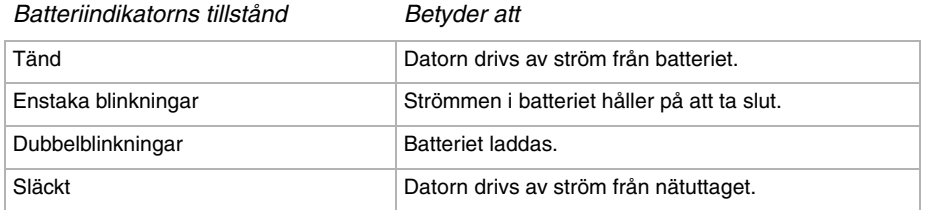

<span id="page-16-0"></span>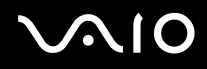

#### $\mathbb{Z}_n$

När strömmen i batteriet är på upphällningen blinkar både batteriindikatorn och strömindikatorn.

Låt batteriet sitta kvar i datorn även när den drivs med nätström. Batteriet fortsätter att laddas upp medan du använder datorn.

Om batterinivån sjunker under 10% så koppla antingen in nätadaptern för att ladda upp batteriet igen, eller stäng av datorn och sätt i ett fullt uppladdat batteri.

Batteriet som levereras med datorn är ett litiumjonbatteri och kan laddas upp när som helst. Batteriets livslängd påverkas inte av att man laddar upp det när det bara är delvis urladdat.

Batteriindikatorn lyser när datorn drivs på batteri. När batteriet håller på att ta slut börjar både batteriindikatorn och strömindikatorn att blinka.

Vissa program och viss kringutrustning medger inte att datorn går in i läget **Hibernate** (viloläge) ens när batteriet håller på att ta slut. Spara ditt arbete ofta, och aktivera energihanteringslägen som **Standby** eller **Hibernate** manuellt för att undvika att data går förlorade vid batteridrift. Om batteriet tar slut medan datorn är i **Standby**-läge, går data som inte sparats undan förlorade. Det går inte att återgå till det föregående arbetstillståndet. För att undvika att data går förlorade bör du spara data ofta.

När datorn är direkt ansluten till elnätet med ett batteri isatt drivs den med nätström.

<span id="page-17-0"></span>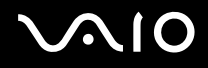

#### *Använda din VAIO-dator*

### *Ta ut batteriet*

Gör så här för att ta ut batteriet:

- **1** Stäng av datorn och stäng LCD-skärmen.
- **2** Skjut spärren till (1) **UNLOCK** positionen.

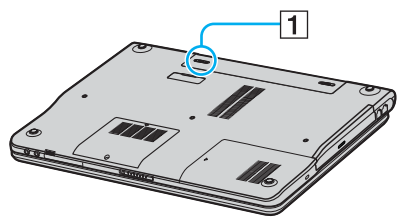

**3** Skjut frigöringsknappen i pilens riktning (2) och håll den där och skjut batteriet från datorn.

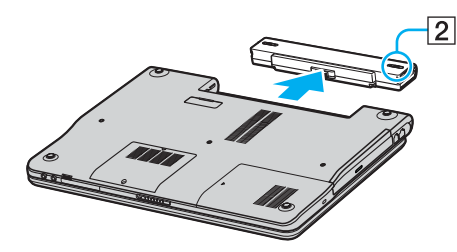

#### ✍

Data kan gå förlorade om man tar ut batteriet medan datorn är påslagen men inte ansluten till nätadaptern, eller om man tar ut batteriet medan datorn är i **Standby**läge.

*19*  $\blacktriangleleft$  $\blacktriangleleft$  $\blacktriangleleft$ 

### <span id="page-18-1"></span><span id="page-18-0"></span>*Ställa in lösenordet*

Använd en av BIOS-funktionerna för att ställa in lösenordet.

När ett lösenord väl är inställt måste man mata in det när VAIO-logon tänds. På så sätt går det att skydda datorn från oauktoriserad användning.

#### **!**

Det går inte att starta datorn utan att mata in lösenordet. Se därför till att du inte glömmer bort lösenordet.

Om du skulle glömma bort lösenordet och behöver hjälp med att få bort det måste du betala en borttagningsavgift.

### *Lägga till ett lösenord*

Gör på följande sätt för att lägga till ett lösenord:

- **1** Slå på datorn.
- **2** Tryck på **F2** när **VAIO-logon** tänds. BIOS-inställningsskärmen tänds.
- **3** Använd  $\blacktriangleleft$  eller  $\blacktriangleright$  för att välja Security för att gå över till en annan skärm, välj Set Machine Password, och tryck sedan på **Enter**.
- **4** Mata in lösenordet **två gånger** på lösenordsinmatningsskärmen, och tryck sedan på **Enter**. Lösenordet kan bestå av **upp till 7 bokstäver och siffror**.

#### $\mathbb{Z}_n$

Följande procedur används för att ställa in datorn så att den frågar efter lösenordet när man slår på datorn eller när man tänder BIOS-inställningsskärmen.

- **5** Välj **Password When Power ON** under **Security**. Tryck på mellanslagstangenten för att ändra inställningen från **Disabled** till **Enabled**.
- **6** Använd < eller , för att välja **Exit** och därefter **Exit (Save Changes)**, och tryck sedan på **Enter**. Kontrollera att **Yes** är valt på skärmen **Setup Confirmation**, och tryck sedan på **Enter**.

### <span id="page-19-0"></span>*Ändra/ta bort lösenordet*

Gör på följande sätt om du vill ändra eller ta bort lösenordet:

- **1** Slå på datorn.
- **2** Tryck på **F2** när **VAIO-logon** tänds. BIOS-inställningsskärmen tänds. Om den inte tänds så tryck ett par gånger på **F2**.
- **3** Mata in det nuvarande lösenordet vid **Enter Password**:
- **4** Använd < eller , för att välja **Security** för att gå över till en annan skärm, välj **Set Machine Password**, och tryck sedan på **Enter**.
- **5** Mata in det **nuvarande lösenordet en gång** och därefter det **nya lösenordet två gånger** på lösenordsinmatningsskärmen, och tryck sedan på **Enter**. Om du vill ta bort lösenordet så lämna rutorna **Enter New Password** och **Confirm New Password** blanka och tryck på **Enter**.
- **6** Använd < eller , för att välja **Exit** och därefter **Exit (Save Changes)**, och tryck sedan på **Enter**. Kontrollera att **Yes** är valt på skärmen **Setup Confirmation**, och tryck sedan på **Enter**.

# <span id="page-20-1"></span>**AIO**

## <span id="page-20-0"></span>*Ställa in datorn med VAIO Control Center*

Funktionen **VAIO Control Center** gör det möjligt att kontrollera systeminformation och att göra olika inställningar för hur systemet ska bete sig.

Gör så här för att använda VAIO Control Center:

- **1** Klicka på knappen **Start** i aktivitetsfältet i **Windows**.
- **2** Klicka på **VAIO Control Center** under **All Programs**. **VAIO Control Center**-fönstret öppnas.

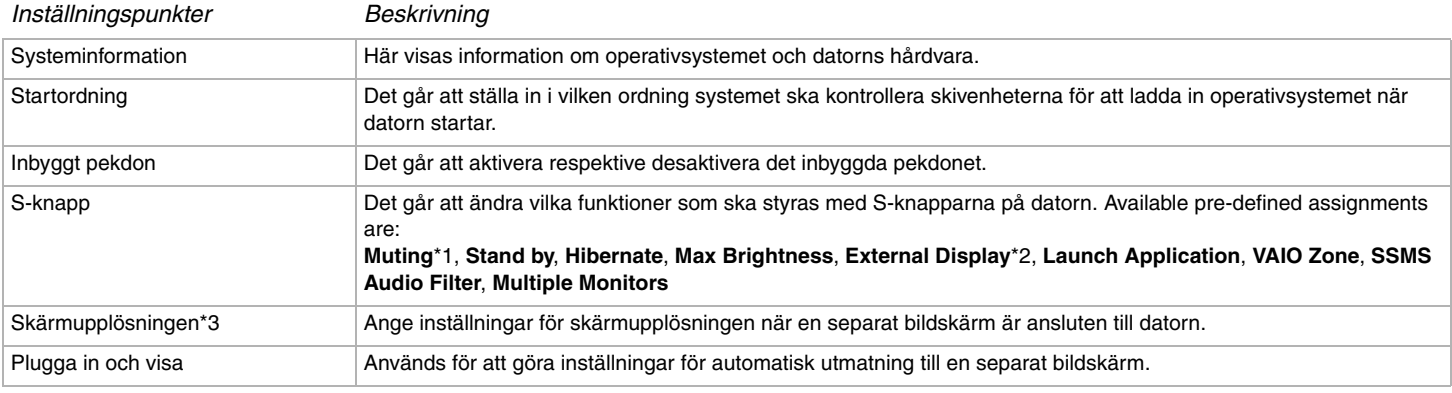

\*1 Standardinställning för S1-knappen

\*2 Standardinställning för S2-knappen

\*3 Gäller endast för modeller med videokontrollkretsen Intel 915GM. Se bladet **Specifications** angående vilken videokontrollkrets som används i din dator.

**3** Välj önskad inställningspunkt.

**4** Klicka på **OK** när du är färdig. Inställningen är nu ändrad.

<span id="page-21-1"></span>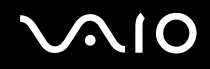

### ✍

För närmare information om respektive punkt, klicka på **Help** i **VAIO Control Center**-fönstret för att öppna en hjälpfil. Vissa av inställningspunkterna visas inte om man öppnar **VAIO Control Center** som begränsad användare.

### <span id="page-21-0"></span>*Säker avstängning av datorn*

Det är viktigt att du stänger av datorn på rätt sätt så att du inte blir av med data som du inte sparat.

Så här stänger du av datorn:

- **1** Stäng av eventuell kringutrustning som är ansluten till datorn.
- **2** Klicka på **Start**-knappen .
- **3** Klicka på **Turn Off Computer**. Fönstret **Turn off computer** visas.
- **4** Klicka på **Turn Off**.
- **5** Svara på de uppmaningar som visas om att spara dokument eller tänka på andra användare, och vänta på att din dator stängs av automatiskt. Strömindikatorn släcks.

#### ✍

Se den tryckta handledningen **Felsökningsguide** om du har problem med avstängningen av datorn.

<span id="page-22-1"></span>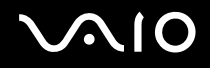

## <span id="page-22-0"></span>*Använda tangentbordet*

Tangentbordet är mycket likt tangentbordet till en skrivbordsdator, men har dessutom ett par extratangenter för olika funktioner som beror på modellen.

För närmare information om standardtangenterna, se **Help and Support Center** i Windows.

Webbplatsen VAIO-Link ([www.vaio-link.com](http://www.vaio-link.com/)) innehåller också ordförklaringar, för att underlätta användandet av tangentbordet.

### *Kombinationer och funktioner med <Fn>-tangenten*

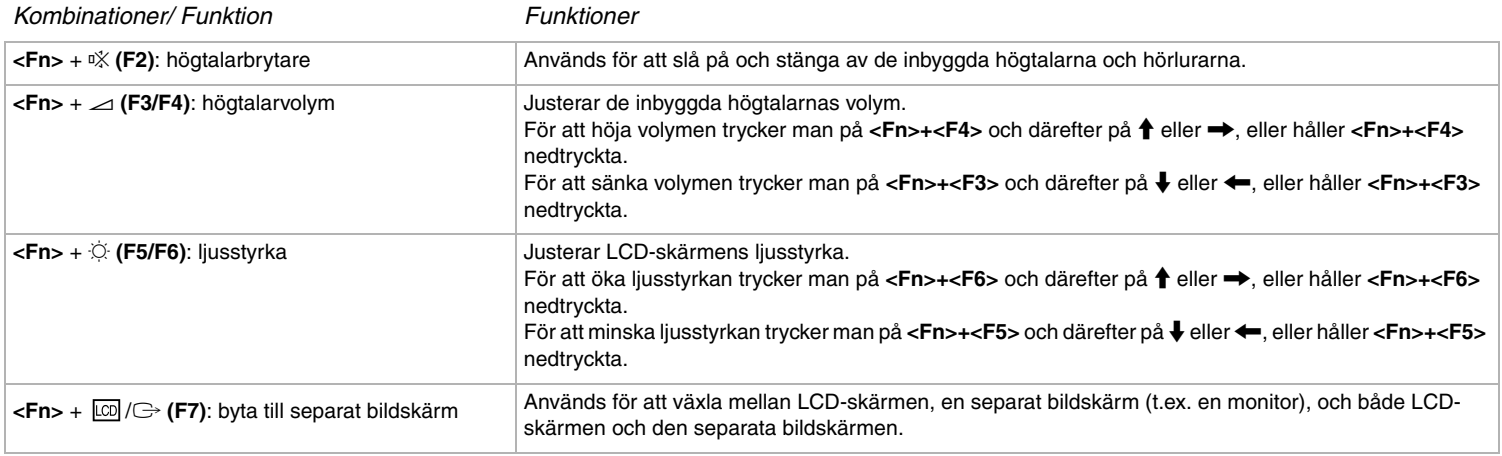

<span id="page-23-0"></span>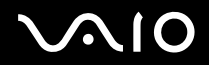

*24* **1** [N](#page-24-0)

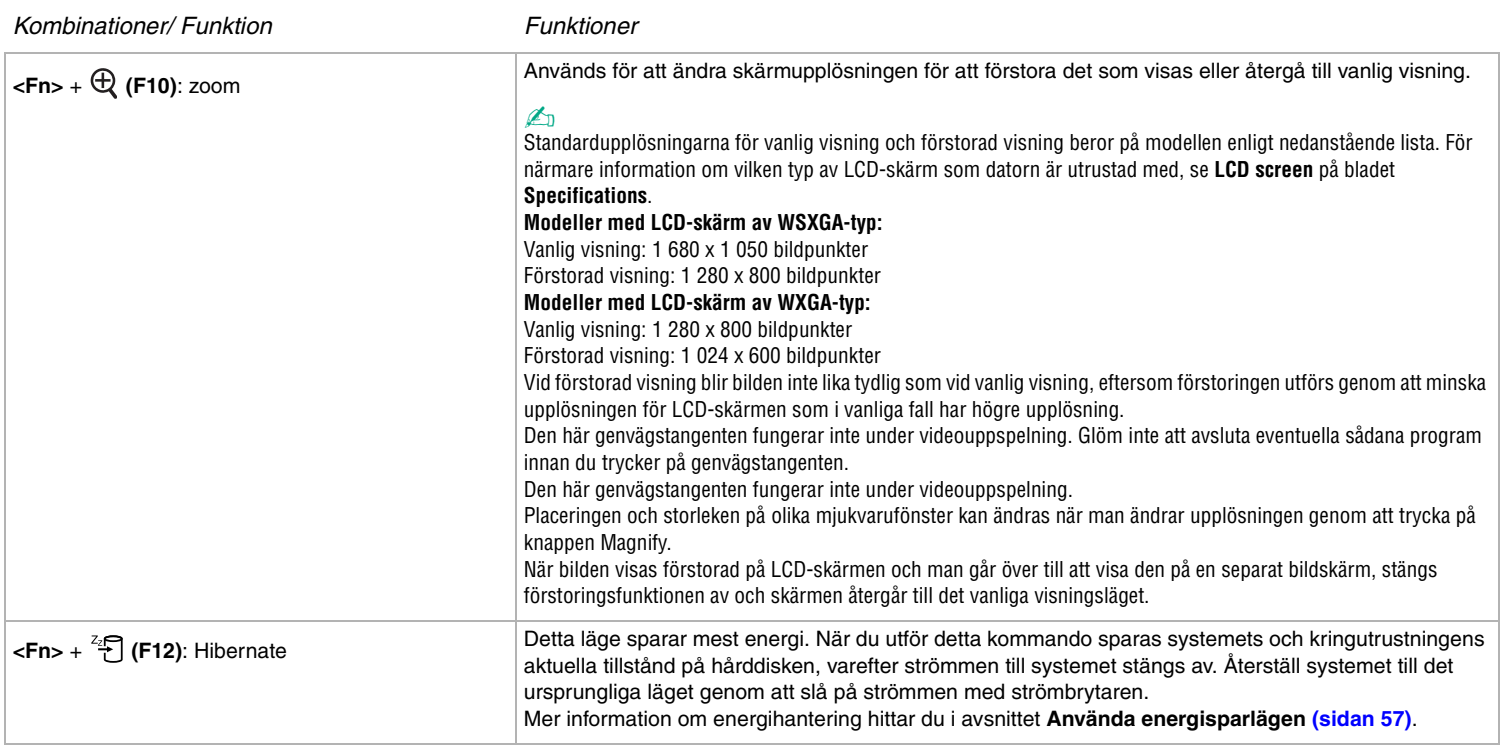

✍ Vissa funktioner är inte tillgängliga förrän Windows har startat.

<span id="page-24-0"></span>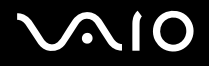

 $\blacktriangleleft$  $\blacktriangleleft$  $\blacktriangleleft$ 

### *Indikatorer*

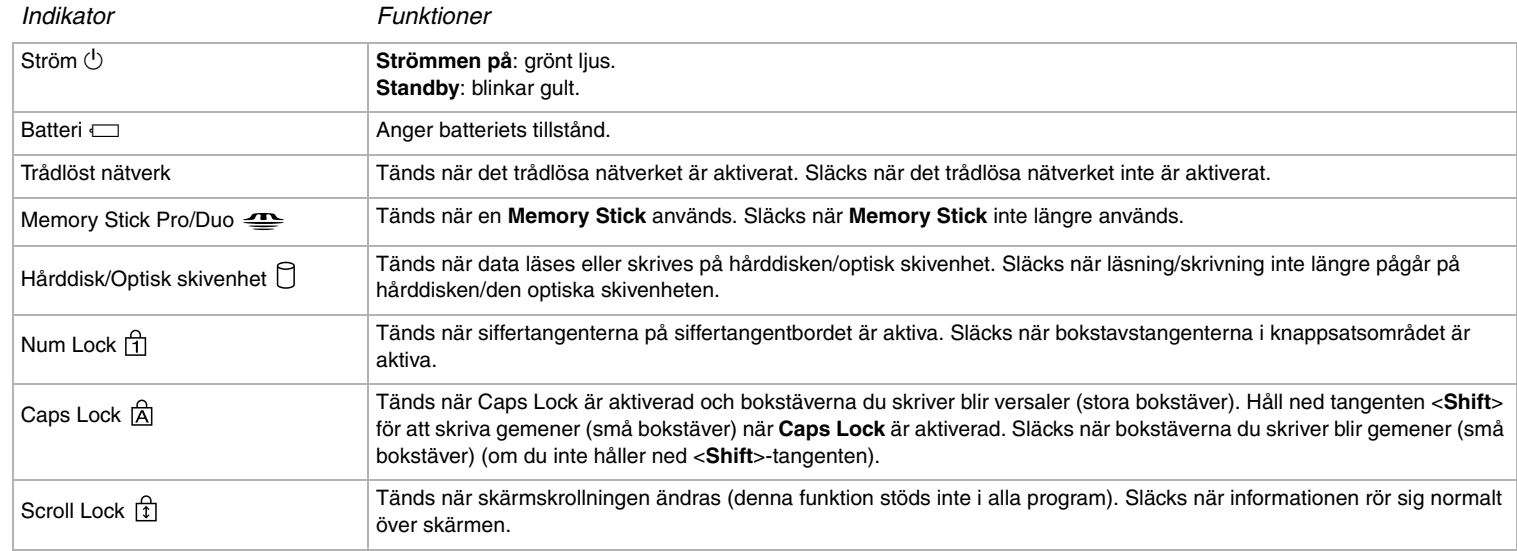

*26*  $\blacktriangleleft$  $\blacktriangleleft$  $\blacktriangleleft$ 

### <span id="page-25-0"></span>*Felsökning för tangentbordet*

#### *En plasttangent har ramlat av*

❑ Om Enter-tangenten, Caps Lock-tangenten, Ctrl-tangenten, Tab-tangenten, mellanslagstangenten eller vänster skifttangent faller av så byt ut plasttangenten på nedanstående sätt.

Om någon annan plasttangent ramlar av så lägg den på plats och tryck fast den uppifrån tills det klickar till.

#### **För att byta en plasttangent**

Ta loss tråden (1) från plasttangenten och sätt fast den på hakarna (2) på tangentenheten. Centrera plasttangenten och tryck fast den uppifrån (3) tills det klickar till.

❑ Enter-tangenten, Caps Lock-tangenten, Ctrl-tangenten, Tab-tangenten

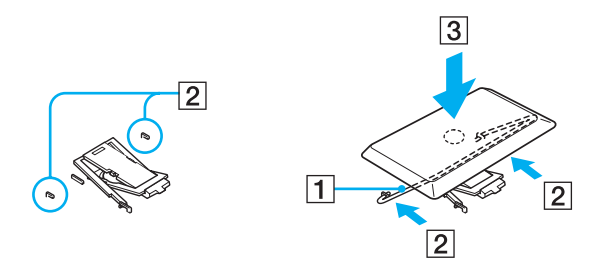

<span id="page-26-0"></span>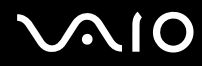

❑ Mellanslagstangenten, vänster skifttangent

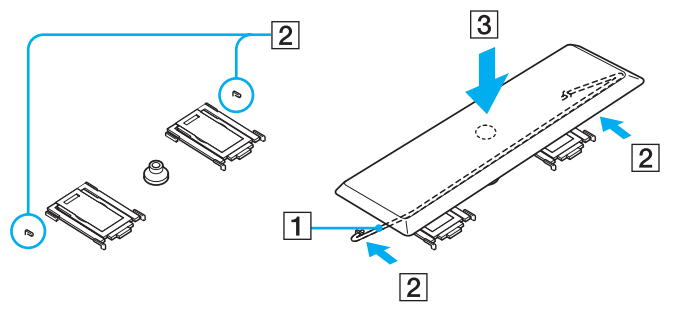

❑ Om någon annan plasttangent än ovanstående skulle ramla av, så se nedanstående figur om hur man sätter tillbaka den. **För att byta en plasttangent**

Haka fast hakarna (1) på plasttangenten i hörnen på skärmsidan av plasttangentstödet (2), lägg tillbaka plasttangenten på plats och tryck fast den uppifrån (3) tills det klickar till.

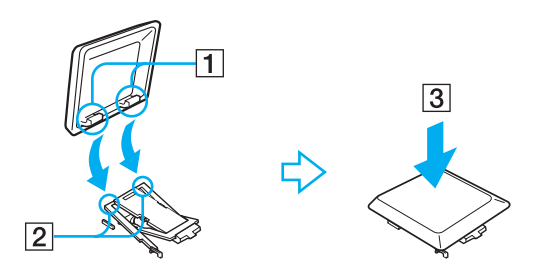

**!** Ta inte av plasttangenter med avsikt, eftersom det kan leda till funktionsfel.

Undvik att trycka alltför hårt på plasttangenten när du sätter tillbaka den, eftersom det kan leda till funktionsfel. Hantera plasttangenterna försiktigt.

# <span id="page-27-1"></span>**210**

### <span id="page-27-0"></span>*Använda pekplattan*

Tangentbordet innehåller ett pekdon för att navigera på skärmen - pekplattan (1). Med hjälp av denna inbyggda pekplatta kan du peka på, markera, dra, och skrolla objekt på skärmen.

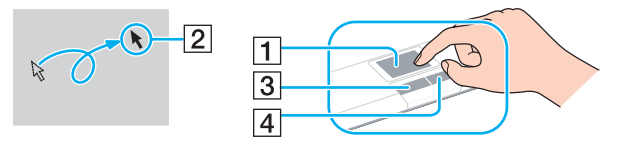

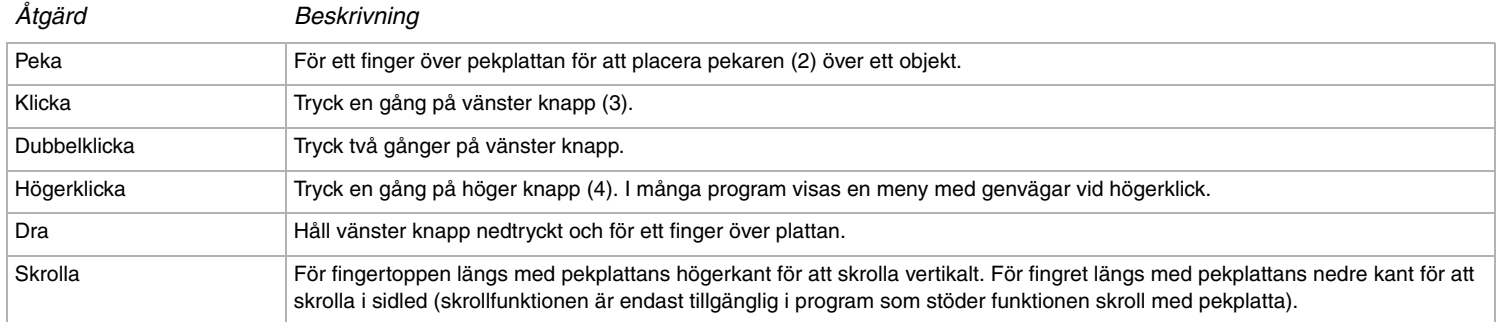

<span id="page-28-1"></span>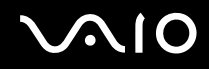

## <span id="page-28-0"></span>*Använda specialknapparna*

Din dator är försedd med ett par specialknappar som gör den lättare att använda.

**S1/S2** knapperna  $\boxed{\underline{\hspace{0.5cm}}^{S1}}$   $\boxed{\underline{\hspace{0.5cm}}^{S2}}$ :

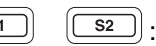

Med standardinställningarna används **S1**-knappen för att slå på och stänga av högtalarvolymen och **S2**-knappen för att växla mellan att visa bilden på LCD-skärmen och en separat bildskärm. Det går även att länka andra manövrer som du ofta utför till de här genvägsknapparna. Se **Ställa in datorn med VAIO Control Center [\(sidan 21\)](#page-20-0)**.

# <span id="page-29-1"></span>**AIO**

*30*  $\blacktriangleleft$  $\blacktriangleleft$  $\blacktriangleleft$ 

### <span id="page-29-0"></span>*Använda den optiska skivenheten*

Din dator är försedd med en optisk skivenhet. Se bladet **Specifications** för detaljerad information om din modell.

Gör så här för att sätta i en skiva:

- **1** Slå på datorn.
- **2** Tryck på utmatningsknappen (1) för att öppna enheten. Skivfacket glider då ut.
- **3** Placera en skiva i mitten på skivfacket, med etiketten vänd uppåt. Se till att skivan kommer på plats med ett klick.

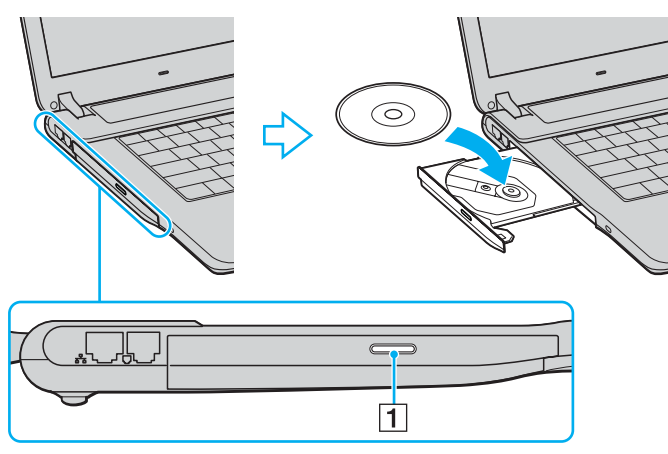

**4** För in och stäng skivfacket med ett lätt tryck.

✍ Se häftet **Felsökningsguide** om du har problem med att använda skivor.

Var utmatningsknappen sitter beror på datorns modell. Se bladet **Specifications** för närmare detaljer om din modell.

# <span id="page-30-0"></span> $\bigwedge$ IC

*31*  $\blacktriangleleft$  $\blacktriangleleft$  $\blacktriangleleft$ 

### *Läsa och bränna CD- och DVD-skivor\**

Följ dessa rekommendationer för bästa möjliga resultat vid skrivning av data ("bränning") på CD och DVD:

- ❑ För att det ska gå att läsa skivans data i en optisk skivenhet måste man avsluta sessionen när skivan matas ut. Följ anvisningarna som levereras med programmet för att slutföra denna process.
- ❑ Använd endast runda skivor. Använd inte skivor som har annan form (stjärnformiga, hjärtformiga, fyrkantiga osv.), eftersom detta kan skada optiske skivenheten.
- ❑ Datorn får inte utsättas för våld (skakningar, slag eller stötar) då data skrivs på en skiva.
- ❑ Stäng av skärmsläckaren innan du börjar bränna en skiva för att uppnå maximal skrivhastighet.
- ❑ Minnesresidenta funktioner för skivor kan ge upphov till instabilitet i systemet, eller förlust av data. Avsluta dessa funktioner innan du börjar bränna en skiva.
- ❑ Avsluta alla andra program än bränningsprogrammet då du ska bränna en skiva.
- ❑ Rör aldrig vid skivans yta. Fingeravtryck och damm på skivytan kan orsaka skrivfel.
- ❑ Sätt aldrig din VAIO i ett energibesparingsläge när du använder den förinstallerade programvaran eller medan du använder CDbränningsprogram.
- ❑ Sätt aldrig klisterlappar på skivorna. Detta gör skivorna obrukbara för all framtid.
- ❑ I sällsynta fall kan det förekomma att vissa DVD-spelare och DVD-enheterna i vissa datorer inte kan spela DVD-skivor som skapats med **VAIO Zone**.

Stödjer skrivning på DVD-RW-skivor som följer DVD-RW version 1.1/1.2.\*

Stödjer avläsning av 8cm skivor, men stödjer inte skrivning på 8cm skivor.

\* Beroende på modellen. Se bladet **Specifications** angående huruvida din modell är försedd med en optisk skivenhet som kan skriva DVD-skivor.

# <span id="page-31-0"></span>**AIO**

*32*  $\blacktriangleleft$  $\blacktriangleleft$  $\blacktriangleleft$ 

### *Spela DVD-skivor*

För maximala prestanda vid avspelning av DVD-skivor, följ dessa rekommendationer.

- ❑ Det går att spela DVD-skivor i den optiska skivenheten med hjälp av **VAIO Zone**-mjukvaran. Se hjälpfilen till **VAIO Zone**-mjukvaran för närmare detaljer.
- ❑ Avsluta alla öppna program innan du spelar upp en DVD-film.
- ❑ Använd inte minnesresidenta skivprogram eller residenta program för att påskynda åtkomsttiden till skivorna, eftersom det kan medföra att systemet blir instabilt.
- ❑ Se till att skärmsläckaren är avstängd.
- ❑ DVD-skivor är märkta med en regionskod som anger i vilken region och i vilka sorters apparater som den skivan går att spela. Om inte själva DVD-skivan eller dess förpackning är märkt med "2" (Europa hör till region "2") eller "all" (som betyder att den DVDskivan går att spela i hela världen) går det inte att spela den skivan i den här apparaten.
- ❑ Försök inte ändra regionkodsinställningarna för DVD-enheten. De problem som eventuellt uppstår vid ändring av regionkodsinställningarna för DVD-enheten omfattas inte av garantin.
- ❑ Om din dator har ett trådlöst nätverk och det trådlösa nätverket är aktiverat, kan uppspelning av DVD-skivor orsaka avbrott i ljud och bild.

### <span id="page-32-0"></span>*Felsökning för den optiska skivenheten*

### *Facket till den optiska skivenheten öppnas inte*

- Kontrollera att datorn är påslagen och tryck på skivutmatningsknappen\*.
- ❑ Gå till **Start** > **My Computer**. Högerklicka på den optiska enheten och välj **Eject**.
- ❑ Kontrollera att datorn inte är i **Standby** eller **Hibernate**-läge.
- ❑ Försök med följande om inget av ovanstående fungerar: Stäng av datorn och stick in något spetsigt föremål (t.ex. ett gem) i det manuella utmatningshålet\* på den optiska skivenheten för att mata ut skivfacket.

\* Var utmatningsknappen och hålet sitter beror på datorns modell. Se bladet **Specifications** för närmare detaljer om din modell.

### *Det går inte att spela upp en skiva*

- ❑ Efter att du har satt i skivan måste du vänta några sekunder så att systemet känner av skivan innan det går att komma åt den.
- ❑ Se till att skivans etikettsida är vänd uppåt.
- ❑ Om det behövs ett speciellt program för att använda skivan, så kontrollera att programmet har installerats enligt medföljande anvisningar.
- ❑ Kontrollera högtalarvolymen.
- ❑ Rengör skivan med ett lämpligt rengöringsmedel.
- ❑ Kontrollera att datorn endast drivs med ström från nätuttaget, och pröva sedan igen.
- ❑ Det kan ha uppstått kondens i skiv enheten. Ta ut skivan och lämna skiv enheten öppen i cirka en timme. Ta ur batteriet medan du väntar på att kondensen avdunstar.

<span id="page-33-0"></span>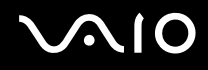

*Använda din VAIO-dator*

#### *Det går inte att spela en DVD*

- ❑ Om det tänds en regionskodvarning när DVD-spelaren används kan det bero på att den skiva du försöker spela inte går att spela i den optiska skivenheten på den här datorn. Regionskoden anges på skivans förpackning.
- ❑ Ändra upplösningen under **Control Panel Display** till en lägre upplösning.
- ❑ Om du har bild men inget ljud, kontrollera då samtliga följande punkter:
	- ❑ Se till att DVD-spelaren inte är inställd på "mute" (tyst).
	- ❑ Kontrollera inställningarna för **Master Volume** i **Sounds and Audio Device Properties**.
	- ❑ Om du har anslutit externa högtalare, kontrollera då högtalarnas volyminställningar, och kontrollera anslutningarna mellan högtalarna och datorn.
	- ❑ Kontrollera i **Device Manager** att rätt drivrutiner är installerade. Gå till **Start** > **Control Panel** > **Performance and Maintenance** för att öppna **Device Manager**. Klicka på **System**-ikonen och därefter på **Device Manager**-knappen på **Hardware**-fliken.
- ❑ En smutsig eller skadad skiva kan medföra att datorn hänger sig medan den försöker läsa skivan. Starta vid behov om datorn, ta ut skivan och kontrollera att den inte är smutsig eller skadad.
- ❑ Kontrollera PG-inställningarna (PG=Parental Guidance, ett åldersgränsskydd) i DVD-programmet, eftersom de kan hindra dig från att spela vissa DVD-skivor.

#### $\mathbb{Z}_n$

Den fabriksinställda DVD-regionskoden på din dator är 2. Ändra inte denna inställning med hjälp av funktionen **Region Code Change** i Windows, eller med hjälp av annan programvara. Garantin täcker inga skador eller systemfel som uppstår på grund av att användaren ändrar DVD-regionskoden. Eventuella service- och reparationskostnader som uppstår av denna anledning skall betalas av användaren själv.

Om ikonen **Display** inte visas omedelbart efter att du klickat på **Control Panel**, klickar du på **Switch to Classic View** på vänster sida.

### <span id="page-34-0"></span>*Det går inte att spela en DVD när två skärmar används*

- ❑ I följande situationer uppstår inga problem:
	- ❑ När du använder en enda CRT eller LCD-skärm.
	- ❑ När man spelar upp MPEG-filer som är lagrade på hårddisken med hjälp av **Windows Media Player 10** eller **VAIO Zone**.

#### *Det går mycket långsamt att läsa CD/DVD-RW-skivor*

I regel har CD/DVD-RW-skivor lägre läshastighet än -ROM och -R-skivor. Läshastigheten kan också variera beroende på formatet.

#### *Skivfacket matas inte ut trots att jag trycker på utmatningsknappen*

- ❑ Kontrollera att datorn är påslagen.
- ❑ Det är möjligt att programmet för CD-bränning hindrar skivan från att matas ut.
- ❑ Kontrollera att datorn inte är i **Standby** eller **Hibernate**-läge.

#### *Skivfacket matas ut trots att det klickat på plats*

- ❑ Kontrollera att skivan är ilagd med etikettsidan uppåt.
- ❑ Rengör skivan och linsen i den optiska skivenheten med lämpliga rengöringsmedel.
- ❑ Skivan kan vara repig. Pröva med en annan skiva för att se om detta kan vara orsaken.
- ❑ Det kan ha uppstått kondens i skiv enheten. Ta ut skivan och lämna skiv enheten öppen i cirka en timme. Ta ur batteriet medan du väntar på att kondensen avdunstar.

<span id="page-35-1"></span>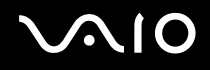

 $\blacktriangleleft$  $\blacktriangleleft$  $\blacktriangleleft$ 

# <span id="page-35-0"></span>*Använda PC-kort*

Din VAIO-dator är försedd med ett fack för PC-kort. PC-kort gör det möjligt att ansluta bärbara externa enheter.

Du behöver inte stänga av datorn när du sätter i eller tar ut ett PC-kort.

## *Sätta i ett PC-kort*

Gör så här för att sätta i ett PC-kort:

- **1** Sätt i PC-kortet i PC-kortfacket med etiketten på framsidan vänd uppåt.
- **2** Tryck försiktigt in PC-kortet i kontakten. Systemet upptäcker PC-kortet automatiskt. Ikonen **Safely Remove Hardware** tänds i aktivitetsfältet.

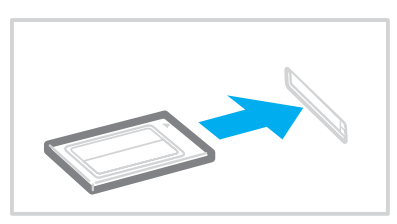
<span id="page-36-0"></span>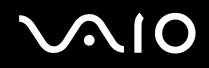

### $\mathbb{Z}_n$

Det kan hända att vissa enheter inte fungerar vid återgång till Normal-läge från Standby-läge eller Hibernate-läge.

Datorn kommer att återgå till ursprungsläget om du startar om den.

Kontrollera att du använder PC-korttillverkarens allra senaste drivrutin för programvaran.

Om ett "!" visas på fliken **Device Manager** i dialogrutan **System Properties** skall drivrutinen tas bort och installeras om.

Försök inte tvinga in ett PC-kort i facket med våld. Kontaktstiften kan skadas. Kontrollera att du sätter in PC-kortet i rätt riktning om du har problem med att sätta i ett PC-kort. Se handboken som följde med PC-kortet för ytterligare användaranvisningar.

För vissa PC-kort gäller att om du växlar mellan **Normal** drift och något av energisparlägena **Standby** eller **Hibernate** när kortet är isatt, kan det hända att datorn inte känner igen vissa anslutna enheter. Detta problem löser du genom att starta om systemet.

Bär inte omkring datorn medan du rör vid huvudänden på ett PC-kort, eftersom tryck eller stötar kan skada kontaktstiften.

<span id="page-37-0"></span>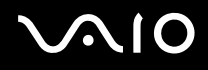

## *Ta ut ett PC-kort*

Följ nedanstående anvisningar för att ta ut ett PC-kort när datorn är på. Om du inte tar ut kortet på rätt sätt kan det bli fel på systemet. Om du vill avlägsna kortet när datorn är avstängd, hoppar du över steg 1 till 7.

Gör så här för att ta ut ett PC-kort:

- **1** Dubbelklicka på ikonen **Safely Remove Hardware** i aktivitetsfältet. Dialogrutan **Safely Remove Hardware** visas.
- **2** Välj den maskinvaruenhet du vill koppla ur.
- **3** Klicka på **Stop**.
- **4** Kontrollera i dialogrutan **Stop a Hardware Device** att enheten säkert kan avlägsnas från systemet.
- **5** Klicka på **OK**. En dialogruta visas, som förklarar att det är säkert att ta bort enheten.
- **6** Klicka på **OK**.
- **7** Klicka på **Close**.
- **8** Tryck på utmatningsknappen för PC-kortet, så att utmatningsknappen skjuts ut.
- **9** Tryck på utmatningsknappen för PC-kortet en gång till, så att PC-kortet matas ut.
- **10** Ta försiktigt tag i kortet och dra ut det ur facket.
- **11** Om PC-kortutmatningsknappen fortfarande är uttryckt så tryck in den igen.

<span id="page-38-0"></span>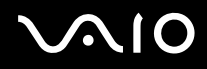

#### $\mathbb{Z}_n$

Om man tar ut PC-kortet ur datorn medan den fortfarande är påslagen finns det risk att systemet kraschar och att data som inte sparats undan går förlorade.

Klicka på PC-kortsikonen i aktivitetsfältet och stäng av kortet innan du tar ut det. Stäng alla program som använder PC-kortet innan det tas ut, eftersom data annars kan gå förlorade.

Datorn får inte gå in i **Hibernate**-läge när kortet är isatt. Den får däremot gå in i **Standby**-läge. Vi rekommenderar att du tar ut kortet innan datorn försätts i **Hibernate**-läge med hjälp av tangenterna <**Fn**>+<**F12**>, samt när den är inställd på att automatiskt gå in i **Hibernate**-läge vid batteridrift.

Det kan hända att vissa PC-kort eller vissa funktioner på dem inte går att använda tillsammans med den här datorn.

## *Felsökning för PC-kort*

#### *Mitt PC-kort fungerar inte*

Se till att PC-kortet är kompatibelt med din version av Windows.

<span id="page-39-0"></span>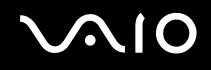

## *Använda Memory Stick*

Din VAIO-dator har stöd för Memory Sticks. En Memory Stick är ett kompakt, bärbart och mångsidigt minneskort som är speciellt avsett för utbyte av digitala data mellan olika kompatibla produkter, t.ex. digitalkameror och mobiltelefoner. Eftersom den är löstagbar kan den användas för extern lagring av data.

Flashminnen kan användas för att ladda ned vad som helst som kan omvandlas till digitala data, som bilder, musik, text, ljud, filmer och fotografier. Medlemmarna i Memory Stick-familjen skiljer sig åt avseende kapacitet och kompatibilitet.

Se bladet **Specifications** angående vilka typer av Memory Stick som går att använda i den här datorn och om det finns några begränsningar.

- ❑ Det går att köpa Memory Sticks från webbplatsen Sony Style ([www.sonystyle-europe.com](http://www.sonystyle-europe.com/)), eller från din lokale återförsäljare av Sony-produkter.
- ❑ Mer ingående information om vilka VAIO-datorer som är kompatibla med vilka Memory Sticks hittar du här: [www.vaio-link.com.](http://www.vaio-link.com/)

## *Skrivskydda en Memory Stick*

Vissa **Memory Sticks** har ett raderingsskydd för att skydda värdefulla data från att raderas eller skrivas över av misstag.

Flytta omkoppelaren horisontellt eller vertikalt\* för att slå på eller stänga av raderingsskyddet. När raderingsskyddet är avstängt kan data sparas på Memory Stick. När raderingsskyddet är påslaget kan data läsas från, men inte sparas på Memory Stick.

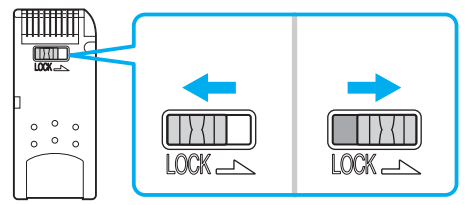

\* Vissa sorters Memory Stick saknar raderingsskyddsomkopplare.

# <span id="page-40-0"></span>**NIO**

*41*  $\blacktriangleleft$  $\blacktriangleleft$  $\blacktriangleleft$ 

## *Sätta i en Memory Stick*

Det finns två sätt att sätta i en Memory Stick i datorn:

- ❑ Via Memory Stick-facket.
- ❑ Via ett fack för PC-kort. För att detta ska gå behöver du en PC-kortsadapter som finns som tillvalsutrustning.

Det går endast att sätta i en Memory Stick åt gången.

Gör så här för att sätta i en Memory Stick i Memory Stick-facket:

- **1** När du har lagrat data från den digitala enheten, sätter du i Memory Stick med pilen vänd uppåt och mot Memory Stick-facket.
- **2** Lyft upp locket till Memory Stick-facket och skjut förstiktigt in en Memory Stick i facket tills den klickar till på plats. Datorn känner automatiskt av att en Memory Stick har anslutits, och visar den som en lokal enhet i fönstret **My Computer** under en viss bokstavsbeteckning (som beror på hur din dator är konfigurerad).

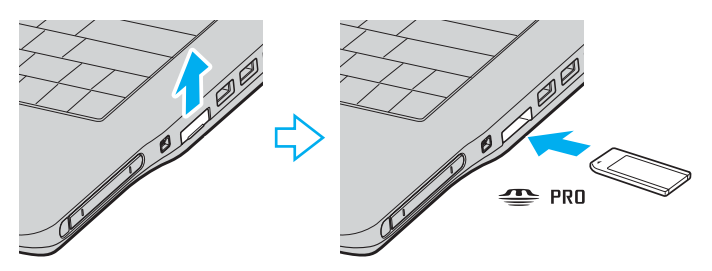

<span id="page-41-0"></span>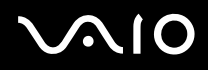

*Använda din VAIO-dator*

**!** Håll i Memory Stick med pilen vänd i rätt riktning när du för in den i facket. Tryck inte in Memory Stick i facket med våld om du stöter på motstånd, eftersom du då kan skada datorn eller Memory Stick.

#### ✍

Den här datorn har stöd för Memory Stick Duo. Mer information om Memory Stick Duo hittar du på webbplatsen för [Memory Stick.](http://www.memorystick.com/en/)

#### **!**

Stick inte in en Memory Stick och en Memory Stick Duo samtidigt i Memory Stick-facket på datorn, eftersom det då finns risk för skador på både facket och Memory Stick- och Memory Stick Duo-korten.

## *Ta ut en Memory Stick*

Gör så här för att ta ut en Memory Stick ur Memory Stick-facket:

- **1** Kontrollera att Memory Stick-indikatorn är släckt.
- **2** Tryck in Memory Stick mot datorn. Memory Stick matas ut.
- **3** Dra ut Memory Stick ur facket.

#### ✍

Var alltid försiktig då du tar ut Memory Stick, annars kan den flyga ut helt oväntat.

Ta inte ut Memory Stick medan Memory Stick-indikatorn är tänd. I så fall finns det risk att data går förlorade. Det kan ta en stund att läsa in stora mängder data, t.ex. filer med rörliga bilder.

<span id="page-42-0"></span>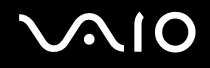

## *Använda modemet*

VAIO-datorn är utrustad med ett inbyggt modem.

För att kunna använda Internet och onlinetjänster, registrera din dator och program och kontakta VAIO-Link måste du ansluta till telenätet.

Gör så här för att ansluta datorn till en telefonlinje:

- **1** Sätt i den ena änden av telefonkabeln (1) i modemkontakten  $\mathbb{r}$  på datorn.
- **2** Anslut den andra änden till jacket i väggen (2).

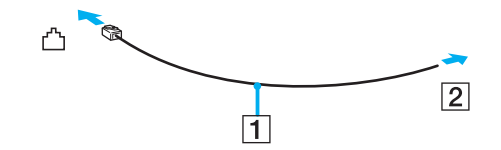

<span id="page-43-0"></span>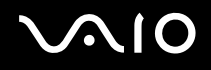

## *Felsökning av modemet*

### *Mitt modem fungerar inte eller det går inte att upprätta en anslutning*

- ❑ Kontrollera att telefonsladden är ansluten till datorn.
- ❑ Se till att modemet är den enda apparat som är ansluten till din telefonlinje.
- ❑ Kontrollera att telefonlinjen fungerar. Detta gör du genom att ansluta en vanlig telefon till väggjacket och lyssna om du får en kopplingston.
- ❑ Kontrollera att programmet ringer till rätt telefonnummer. Det är möjligt att modemets uppringningsläge inte är kompatibelt med din telefonlinje.
- ❑ Om du finns bakom en Private Automatic Branch eXchange (PABX ett slags företagsväxel) är det möjligt att modemet inte fungerar.
- ❑ I dialogrutan **Phone and Modem Options** (**Control Panel** / **Printers and Other Hardware** / **Phone and Modem Options**) kontrollerar du att modemet finns med i listan på fliken **Modems** och att platsinformationen (location) är korrekt på fliken **Dialing Rules**.

Om ikonen **Phone and Modem Options** inte visas klickar du på **Switch to Classic View** på vänster sida.

- ❑ Vi rekommenderar att du använder en telefonkontakt som är avsedd för respektive land för att ansluta telefonkabeln till telefonjacket i väggen, eftersom andra sorters telefonkontakter kan göra att anslutningen blir sämre.
- ❑ Din dator kan inte anslutas till mynttelefoner, och fungerar eventuellt inte heller med multipla telefonlinjer eller företagsväxlar (PBX). Om du ansluter modemet till en parallellansluten telefonlinje, kan det hända att modemet och den andra apparaten som är ansluten inte fungerar ordentligt. Somliga sådana anslutningar kan medföra alltför kraftig elström och skada det interna modemet.
- ❑ Endast DTMF(Dual Tone Multi Frequency) (tonval) stöds.
- ❑ Det inbyggda modemet är avsett att användas för data- och faxöverföring med hjälp av DTMF-signaler (Dual Tone Multi Frequency) (tonsignaler) på PSTN-nätverk (Public Switched Telephone Network) i följande länder: Belgien, Danmark, Finland, Frankrike, Grekland, Irland, Island, Italien, Luxemburg, Nederländerna, Norge, Portugal, Schweiz, Spanien, Storbritannien, Sverige, Tjeckien, Tyskland och Österrike.

- <span id="page-44-0"></span>❑ Innan du börjar använda modemet måste du ange i vilket land du faktiskt använder det. Närmare detaljer om hur man ställer in var man befinner sig för tillfället beskrivs i avsnittet **Ställa in modemet [\(sidan 103\)](#page-102-0)**.
- ❑ Om datorn är försedd med ett flexibelt lock över modemkontakten, så undvik att dra alltför hårt i det.

#### *Modemanslutningen är långsam*

Det finns många faktorer som påverkar anslutningshastigheten för modemet, bland annat brusnivån på telefonlinjen och kompatibilitet med teleutrustning (som faxmaskiner och andra modem). Kontrollera följande om du tycker att modemet inte ansluter ordentligt till andra PC-baserade modem, faxmaskiner, eller din internetleverantör:

- ❑ Be telefonbolaget kontrollera att din telefonlinje är brusfri.
- ❑ Om ditt problem har med faxanvändning att göra, ska du kontrollera att det inte är något problem med den faxmaskin du ringer till, och att den är kompatibel med faxmodem.
- ❑ Om det inte går att ansluta som det ska till din internetleverantör, kontrollera då först att det inte beror på att de har tekniska problem.
- ❑ Försök att ansluta modemet till en annan telefonlinje om det finns en tillgänglig.

# <span id="page-45-0"></span> $\bigwedge$ io

*46*  $\blacktriangleleft$  $\blacktriangleleft$  $\blacktriangleleft$ 

## *Använda trådlöst nätverk (WLAN)*

Tack vare Sonys trådlösa nätverk (WLAN) kan alla dina digitala apparater med inbyggd kapacitet för trådlöst nätverk kommunicera fritt med varandra via ett kraftfullt nätverk. I ett trådlöst nätverk kan användare av bärbar utrustning ansluta till ett lokalt nätverk genom en trådlös anslutning (radio). Därmed försvinner behovet av att dra kablar eller sladdar genom väggar och tak.

Sonys trådlösa nätverk stöder alla normala Ethernet-aktiviteter, och ger dessutom en helt annan rörelsefrihet och möjlighet till roaming. Du kan komma åt information, internet och andra nätverk och nätverksresurser, till och med mitt i ett möte, eller medan du är på väg från en plats till en annan.

Du kan kommunicera **utan åtkomstpunkt**, vilket innebär att du kan kommunicera mellan ett begränsat antal datorer (**ad-hoc**), eller kommunicera via **en åtkomstpunkt**, vilket gör det möjligt att skapa ett komplett infrastrukturellt nätverk (**infrastruktur**).

#### ✍

I vissa länder begränsas användningen av trådlösa nätverk genom lokala bestämmelser (t.ex. endast ett begränsat antal kanaler är tillåtna). Läs därför igenom häftet **Wireless LAN Regulation** noggrant innan du aktiverar den trådlösa nätverksfunktionen. Hur det går till att välja kanal förklaras närmare i denna handbok (se **Kanalval för trådlöst nätverk[\(sidan 52\)](#page-51-0)**).

Funktionen för trådlöst nätverk använder standarden IEEE 802.11b/g, vilket anger vilken teknik som används. Standarden omfattar krypteringsmetoden:**Wired Equivalent Privacy** (WEP),**WiFi Protected Access, som är ett säkerhetsprotokoll och WiFi Protected Access** (WPA - Gemensamt föreslaget av IEEE och Wi-Fialliansen. WiFi Protected Access är en specifikation för standarder baserade på användbara säkerhetsförbättringar som ökar dataskyddet och tillgänglighetskontrollen hos befintliga WiFi-nätverk. WPA har konstruerats för att vara framtida kompatibelt med IEEE 802.11i-specifikationen. Den använder förstärkt datakryptering TKIP (Temporal Key Integrity Protocol) förutom användarverifiering med 802.1X och EAP (Extensible Authentication Protocol)). Krypteringen av data skyddar den sårbara trådlösa länken mellan klientdatorer och Access Points. Dessutom används andra säkerhetsmekanismer typiska för LAN: sekretesskydd, exempelvis lösenordsskydd, end-to-end-kryptering, virtuella privata nätverk och verifiering.

Apparater med trådlöst nätverk med standarden IEEE 802.11a kan inte kommunicera med apparater som använder standarden IEEE 802.11b eller g på grund av att frekvenserna skiljer sig åt. Apparater med trådlöst nätverk med standarden IEEE 802.11g kan endast kommunicera med apparater av IEEE 802.11b-standard, och inte med IEEE 802.11a-standard.

IEEE 802.11b: Standardhastigheten är 11 Mbps, alltså cirka 30 till 100 gånger snabbare än en typisk modemanslutning.

IEEE 802.11g: Standardhastigheten är 54 Mbps, alltså cirka 5 gånger så snabbt som en trådlös apparat som använder IEEE 802.11b-standard.

## <span id="page-46-0"></span>*Kommunikation utan åtkomstpunkt (ad-hoc)*

Ett ad-hoc-nätverk är ett lokalt nätverk som utgörs endast av de trådlösa apparaterna själva, utan någon centralenhet eller åtkomstpunkt. Varje apparat kommunicerar direkt med andra apparater i nätverket. Det är lätt att själv upprätta ett ad-hoc-nätverk i hemmet.

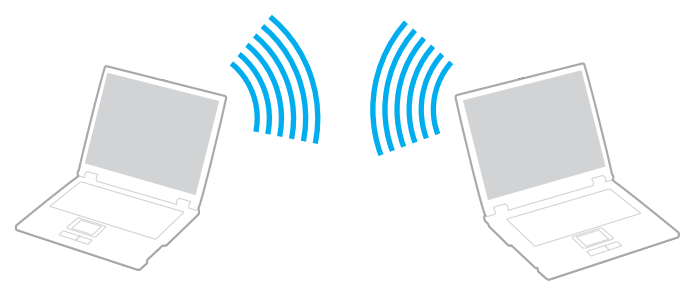

Gör så här för att skapa ett trådlöst nätverk utan åtkomstpunkt:

- **1** Slå på brytaren för **Wireless LAN**.
- **2** Dubbelklicka på nätverksikonen i aktivitetsfältet så att **Wireless Network Connection** visas. Dialogrutan **Wireless Network Connection** visas.
- **3** Klicka på knappen **Change advanced settings**. Dialogrutan **Wireless Network Connection Properties** visas.
- **4** Välj fliken **Wireless Networks**.
- **5** Klicka på knappen **Add...**. Dialogrutan **Wireless Network Properties** visas.
- **6** Ange ett **Network name (SSID)**\*. Välj ett namn på **32** alfanumeriska tecken.
- **7** Välj **Open** i rullgardinsmenyn **Network Authentication**.

# <span id="page-47-0"></span>**AIO**

*48*  $\blacktriangleleft$  $\blacktriangleleft$  $\blacktriangleleft$ 

- **8** Välj **WEP** i rullgardinsmenyn **Data Encryption**.
- **9** Ta bort markeringen för alternativet **The key is provided for me automatically**. Nu visas en del information.
- **10** Fyll i **Network key**\*.

Nätverksnyckeln ska bestå av **5 eller 13 alfanumeriska tecken** eller **10 eller 26 hexadecimala\*\* tecken**. Du kan välja vad du vill.

- **11** Ange exakt samma **Network key** igen för att bekräfta.
- **12** Välj kryssrutan **This is a computer-to-computer (ad hoc) network; wireless access points are not used** längst ned på skärmen.
- **13** Klicka på **OK**. Ditt **Network name** visas i rutan **Preferred networks**.
- **14** Klicka på **Advanced**. Nu visas dialogrutan **Advanced**.
- **15** Markera alternativknappen **Computer-to-computer (ad hoc) networks only**.
- **16** Klicka på **Close**.
- **17** Klicka på **OK**.

Datorn är nu färdig för att kommunicera med en annan dator.

\* Om du vill kommunicera mellan två eller flera datorer måste alla datorer konfigureras exakt likadant. Detta innebär att du måste ange samma **Network name** och samma **Network key** på alla datorer.

\*\* Hexadecimal: Ett system för sifferrepresentation med siffrorna 0-9, med deras vanliga betydelse, plus bokstäverna A-F (eller a-f) för representation av hexadecimala siffror med de decimala värdena 10 till 15.

#### ✍ Ad-hoc-nätverk stödjer inte WPA.

**!** I Frankrike tillåter lagen endast att vissa kanaler används utomhus för trådlösa nätverk. För närmare information, se häftet **Wireless LAN Regulations**.

## <span id="page-48-0"></span>*Kommunicera via en åtkomstpunkt (infrastruktur)*

Ett infrastrukturnätverk är ett nätverk där ett befintligt, bundet lokalt nätverk utökas till trådlösa enheter genom användning av en åtkomstpunkt, till exempel **Sony Access Point**. Åtkomstpunkten utgör en brygga mellan det bundna och det trådlösa nätverket, och fungerar som en central kontrollenhet för det trådlösa nätet. I en åtkomstpunkt samordnas sändning och mottagning mellan flera trådlösa enheter inom ett visst avstånd.

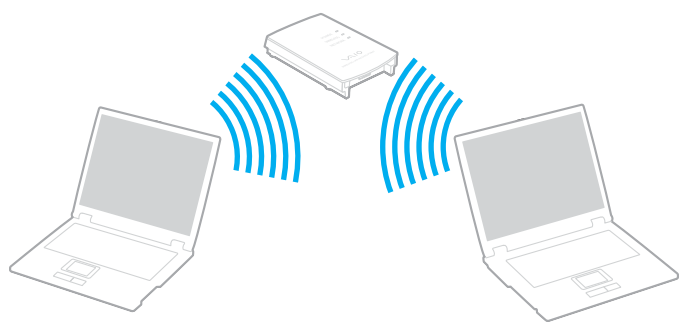

Gör så här för att skapa ett trådlöst nätverk med åtkomstpunkt (infrastruktur):

- **1** Slå på brytaren för **Wireless LAN**.
- **2** Högerklicka på nätverksikonen **in aktivitetsfältet så att meddelandet Wireless Network Connection visas.**
- **3** Klicka på **View Available Wireless Networks**. Dialogrutan **Wireless Network Connection** visas.
- **4** Välj det nätverk du vill använda.

<span id="page-49-0"></span>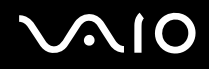

#### **5** Fyll i **Network key**.

Om du använder **Sony Access Point** behöver du som regel inte ange någon krypteringsnyckel (WEP/WPA). Du måste kryssa i rutan **Allow me to connect to the selected wireless network, even though it is not secure** för att kunna kommunicera.

### **6** Klicka på **Connect**.

Efter 30 sekunder har en anslutning upprättats.

Ytterligare information om hur man installerar en åtkomstpunkt finns i dokumentationen som levereras med din **Access Point**.

#### ✍ WPA-nyckeln måste innehålla minst 8 tecken.

## <span id="page-50-0"></span>*Andvända WiFi skyddad åtkomst (WPA)*

WPA är en trådlös säkerhetsförbättring som låter dig överföra information på ett mycket säkert sätt\*.

\* För närmare information om åtkomstpunkten, se dokumentationen som medföljde åtkomstpunkten.

Gör så här för att använda WPA på datorn:

- **1** Slå på brytaren för **Wireless LAN**.
- **2** Högerklicka på nätverksikonen i aktivitetsfältet så att **Wireless Network Connection** visas.
- **3** Välj **View available network connections**. Dialogrutan **Wireless Network Properties** visas.
- **4** Välj det trådlösa nätverk du vill ansluta till.
- **5** Fyll i **Network key**. Network key skall vara minst 8 tecken långt. Du kan välja vad du vill.
- **6** Ange exakt samma **Network key** igen för att bekräfta.
- **7** Klicka på **Connect**. Anslutningen etableras.

### $\mathbb{Z}_n$

I Ad-hoc-läget går det inte att använda WPA-säkerhet (på grund av specifikationerna i själva standarden).

#### **!**

I Frankrike tillåter lagen endast att vissa kanaler används utomhus för trådlösa nätverk. För närmare information, se häftet **Wireless LAN Regulations**.

## <span id="page-51-1"></span><span id="page-51-0"></span>*Kanalval för trådlöst nätverk*

I en 802.11b/g-konfiguration kan kanalerna 1 till 13 användas.

- *(a) Via en åtkomstpunkt ("Infrastruktur")*
- ❑ Din åtkomstpunkt avgör vilken kanal som ska användas.

**!** För närmare detaljer om hur man väljer kanal för åtkomstpunkten, se dokumentationen som medföljde åtkomstpunkten.

## *(b) Utan åtkomstpunkt ("Ad-Hoc")*

❑ Om den trådlösa anslutningen startas av VAIO-datorn, så kommer kanal 11 att väljas.

**!** I Frankrike tillåter lagen endast att vissa kanaler används utomhus för trådlösa nätverk. För närmare information, se häftet **Wireless LAN Regulations**.

❑ Om den trådlösa anslutningen startas av en annan trådlös nätverksenhet, så kommer anslutningen att upprättas via den kanal som den andra enheten väljer.

<span id="page-52-0"></span>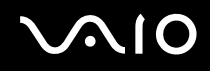

**!** Bandbredden 2,4 GHz som används av apparater som är kompatibla med trådlösa nätverk används även av diverse andra apparater. Även om trådlöst nätverkkompatibla apparater använder olika sorters teknik för att minimera störningarna från andra apparater som använder samma bandbredd, händer det ändå att sådana störningar gör att kommunikationshastigheten minskar, kommunikationsområdet blir smalare, eller att den trådlösa kommunikationen avbryts.

Kommunikationshastigheten varierar beroende på avståndet mellan de kommunicerande apparaterna, förekomsten av hinder mellan apparaterna, apparaternas konfiguration, radioförhållandena, och vilken mjukvara som används. Dessutom kan det hända att kommunikationen avbryts på grund av radioförhållandena.

Kommunikationsområdet varierar beroende på det faktiska avståndet mellan de kommunicerande apparaterna, förekomsten av hinder mellan apparaterna, radioförhållandena, omgivningsförhållandena inklusive förekomsten av väggar och materialet i de väggarna, samt vilken mjukvara som används.

Om man använder både IEEE 802.11b- och IEEE 802.11g-produkter på samma trådlösa nätverk finns det risk att kommunikationshastigheten sjunker på grund av radiostörningar. Med hänsyn till detta är IEEE 802.11g-produkter konstruerade så att kommunikationshastigheten sänks för att garantera kommunikationen även med IEEE 802.11b-produkter.

Om kommunikationshastigheten är långsammare än väntat kan det hända att den ökar om man byter trådlös kanal på åtkomstpunkten.

## *Felsökning för trådlöst nätverk*

### *Det går inte att använda funktionen för trådlöst nätverk*

Kontrollera att brytaren för **Wireless LAN** är påslagen.

### *Åtkomstpunkten för det trådlösa nätet och din dator kan inte kommunicera med varandra*

- ❑ Kontrollera att brytaren för **Wireless LAN** är påslagen.
- ❑ Kontrollera att strömmen till åtkomstpunkten är påslagen.
- ❑ Kontrollera att åtkomstpunkten visas i fönstret **Available networks**.
	- ❑ Gör så här: Klicka på Start och därefter på **Control Panel**.
	- ❑ Klicka på **Network and Internet Connections**.
	- ❑ Klicka på ikonen **Network Connections**.

<span id="page-53-0"></span>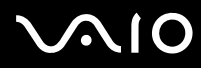

*Använda din VAIO-dator*

- ❑ Högerklicka på ikonen **Wireless Network Connection** och välj **Properties**.
- ❑ Välj fliken **Wireless Networks**.
- ❑ Kontrollera att åtkomstpunkten visas i fönstret **Available networks**.
- ❑ Möjligheten till anslutning påverkas av avståndet och eventuella hinder. Det kan bli nödvändigt att flytta bort datorn från eventuella hinder, eller närmare den åtkomstpunkt som används.

<span id="page-54-0"></span>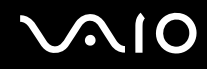

#### *Dataöverföringen går långsamt*

- ❑ Den maximala kommunikationshastigheten kan variera, beroende på hinder eller avstånd mellan de enheter som kommunicerar, radiovågor, operativsystem och den programvara som används. Avlägsna eventuella hinder, eller minska avståndet mellan din dator och åtkomstpunkten.
- ❑ Kan det vara så att din åtkomstpunkt samtidigt kommunicerar med en annan åtkomstpunkt. Läs bruksanvisningen till åtkomstpunkten.
- ❑ Om flera datorer kommunicerar med åtkomstpunkten samtidigt, kan koncentrationen bli för hög. Vänta några minuter och försök sedan igen.
- ❑ Då en trådlös nätverksenhet med standarden IEEE 802.11g kommunicerar med en enhet som använder IEEE 802.11b är det normalt att hastigheten reduceras. Apparater som använder standarden IEEE 802.11g är 5 gånger snabbare än de som använder IEEE 802.11b-standarden.

#### *Jag kommer inte åt internet*

- ❑ Kontrollera inställningarna för åtkomstpunkten. Läs bruksanvisningen till åtkomstpunkten.
- ❑ Kontrollera om datorn kommunicerar med åtkomstpunkten.
- ❑ Minska avståndet mellan åtkomstpunkten och din dator.

# <span id="page-55-0"></span>**AIO**

#### *Använda din VAIO-dator*

### *Det går inte att använda ett trådlöst nätverk*

Kontrollera om funktionen **Wireless Zero Configuration** är aktiv.

Gör så här för att kontrollera tillståndet för **Wireless Zero Configuration service**:

- **1** Klicka på **Start** och välj sedan **Control Panel**. **Control Panel**-fönstret öppnas.
- **2** Klicka på ikonen **Performance and Maintenance**.
- **3** Klicka på ikonen **Administrative Tools**.
- **4** Dubbelklicka på ikonen **Services**. Fönstret **Services** visas.
- **5** Kontrollera **Status** och **Startup Type** för **Wireless Zero Configuration**. Om **Started** och **Automatic** visas under **Status** respektive **Startup Type**, är funktionen **Wireless Zero Configuration** aktiv.

Gör så här för att aktivera funktionen **Wireless Zero Configuration service**:

- **1** Högerklicka på **Wireless Zero Configuration** i **Services**-fönstret och klicka sedan på **Properties**. Fönstret **Wireless Zero Configuration Properties** öppnas.
- **2** Välj **Automatic** för **Startup type** och klicka på **Apply**.
- **3** Klicka på **Start** under **Service status**.
- **4** Klicka på **OK** för att stänga fönstret.

<span id="page-56-0"></span>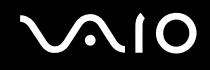

## *Använda energisparlägen*

Vid batteridrift kan du utnyttja inställningarna för energibesparing för att skona batteriets livslängd. Förutom det normala driftsläget där du kan stänga av vissa enheter, är datorn utrustad med två särskilda lägen för att spara energi: **Standby** (vänteläge) och **Hibernate** (viloläge). Om du kör på batteri så tänk på att datorn automatiskt går över i **Hibernate**-läge när batteriströmmen börjar ta slut, oavsett vilket energihanteringsläge som är inställt.

✍

Om batterinivån faller under 10 procent bör du antingen ansluta nätadaptern för att ladda upp batteriet igen, eller stänga av datorn och sätta i ett fulladdat batteri.

## *Använda Normalläge*

Detta är det normala läget för datorn när den används. I detta läge lyser den gröna strömindikatorlampan. Det går att stänga av vissa enheter när du inte arbetar, till exempel LCD-skärmen eller hårddisken.

### *Använda Standby-läge*

I Standby-läge stängs LCD-skärmen av, och hårddisken och processorn förbrukar mindre energi. Strömindikatorn blinkar gult i detta läge.

Gör så här för att aktivera Standby-läget:

#### Gå till **Start**/**Turn Off Computer** och klicka på **Stand By**.

Tryck på vilken tangent som helst för att återgå till **Normal**-läge.

<span id="page-57-0"></span>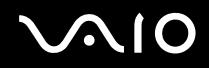

#### $\mathbb{Z}_n$

Datorn kommer att stängas av automatiskt om du trycker på power-knappen under mer än fyra sekunder. Osparade data kommer att gå förlorade.

När datorn befinner sig i **Standby**-läge går det inte att sätta i några skivor.

Det går fortare för datorn att återgå från **Standby**-läge än från **Hibernate**-läge.

**Standby**-läget drar mer ström än **Hibernate**-läget.

Om batteriet tar slut medan datorn är i **Standby**-läge går osparade data förlorade. Det går inte att återgå till det föregående arbetstillståndet. För att undvika att data går förlorade bör du spara data ofta.

När datorn drivs med nätström kommer den att gå över till System Standby-läge om den inte används på 25 minuter. Vid batteridrift går datorn också över till **System Standby**-läge efter 25 minuters inaktivitet. För att undvika detta kan du ändra inställningarna på skärmen **Power Options Properties** (högerklicka på ikonen **power status** - välj **Adjust Power Properties** - välj fliken **Power Schemes** och ändra inställningarna i **Settings for VAIO optimized power scheme**).

## *Använda Hibernate-läge*

Systemets tillstånd sparas på hårddisken och strömmen stängs av. Även om batteriet tar slut försvinner inga data. I detta läge är strömindikatorn släckt.

Gör så här för att aktivera Hibernate-läget:

Tryck på <**Fn**>+<**F12**>.

Skärmen **Hibernating** visas, och datorn går in i **Hibernate**-läge.

Eller gör så här,

Klicka på **Start**, och välj därefter **Turn Off Computer**.

På skärmen **Turn off computer** håller du ned <**Shift**>tangenten och klickar på **Hibernate**.

<span id="page-58-0"></span>Gör så här för att återvända till Normalläge:

Slå på datorn genom att trycka på power-knappen.

Datorn återgår till föregående tillstånd.

### $\mathbb{Z}_n$

Datorn kommer att stängas av automatiskt om du trycker på power-knappen under mer än fyra sekunder.

Om du inte använder nätadaptern på länge så ställ datorn i **Hibernate**-läge. I detta energihanteringsläge sparar du den tid det annars tar att stänga av datorn på normalt sätt.

När datorn befinner sig i **Hibernate**-läge går det inte att sätta i några skivor.

**Hibernate**-läge kräver mer tid än **Standby**-läge för att aktiveras.

Det tar också längre tid att återgå till **Normal**-läge från from **Hibernate**-läge än från **Standby**-läge.

I **Hibernate**-läge förbrukas mindre ström än i **Standby**-läge.

Datorn får inte rubbas förrän strömindikatorn har slocknat.

## *Felsökning för energihantering*

### *Inställningarna för energihantering svarar inte*

Operativsystemet i datorn kan bli instabilt om ett läge med låg energiförbrukning som **Hibernate** initieras och sedan ändras innan datorn helt har gått in i läget med låg energiförbrukning.

Gör så här för att återställa datorn till normal driftsstabilitet:

- **1** Avsluta alla program som är öppna.
- **2** Tryck på <**Ctrl**>+<**Alt**>+<**Delete**> samtidigt och välj **Restart** på avstängningsrullgardinsmenyn. Datorn startas nu om.
- **3** Om detta inte fungerar trycker du ned power-knappen och håller den intryckt i mer än fyra sekunder för att stänga av datorn.

<span id="page-59-0"></span>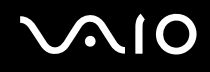

## *Energihantering med VAIO Power Management*

Energihanteringen hjälper dig ställa in ett energischema som passar din energikonsumtion när datorn drivs med nätström eller med batterier.

VAIO Power Management är en programvara som utvecklats enbart för VAIO-datorer. Med denna programvara kan du förbättra Windows energihanteringsfunktioner och få en bättre drift av din dator och en längre livslängd på batterierna.

## *Aktivera VAIO Power Management*

När du startar datorn visas ikonen **power status** i aktivitetsfältet. Denna ikon visar vilken typ av energikälla du använder för tillfället t.ex. nätström. Om du dubbelklickar på denna ikon visas skärmen **Power Meter** som visar energitillståndet.

Funktionerna för VAIO Power Management läggs till i Windows **Power Options Properties**.

Gör så här för att aktivera VAIO Power Management:

- **1** Högerklicka på ikonen **power status** i aktivitetsfältet.
- **2** Välj **Adjust Power Properties**. Fönstret **Power Options Properties** tänds.
- **3** Välj fliken **VAIO Power Management**.

## <span id="page-60-0"></span>*Aktivera VAIO Power Managements energischeman*

VAIO Power Management har flera fördefinierade **power schemes**. Varje energischema består av ett antal energihanteringsinställningar som tagits fram för att uppfylla vissa mål med energihanteringen, från maximal energibesparing till ingen energibesparing alls.

Gör så här för att aktivera ett VAIO Power Management energischema:

- **1** Öppna **Adjust Power Properties**.
- **2** Välj fliken **Power Schemes**.
- **3** Välj ett energischema i rullgardinsmenyn **Power schemes**.
- **4** Om du nu väljer fliken **VAIO Power Management** ser du att valt energischema visas till höger om **Power Scheme**.
- **5** Vid behov kan du ändra objekten i listan, t.ex. LCD-skärmens ljusstyrka.
- **6** Klicka på **OK**.

Energischemat har aktiverats.

### ✍

Man måste ha administratörsprivilegier för att ställa in ett energischema.

För närmare information om **VAIO Power Management** och **Power Schemes**, se online-hjälpfilerna.

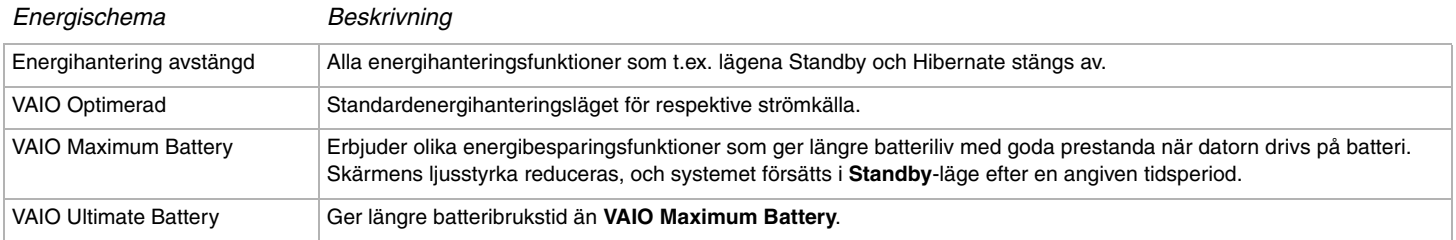

<span id="page-61-0"></span>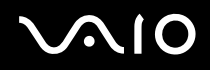

#### ✍

Om din dator har en mobil CPU (se bladet **Specifications**) kan det hända att det tänds en CPU-kontrollikon i aktivitetsfältet. CPU-ikonen visar indikerar processorns tillstånd (prestanda, anpassning, batteriets livslängd, degradering). För att visa ikonen klickar du på knappen **Advanced** på fliken **VAIO Power Management**. Välj rutan **Show CPU status icon in the taskbar** och klicka sedan på **OK**.

Om du vill veta mer om processorikonen, läser du hjälpfilen online (**Other information** - **Icons on the Notification Area**).

## *Återställa standardinställningar*

Inställningarna för energischemat som du ändrar på fliken **VAIO Power Management** kan återställas till standardinställningarna.

Gör så här för att återställa standardinställningarna:

- **1** Välj fliken **VAIO Power Management** i fönstret **Power Options Properties**.
- **2** Klicka på knappen **Advanced**. Fönstret **VAIO Power Management** visas.
- **3** Klicka på knappen **Reset by default**. Fönstret **Confirm** visas.
- **4** Välj **Restore all power schemes to the original factory default settings**.
- **5** Klicka på **OK**.

Fönstret **Confirm** stängs och standardinställningarna återställs för alla energischeman.

# <span id="page-62-0"></span> $\bigwedge$ IO

# *Ansluta kringutrustning*

Datorns olika anslutningsportar kan användas för att ge den fler funktioner.

- ❑ **Ansluta en portreplikator [\(sidan 64\)](#page-63-1)**
- ❑ **Ansluta en separat bildskärm [\(sidan 68\)](#page-67-0)**
- ❑ **Välja visningslägen [\(sidan 72\)](#page-71-0)**
- ❑ **Använda funktionen för flera bildskärmar [\(sidan 74\)](#page-73-0)**
- ❑ **Ansluta externa högtalare [\(sidan 79\)](#page-78-0)**
- ❑ **Ansluta en extern mikrofon [\(sidan 81\)](#page-80-0)**
- ❑ **Ansluta en USB-enhet [\(sidan 84\)](#page-83-0)**
- ❑ **Ansluta en skrivare [\(sidan 90\)](#page-89-0)**
- ❑ **Ansluta en i.LINK-enhet [\(sidan 94\)](#page-93-0)**
- ❑ **Ansluta till nätverk (LAN) [\(sidan 98\)](#page-97-0)**

### ✍

Se bladet **Specifications** angående var portarna sitter på datorn och vad de heter.

Datortillbehör och kringutrustning från Sony finns hos din lokala återförsäljare, och kan även kan beställas från Sonys webbplats: [www.sonystyle-europe.com](http://www.sonystyle-europe.com/)

Ytterligare information om anslutningskompatibilitet finns på webbplatsen VAIO-Link: [www.vaio-link.com](http://www.vaio-link.com/)

# <span id="page-63-0"></span>**AIO**

*64*  $\blacktriangleleft$  $\blacktriangleleft$  $\blacktriangleleft$ 

## <span id="page-63-1"></span>*Ansluta en portreplikator*

Den här datorn går att använda tillsammans med en portreplikator som säljs separat. Genom att ansluta en portreplikator går det att ansluta ytterligare kringutrustning till datorn, t.ex. en skrivare och en separat bildskärm.

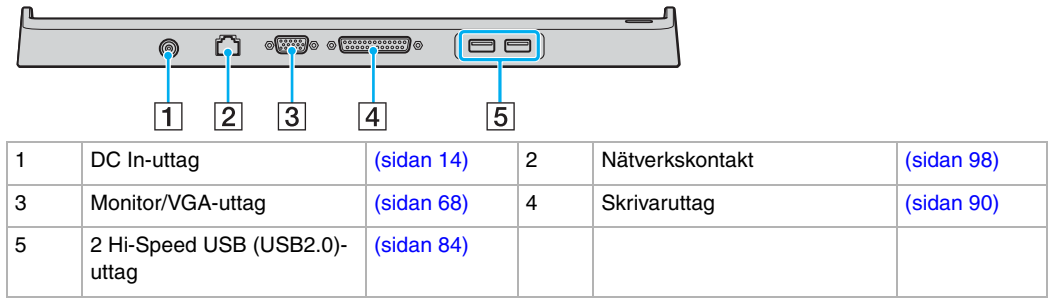

#### ✍

Portreplikatorn går bara att driva med den nätadapter som medföljer datorn. Koppla inte loss nätadaptern från portreplikatorn eller vägguttaget medan portreplikatorn används, eftersom det kan leda till att data blir förstörda eller att det blir fel på hårdvaran.

# <span id="page-64-0"></span>**210**

*Ansluta kringutrustning*

## *Ansluta datorn till portreplikatorn*

Gör så här för att ansluta datorn till portreplikatorn:

- **1** Koppla loss all kringutrustning från datorn.
- **2** Sätt i nätsladden (1) i nätadaptern och i ett vägguttag.
- **3** Koppla in kabeln från nätadaptern (2) i DC In-uttaget (3) på portreplikatorn (4).

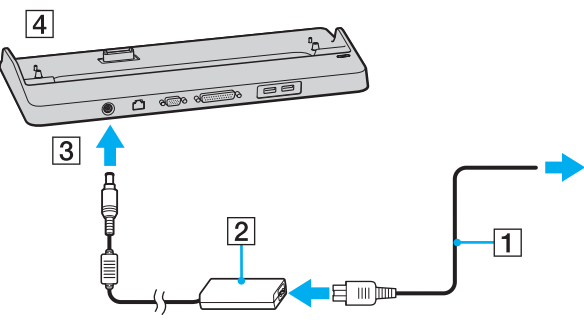

**4** Skjut upp locket till portreplikatorkontakten på undersidan av datorn.

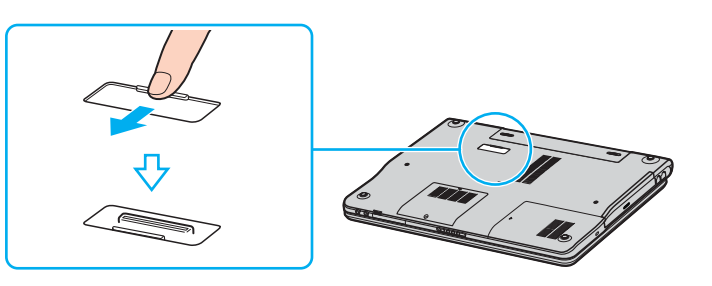

<span id="page-65-0"></span>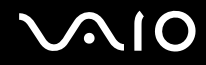

**5** Passa ihop kontakten på undersidan av datorn med kontakten på portreplikatorn och tryck ned tills den klickar till på plats.

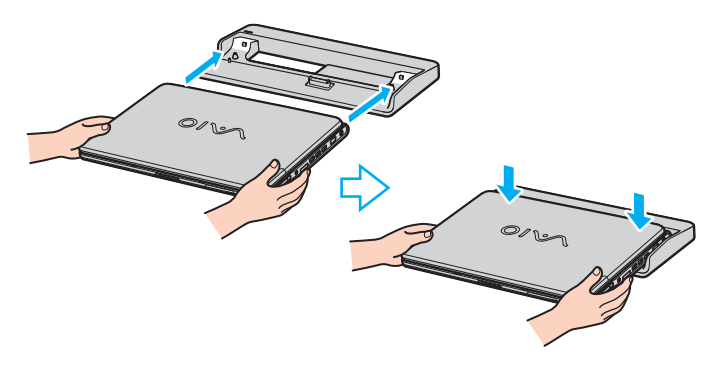

#### ✍

Använd den nätadapter som medföljer datorn eller en Sony-adapter som säljs separat.

#### **!**

Undvik att flytta datorn med portreplikatorn monterad, eftersom portreplikatorn då kan lossna, vilket kan leda till skador på både portreplikatorn och datorn.

## <span id="page-66-0"></span>*Koppla loss datorn från portreplikatorn*

**!**

Var noga med att stänga av datorn innan du kopplar loss den från portreplikatorn, för att undvika att osparade data går förlorade.

Gör så här för att koppla loss datorn från portreplikatorn:

**1** Lyft bort datorn från portreplikatorn.

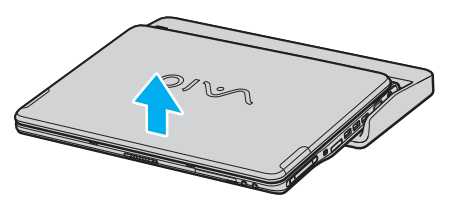

**2** Stäng locket till portreplikatorkontakten på undersidan av datorn.

#### ✍

Det är ytterst viktigt att stänga locket till portreplikatorkontakten efter att ha kopplat loss datorn från portreplikatorn. Om locket lämnas öppet kan det komma in damm som kan skada datorn.

Koppla loss nätadaptern för att koppla bort portreplikatorn helt från elnätet.

# <span id="page-67-2"></span><span id="page-67-0"></span>*Ansluta en separat bildskärm*

Det går att ansluta en separat bildskärm till din VAIO-dator. Du kan t ex använda din dator med en extra bildskärm eller en projektor.

## ✍

Stäng av datorn och kringutrustningen, och koppla ur nätadaptern och nätsladden innan du ansluter den externa visningsenheten.

Anslut nätsladden efter att alla andra kablar är anslutna.

Slå på kringutrustningen, och slå därefter på datorn.

Separat bildskärm används som extraskärmar.

I Windows går det även att ansluta en extra dator bildskärm och använda flera bildskärmar samtidigt.

## <span id="page-67-1"></span>*Ansluta en datorbildskärm*

Det går att ansluta en datorbildskärm (monitor) antingen direkt till datorn eller via en portreplikator som säljs separat.

Gör så här för att ansluta en datorbildskärm:

- **1** Vid behov ansluter du ena änden av monitorns nätkabel (1) till monitorn, och den andra änden till ett nätuttag.
- **2** Anslut bildskärmkabeln (2) (ingår ej) till bildskärms/VGA-uttaget (3)  $\Box$  på datorn.

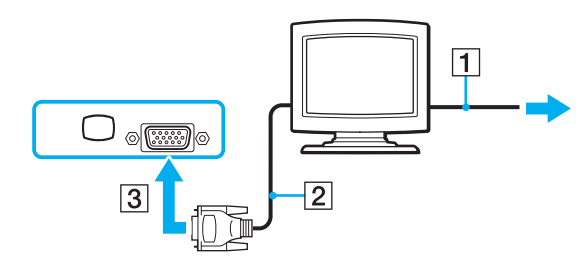

# <span id="page-68-0"></span>**210**

*69*  $\blacktriangleleft$  $\blacktriangleleft$  $\blacktriangleleft$ 

## *Ansluta en multimediaskärm för datorer*

Det går att ansluta en multimedia-datorbildskärm med inbyggda högtalare och mikrofon antingen direkt till datorn eller via en portreplikator som säljs separat.

Gör så här för att ansluta en multimediaskärm för datorer:

- **1** Sätt i nätsladden till multimediaskärmen (1) i ett vägguttag.
- **2** Koppla in bildskärmskabeln (2) (medföljer ej) i monitor/VGA-uttaget (3)  $\bigcirc$  på datorn eller portreplikatorn.
- **3** Anslut högtalarkabeln (4) till hörlursuttaget (5)  $\Omega$  på datorn.
- **4** Anslut mikrofonkabeln (6) till mikrofonuttaget (7)  $\leq$  på datorn.

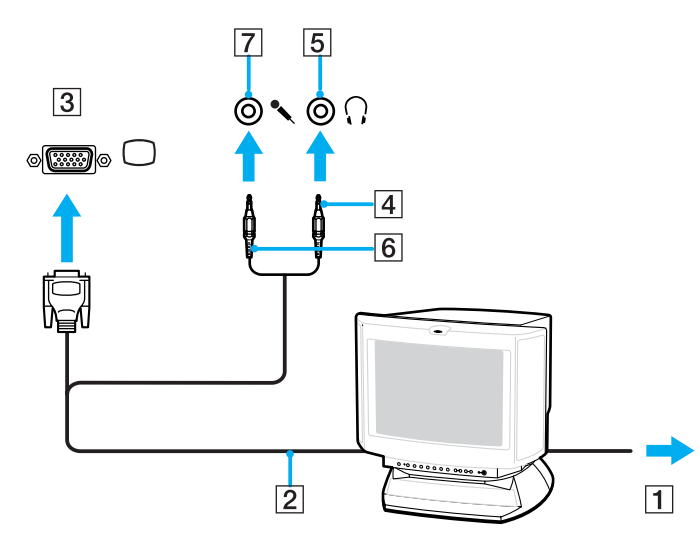

# <span id="page-69-0"></span>**210**

## *Ansluta en projektor*

Det går att ansluta en projektor (t.ex. Sonys LCD-projektor) antingen direkt till datorn eller via en portreplikator som säljs separat.

Gör så här för att ansluta en projektor:

- **1** Anslut projektorns nätsladd (1) till ett nätuttag.
- **2** Koppla in RGB-signalkabeln (2) i monitor/VGA-uttaget (3) på datorn eller portreplikatorn.
- **3** Koppla in en ljudkabel (4) (medföljer ej) i hörlursuttaget (5)  $\bigcap$ .
- **4** Anslut RGB-signalkabeln och ljudkabeln till motsvarande uttag på projektorn (6).

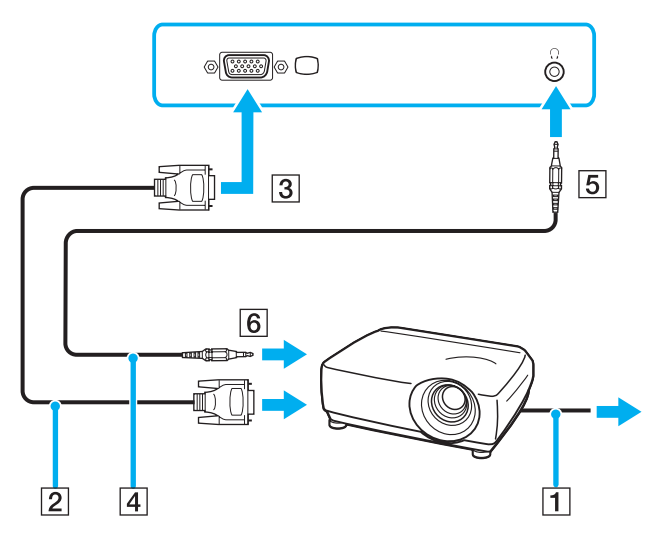

# <span id="page-70-0"></span>**AIO**

## *Felsökning för extrabildskärmar*

## *Det går inte att använda funktionen för Plugga in och visa*

Det kan hända att Plugga in och visa-funktionen inte fungerar beroende på den separata bildskärmen eller hur den är ansluten. Använd genvägstangenten tillsammans med Fn-tangenten för att välja vart bilden ska matas ut.

## *Bilden går inte att visa på två eller flera bildskärmar samtidigt*

Bilden går inte att visa på flera extrabildskärmar samtidigt. Välj en av extrabildskärmarna.

<span id="page-71-1"></span>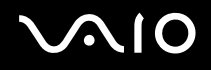

# <span id="page-71-0"></span>*Välja visningslägen*

Din VAIO-dator använder antingen videokontrollkretsen Intel 915GM eller NVIDIA GeForce Go 6200, beroende på modellen. Det går att välja vilken bildskärm som ska användas som huvudskärm när en separat bildskärm (datorbildskärm, osv.) är ansluten till datorn. Om du vill arbeta på både datorns LCD-skärm och den separata bildskärmen samtidigt så se avsnittet **Använda funktionen för flera bildskärmar [\(sidan 74\)](#page-73-0)** för närmare information.

Se bladet **Specifications Sheet** för närmare detaljer om videokontrollkretsen.

## *Modeller med videokontrollkretsen Intel 915GM*

Gör på följande sätt för att välja bildskärm:

- **1** Klicka på **Start** och därefter på **Control Panel**. Fönstret **Control Panel** visas.
- **2** Klicka på **Appearance and Themes** och välj **Display**. Dialogrutan **Display Properties** tänds.
- **3** Klicka på fliken **Settings**.
- **4** Klicka på knappen **Advanced**. Egenskapsdialogrutan för avancerade inställningar tänds.
- **5** Klicka på den flik vars namn börjar med **Intel(R)**.
- **6** Klicka på **Graphic Properties**.
- **7** Klicka för att välja en bildskärm på fliken **Devices**.
- **8** Klicka på **OK**.

✍ You may not be able to display on the computer LCD screen and an external display or a projector at the same time, depending on the types of computer displays and projectors you are using.

Slå på kringutrustningen innan du slår på datorn.
## <span id="page-72-0"></span>*Modeler med videokontrollkretsen NVIDIA GeForce Go 6200*

Gör på följande sätt för att välja bildskärm:

- **1** Klicka på **Start** och därefter på **Control Panel**. Fönstret **Control Panel** visas.
- **2** Klicka på **Appearance and Themes** och välj **Display**. Dialogrutan **Display Properties** tänds.
- **3** Klicka på fliken **Settings**.
- **4** Klicka på knappen **Advanced**. Egenskapsdialogrutan för avancerade inställningar tänds.
- **5** Klicka på den flik vars namn börjar med **GeForce**. Välj **nView Display Settings** på den vänstra menyn. Om du vill byta bildskärm så välj önskad bildskärm på rullgardinsmenyn **Current display**. Om du vill visa bilden både på datorns LCD-skärm och på den separata bildskärmen samtidigt, så välj **Clone** på rullgardinsmenyn **nView Display mode**. Använd rullgardinsmenyn **Primary display/Secondary display** för att ange bildskärmar.
- **6** Klicka på **OK**. Dialogrutan **Confirm Display Settings** tänds.
- **7** Klicka på **Yes**.

 $\blacktriangleleft$  $\blacktriangleleft$  $\blacktriangleleft$ 

# <span id="page-73-0"></span>*Använda funktionen för flera bildskärmar*

Med funktionen för flera bildskärmar går det att fördela skrivbordet över flera olika bildskärmar. Om t.ex. en separat bildskärm är ansluten till monitor/VGA-uttaget går det att använda både datorns LCD-skärm och den separata bildskärmen som ett enda skrivbord.

Du kan flytta markören från den ena bildskärmen till den andra. På så sätt kan du dra objekt, som ett öppet programfönster eller ett verktygsfält, från den ena skärmen till den andra.

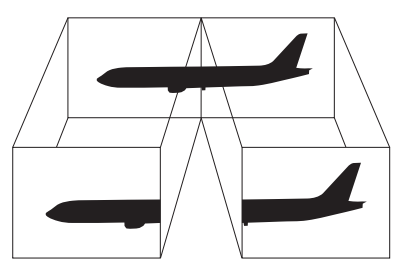

#### $\mathbb{Z}_n$

Det kan hända att bildskärmen eller TV-apparaten saknar stöd för funktionen för flera bildskärmar.

Det kan hända att vissa mjukvaruprogram inte fungerar tillsammans med funktionen för flera bildskärmar.

Se till att inte datorn går över i **Standby**-läge eller **Hibernate**-läge medan funktionen för flera bildskärmar används, eftersom det i så fall finns risk att datorn inte kan återgå till **Normal**-läget.

Om du väljer olika antal färger på varje skärm, dela då inte ett enda fönster mellan två skärmar, eftersom det då kan uppstå fel i programvaran.

Ställ in färre färger eller en lägre upplösning på varje skärm.

# <span id="page-74-0"></span> $\bigwedge$ io

## *Aktivera funktionen för flera bildskärmar*

Gör så här för att välja funktionen för flera bildskärmar:

- **1** Klicka på knappen **Start** i aktivitetsfältet i **Windows**.
- **2** Klicka på **Control Panel**.
- **3** Klicka på **Appearance and Themes**.
- **4** Klicka på ikonen **Display**.
- **5** Välj fliken **Settings**.
- **6** Klicka på monitorikonen med siffran **2**.
- **7** Markera kryssrutan **Extend my Windows desktop onto this monitor**.
- **8** Klicka på **Apply** och därefter på **OK**. Om dialogrutan **Monitor Settings** tänds så klicka på **Yes**.

#### ✍

Det kan hända att den separata bildskärmen eller TV:n saknar stöd för funktionen för flera bildskärmar.

Det går även att välja läget för flera bildskärmar genom att trycka på en av **S**-knapparna, om du har ändrat inställningen för den knappen till **Multiple Monitors** med hjälp av **VAIO Control Center**. Se **Ställa in datorn med hjälp av VAIO Control Center [\(sidan 21\)](#page-20-0)** för närmare detaljer om hur man ändrar knappinställningarna.

# <span id="page-75-0"></span> $\bigwedge$ io

## *Ställa in antal färger och upplösning för varje skärm*

Det går att ställa in antalet färger och upplösningen för var och en av de olika bildskärmarna.

Gör så här för att ställa in antal färger och upplösning för varje skärm:

- **1** Klicka på knappen **Start** i aktivitetsfältet i **Windows**.
- **2** Klicka på **Control Panel**.
- **3** Klicka på **Appearance and Themes**.
- **4** Klicka på ikonen **Display**.
- **5** Välj fliken **Settings**.
- **6** Klicka på den bildskärm som du vill ändra (1 eller 2).
- **7** Välj ett alternativ från listan **Color quality** för att ändra antalet färger.
- **8** Använd skjutreglaget i **Screen resolution** för att ändra upplösningen.
- **9** Klicka på **Apply** och därefter på **OK**. Om dialogrutan **Monitor Settings** tänds så klicka på **Yes**.

# <span id="page-76-0"></span>**AIO**

## *Skräddarsy bildskärmarna*

Du kan skräddarsy funktionen för flera bildskärmar genom att ändra skärmarnas inbördes positioner.

Gör så här för att skräddarsy bildskärmarna:

- **1** Klicka på knappen **Start** i aktivitetsfältet i **Windows**.
- **2** Klicka på **Control Panel**.
- **3** Klicka på **Appearance and Themes**.
- **4** Klicka på ikonen **Display**.
- **5** Klicka på fliken **Settings**.
- **6** Dra i ikonerna som representerar skärmarna så att de stämmer överens med de verkliga skärmarnas läge. De två bildskärmsikonerna måste vara förbundna för att fungera tillsammans som flera bildskärmar.
- **7** Klicka på **Apply** och därefter på **OK**. Om dialogrutan **Monitor Settings** tänds så klicka på **Yes**.

# <span id="page-77-0"></span>**AIO**

## *Stänga av funktionen för flera bildskärmar*

Gör så här för att stänga av funktionen för flera bildskärmar:

- **1** Klicka på knappen **Start** i aktivitetsfältet i **Windows**.
- **2** Klicka på **Control Panel**.
- **3** Klicka på **Appearance and Themes**.
- **4** Klicka på ikonen **Display**.
- **5** Klicka på fliken **Settings**.
- **6** Klicka på monitorikonen med siffran **2**.
- **7** Ta bort markeringen ur kryssrutan **Extend my Windows desktop onto this monitor**.
- **8** Klicka på **Apply** och därefter på **OK**. Om dialogrutan **Monitor Settings** tänds så klicka på **Yes**.

#### ✍

Anvisningar om hur man växlar från primär (Primary) till sekundär (Secondary) bildskärm finns i avsnittet **Välja visningslägen [\(sidan 72\)](#page-71-1)**.

Det går även att stänga av läget för flera bildskärmar helt enkelt genom att trycka på en av **S**-knapparna, om du har ändrat inställningen för den knappen till **Multiple Monitors** med hjälp av **VAIO Control Center**. Se **Ställa in datorn med hjälp av VAIO Control Center [\(sidan 21\)](#page-20-0)** för närmare detaljer om hur man ändrar knappinställningarna.

# <span id="page-78-0"></span>**210**

## *Ansluta externa högtalare*

Du kan förbättra din dators ljudkvalitet genom att ansluta externa högtalare.

Gör så här för att ansluta externa högtalare:

- **1** Koppla in den ena änden av en högtalarkabel (1) i hörlursuttaget (2)  $\Omega$  på datorn.
- **2** Koppla in den andra änden av högtalarkabeln i de separata högtalarna (3).
- **3** Skruva ner volymen på högtalarna innan du slår på dem.

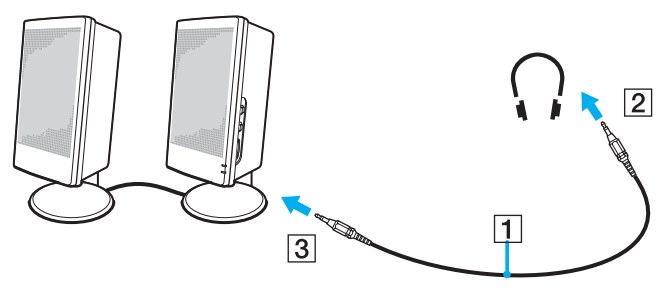

### $\mathbb{Z}_n$

Kontrollera att högtalarna är avsedda för att användas med datorer.

Lägg inte disketter på högtalarna, eftersom magnetfältet runt högtalarna kan skada informationen på disketterna.

*80*  $\blacktriangleleft$  $\blacktriangleleft$  $\blacktriangleleft$ 

## <span id="page-79-0"></span>*Felsökning för ljud*

### *Det hörs inget ljud i högtalarna*

- ❑ De inbyggda högtalarna kan vara avstängda. Tryck på <**Fn**>+<**F2**> eller på **S1**-knappen (med standardinställningen) för att slå på högtalarna.
- ❑ Högtalarvolymen kan vara för lågt inställd. Tryck på <**Fn**>+<**F4**> och därefter på M eller , eller håll tangenterna <**Fn**>+<**F4**> nedtryckta för att höja volymen.
- ❑ Om du använder externa högtalare kontrollerar du först att högtalarna är rätt anslutna och att volymen inte är alltför lågt inställd. Om högtalarna är utrustade med mute (tyst)-knapp, kontrollera då att den inte är intryckt. Kontrollera att eventuella batterier som driver högtalarna är korrekt isatta och att de fortfarande fungerar.
- ❑ Koppla ur eventuell ljudkabel som är ansluten till hörlursuttaget.
- ❑ Om datorn drivs på batteri så kontrollera att batteriet är rätt isatt och ordentligt uppladdat.
- ❑ Vissa program har intern volymkontroll. Om du använder ett sådant, kontrollerar du att volymen är tillräckligt högt ställd.
- Kontrollera volymkontrollerna i Windows.

# <span id="page-80-0"></span>**210**

## *Ansluta en extern mikrofon*

Om du behöver använda en enhet för ingående ljudsignaler, till exempel för att röstchatta över internet, måste du ansluta en extern mikrofon.

Gör så här för att ansluta en extern mikrofon:

Anslut mikrofonkabeln (1) till mikrofonuttaget (2)  $\triangle$  på datorn.

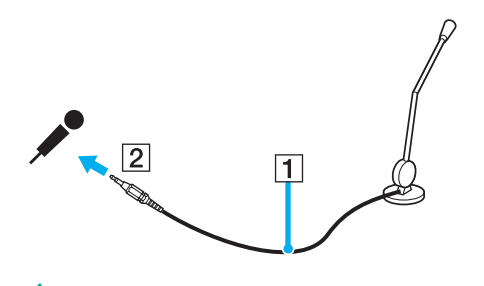

✍ Kontrollera att mikrofonen är avsedd för att användas med datorer.

*82*  $\blacktriangleleft$  $\blacktriangleleft$  $\blacktriangleleft$ 

## <span id="page-81-0"></span>*Felsökning för ljud*

### *Mikrofonen fungerar inte*

Kontrollera att mikrofonen är ordentligt ansluten till mikrofoningången, om det är en extern mikrofon du använder.

### *Mikrofonvolymen är för hög eller för låg*

Gör så här för att justera volymen.

- **1** Klicka på **Start** och välj sedan **Control Panel**. **Control Panel**-fönstret öppnas.
- **2** Klicka på **Sounds, Speech, and Audio Devices** och därefter på **Sounds and Audio Devices**.
- **3** Klicka på **Volume** under **Sound recording** på **Audio**-fliken.
- **4** Se efter om **Select**-kryssrutan för **Microphone Balance** är markerad. Klicka annars i kryssrutan.
- **5** Justera volymen genom att flytta skjutkontrollen uppåt eller nedåt.
- **6** Om volymen fortfarande är för hög eller för lås så välj **Advanced Controls** på **Options**-menyn. Knappen **Advanced** tänds för **Microphone Balance**.
- **7** Klicka på **Advanced**-knappen och välj eller välj bort **Microphone Boost** (Mikrofonförstärkning) eller **+20db Gain** (+20 dB förstärkning) under **Other Controls** för att justera volymen.

*Ansluta kringutrustning*

<span id="page-82-0"></span>*Bara ljudet för vänster kanal blir inspelat med en mono-mikrofon*

Gör så här för att ändra ljudkanalsinställningen.

- **1** Klicka på **Start** och välj sedan **Control Panel**. **Control Panel**-fönstret öppnas.
- **2** Klicka på **Sounds, Speech, and Audio Devices** och därefter på **Sounds and Audio Devices**.
- **3** Klicka på **Volume** under **Sound recording** på **Audio**-fliken.
- **4** Välj **Advanced Controls** på **Options**-menyn. Knappen **Advanced** tänds för **Microphone Balance**.
- **5** Klicka på **Advanced**-knappen och markera kryssrutan **Mono Mic** under **Other Controls**.

**!** Den här ljudkanalsinställningen gäller bara för ljudinspelning via en mikrofon.

#### *Ljudet blir inte inspelat i stereo med en stereomikrofon*

Gör så här för att ändra ljudkanalsinställningen.

- **1** Klicka på **Start** och välj sedan **Control Panel**. **Control Panel**-fönstret öppnas.
- **2** Klicka på **Sounds, Speech, and Audio Devices** och därefter på **Sounds and Audio Devices**.
- **3** Klicka på **Volume** under **Sound recording** på **Audio**-fliken.
- **4** Välj **Advanced Controls** på **Options**-menyn. Knappen **Advanced** tänds för **Microphone Balance**.
- **5** Klicka på **Advanced**-knappen och ta bort markeringen ur kryssrutan **Mono Mic** under **Other Controls**.

<span id="page-83-0"></span>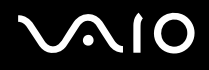

*84*  $\blacktriangleleft$  $\blacktriangleleft$  $\blacktriangleleft$ 

## *Ansluta en USB-enhet*

Det går att ansluta USB-enheter (till exempel mus, diskettenhet, tangentbord, skrivare) till datorn.

USB-enheter är s.k. hot plug and play-enheter. Detta innebär att du inte behöver stänga av datorn innan du ansluter dessa enheter, om inte annat anges i de bruksanvisningar som följer med respektive enhet.

Ibland måste programvaran för USB-enheten installeras innan du kan ansluta enheten. Om du inte följer de procedurer som rekommenderas, kanske enheten inte fungerar. Läs bruksanvisningen som följer med USB-enheten för ytterligare information.

Om du spelar en DVD-skiva (video eller audio) och vill ta bort en USB-enhet som t.ex. ett par USB-kompatibla högtalare, så glöm inte att först stoppa DVD-skivan. Om man tar bort en USB-kompatibel enhet under uppspelning av en DVD-skiva (video eller audio) finns det risk för funktionsfel.

Var noga med följande för att skydda datorn och/eller USB-enheterna från skador:

- ❑ Om datorn ska flyttas med USB-enheter anslutna så undvik att stöta till eller trycka på USB-kontakterna.
- Lägg inte datorn i en väska eller liknande med USB-enheter anslutna.
- ❑ **Ansluta en USB-mus [\(sidan 85\)](#page-84-1)**
- ❑ **Ansluta en USB-diskettenhet [\(sidan 86\)](#page-85-0)**

# <span id="page-84-0"></span>**210**

*Ansluta kringutrustning*

## <span id="page-84-1"></span>*Ansluta en USB-mus*

Gör så här för att ansluta en USB-mus:

- **1** Välj önskad USB-port (1)  $\sqrt{\frac{1}{2}}$ .
- **2** Anslut USB-musens kabel (2) till USB-porten. Nu går det att använda USB-musen (3).

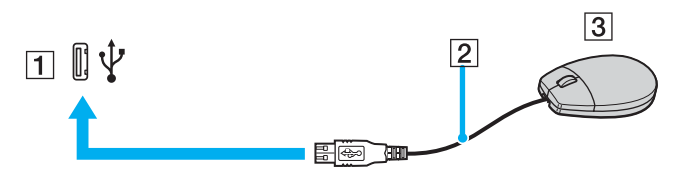

#### ✍

Eftersom VAIO:s drivrutin för USB-mus är förinstallerad i datorn, är allt du behöver göra att ansluta USB-musens kabel till USB-porten, och sedan är det bara att börja jobba.

## <span id="page-85-1"></span><span id="page-85-0"></span>*Ansluta en USB-diskettenhet*

En USB-diskettenhet finns att köpa som tillvalsutrustning för anslutning till datorn.

Gör så här för att ansluta en USB-diskettenhet:

- **1** Välj önskad USB-port  $\dot{\Psi}$ .
- **2** Anslut diskettenhetens USB-kabel till USB-porten. Kontrollera att VAIO-logotypen på diskettenheten är vänd uppåt. USB-diskettenheten är nu färdig att användas.

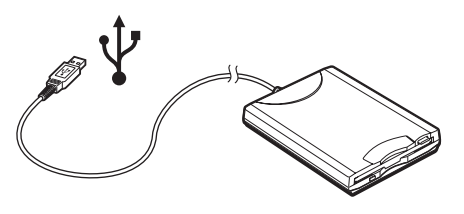

### ✍

Om du använder en USB-diskettenhet så undvik att trycka på USB-kontakten. Det kan leda till funktionsfel.

Gör så här för att koppla ur en USB-diskettenhet:

- ❑ Om datorn är på, väntar du först tills diskettenhetens lysdiodsindikator har slocknat, och kopplar därefter ur USB-kabeln. Om diskettenheten inte kopplas ur på rätt sätt kan systemet krascha, och du riskerar att förlora data som inte sparats.
- ❑ Om datorn är avstängd kan du koppla ur USB-kabeln direkt från datorn.

<span id="page-86-0"></span>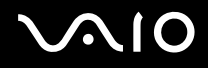

#### *Sätta i en diskett*

Gör så här för att sätta i en diskett:

- **1** Håll disketten (1) med etikettsidan vänd uppåt.
- **2** Tryck försiktigt in disketten i diskettenheten (2) tills den klickar till på plats.

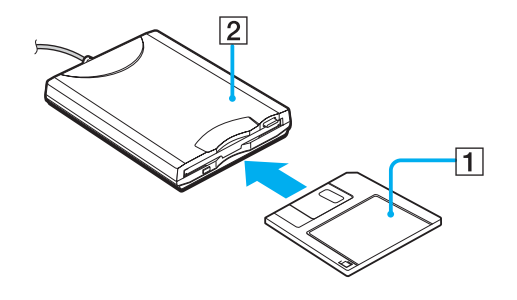

<span id="page-87-0"></span>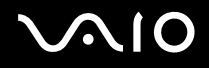

*88*  $\blacktriangleleft$  $\blacktriangleleft$  $\blacktriangleleft$ 

### *Ta ut en diskett*

Gör så här för att ta ut en diskett:

När du har använt färdigt disketten väntar du tills lysdiodsindikatorn (1) slocknar, och trycker därefter på utmatningsknappen (2) för att ta ut disketten.

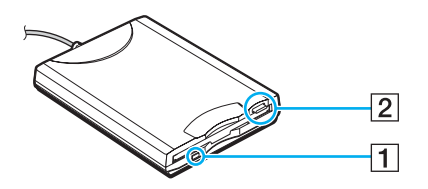

#### ✍

Kontrollera noga att lysdiodsindikatorn inte lyser innan du trycker på utmatningsknappen.

Om disketten inte matas ut när du trycker på knappen så koppla ur diskettenheten från datorn.

#### **!** Tryck inte på utmatningsknappen när lysdiodsindikatorn lyser. Disketten kan skadas.

# <span id="page-88-0"></span> $\bigwedge$ io

 $\blacktriangleleft$  $\blacktriangleleft$  $\blacktriangleleft$ 

## *Felsökning för disketter*

## *USB-diskettenheten kan inte skriva på en diskett*

- ❑ Disketten är skrivskyddad. Stäng av skrivskyddet eller använd en diskett som inte är skrivskyddad.
- ❑ Kontrollera att disketten är ordentligt isatt i diskettenheten.
- ❑ Det kan vara fel på disketten. Försök att sätta in en annan diskett.

## *USB-diskettenheten (säljs separat) upptäcks inte som enhet A*

Gör så här för att ställa in diskettenheten som enhet A:

- **1** Slå på strömmen till datorn.
- **2** Anslut diskettenheten.
- **3** Välj **Control Panel** från **Start**-menyn.
- **4** Klicka på **Performance and Maintenance**.
- **5** Klicka på **System**.
- **6** Välj fliken **Hardware** och klicka därefter på **Device Manager**.
- **7** Välj **Universal Serial Bus controllers** och därefter **Y-E Data USB Floppy**.
- **8** På menyn Action klickar du på **Uninstall**.
- **9** Klicka på **OK** några gånger, tills meddelandet **Confirmation of deletion of device** visas.
- **10** Välj **Scan for hardware changes** från **Action**-menyn. Diskettenheten känns igen som enhet A.

<span id="page-89-0"></span>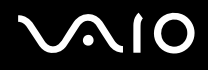

*Ansluta kringutrustning*

## *Ansluta en skrivare*

Det går att ansluta en Windowskompatibel skrivare till datorn för att skriva ut dokument.

## *Ansluta en skrivare via USB*

Det går att ansluta en USB-skrivare som är kompatibel med din version av Windows till datorn.

Gör så här för att ansluta en skrivare till datorns USB-port:

- **1** Anslut skrivarens nätsladd till ett nätuttag (1).
- **2** Välj önskad USB-port (3)  $\sqrt{\frac{1}{2}}$ .
- **3** Koppla in den ena änden av en USB-skrivarkabel (2) i USB-uttaget och den andra änden i skrivaren.

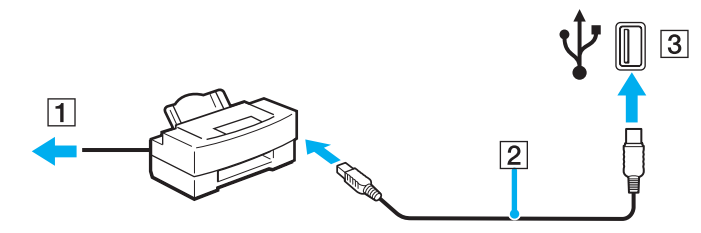

# <span id="page-90-0"></span>**210**

*91*  $\blacktriangleleft$  $\blacktriangleleft$  $\blacktriangleleft$ 

## *Ansluta en skrivare till skrivarporten*

Gör så här för att ansluta en skrivare till datorns skrivarport:

- **1** Anslut skrivarens nätsladd (1) till ett nätuttag.
- **2** Koppla in skrivarkabeln (2) som följde med skrivaren i skrivaruttaget (3) 凸 på datorn eller på portreplikatorn som säljs separat.

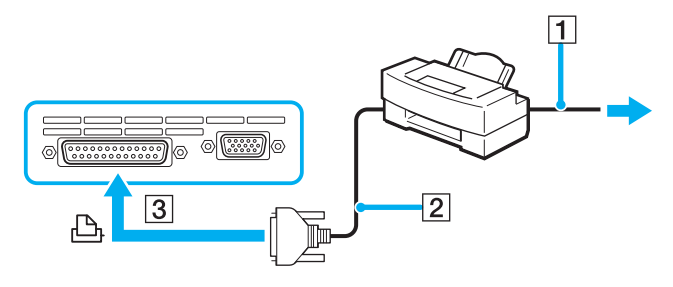

✍ Stäng av datorn och skrivaren, och koppla ur nätadaptern och nätsladden innan du ansluter skrivaren.

# <span id="page-91-0"></span>**AIO**

 $\blacktriangleleft$  $\blacktriangleleft$  $\blacktriangleleft$ 

## *Felsökning för skrivare*

- ❑ Kontrollera att skrivarens drivrutin har stöd för Windows XP. Kontakta skrivarens tillverkare för att få en drivrutin med stöd för Windows XP.
- ❑ Skrivaruttaget på portreplikatorn är internt anslutet till USB. Om skrivaren är ansluten till skrivaruttaget på portreplikatorn så gör på följande sätt för att kontrollera skrivarportsinställningarna.
	- **1** Klicka på **Start** och välj sedan **Control Panel**.
	- **2** Klicka på ikonen **Printers and Other Hardware**.
	- **3** Klicka på ikonen **Printers and Faxes**.
	- **4** Högerklicka på skrivaren för att välja **Properties**.
	- **5** Klicka på fliken **Ports**.
	- **6** Kontrollera om kryssrutan för **USB001** är markerad. Om en annan kryssruta är markerad så klicka i rutan för **USB001**.
	- **7** Klicka på **OK**.

Om ovanstående procedur inte hjälper så högerklicka på skrivaren och välj "Delete" i fönstret i steg 3 ovan för att ta bort skrivaren ur systemet. Installera sedan om skrivardrivrutinen igen.

<span id="page-92-0"></span>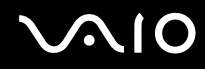

- ❑ Om skrivaren är försedd med funktioner för dubbelriktad kommunikation kan det hända att det blir möjligt att skriva ut om man stänger av de funktionerna på datorn. Gör så här:
	- **1** Klicka på **Start** och välj sedan **Control Panel**.
	- **2** Klicka på ikonen **Printers and Other Hardware**.
	- **3** Klicka på ikonen **Printers and Faxes**.
	- **4** Högerklicka på skrivaren för att välja **Properties**.
	- **5** Klicka på fliken **Ports**.
	- **6** Klicka i kryssrutan för **Enable bidirectional support** för att ta bort markeringen.
	- **7** Klicka på **OK**.

**!** Denna ändring av inställningarna medför att funktionerna för dubbelriktad kommunikation på skrivaren stängs av, t.ex. för dataöverföring, tillståndskontroll och fjärrpanel.

❑ Kontrollera de fysiska anslutningarna mellan datorn och skrivaren, mellan nätadaptern och nätsladden, samt mellan nätsladden och vägguttaget, och starta sedan om datorn.

## <span id="page-93-0"></span>*Ansluta en i.LINK-enhet*

Datorn är försedd med ett i.LINK (IEEE1394)-uttag som går att använda för att ansluta en i.LINK-apparat som t.ex. en digital videokamera eller för att koppla ihop två VAIO-datorer med varandra för att kopiera, radera eller redigera filer.

i.LINK-porten på din dator fungerar inte som strömkälla för externa enheter som normalt drivs via i.LINK-portar.

i.LINK-porten har stöd för överföringshastigheter på upp till 400 Mbps, men den faktiska överföringshastigheten beror på den externa enhetens överföringshastighet.

Vilka i.LINK-funktioner som går att använda varierar beroende på vilka program du använder. Se programvarans medföljande dokumentation för ytterligare information.

Några exempel på i.LINK-kablar som är kompatibla med din VAIO har följande beställningsnummer:

VMC-IL4415A (1,5 meter lång kabel med en fyrstiftskontakt i varje ände), VMC-IL4408 Series (en 0,8 meter lång kabel med en fyrstiftskontakt i varje ände).

#### ❑ **Ansluta en digitalvideokamera [\(sidan 95\)](#page-94-1)**

#### ❑ **Koppla samman två VAIO-datorer [\(sidan 96\)](#page-95-0)**

#### $\n *A*$

Det går inte att till fullo garantera att i.LINK-anslutning med andra kompatibla enheter fungerar.

i.LINK-anslutningen skiljer sig åt beroende på programvara, operativsystem och de i.LINK-kompatibla enheter som används. Se programvarans medföljande dokumentation för ytterligare information.

Om du vill ansluta en i.LINK-kompatibel enhet för PC till din dator (t.ex. hårddisk, CD-RW-enhet), ska du först kontrollera att enheten är kompatibel med operativsystemet ifråga, och att anslutningen uppfyller de arbetsvillkor som rekommenderas i den medföljande dokumentationen.

# <span id="page-94-0"></span>**210**

*95*  $\blacktriangleleft$  $\blacktriangleleft$  $\blacktriangleleft$ 

## <span id="page-94-1"></span>*Ansluta en digitalvideokamera*

Gör så här för att ansluta en digitalvideokamera:

- **1** Koppla in ena änden av i.LINK-kabeln (1) i i.LINK-porten (2) i datorn, och anslut den andra änden till uttaget DV In/Out (3) på den digitala videokameran.
- **2** Starta **DVgate Plus**.

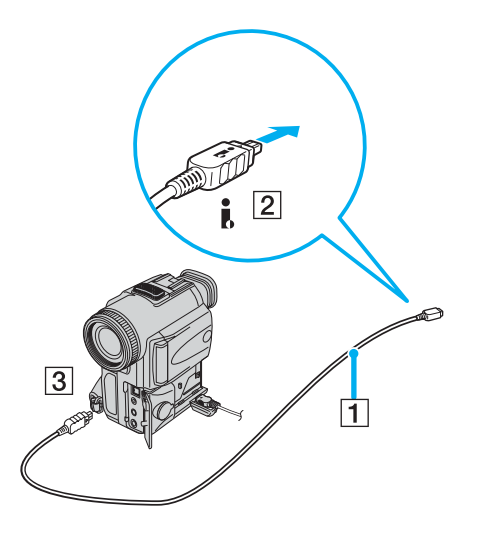

<span id="page-95-1"></span>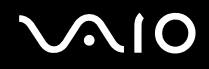

*96*  $\blacktriangleleft$  $\blacktriangleleft$  $\blacktriangleleft$ 

#### ✍

De anslutningsportar som är märkta **DV Out**, **DV In/Out** eller **i.LINK** på digitala videokameror från Sony är i.LINK-kompatibla.

Digitalvideokameran från Sony utgör endast ett exempel - det är möjligt att din digitala videokamera måste anslutas på ett annat sätt.

Om din digitala videokamera är utrustad med ett fack för en Memory Stick, kan du kopiera bilder från kameran till datorn med hjälp av en Memory Stick. Du behöver bara kopiera bilderna till Memory Stick, och sedan placera Memory Stick i en PC-kortsadapter för att ansluta den till datorn.

Det går inte att komma åt bilder som lagrats på en Memory Stick via en i.LINK-anslutning.

## <span id="page-95-0"></span>*Koppla samman två VAIO-datorer*

Det går att kopiera, redigera eller radera filer på en annan VAIO-dator från din egen dator med hjälp av en i.LINK-kabel (tillvalsutrustning).

Det går även att skriva ut dokument på en skrivare som är ansluten till en annan VAIO-dator.

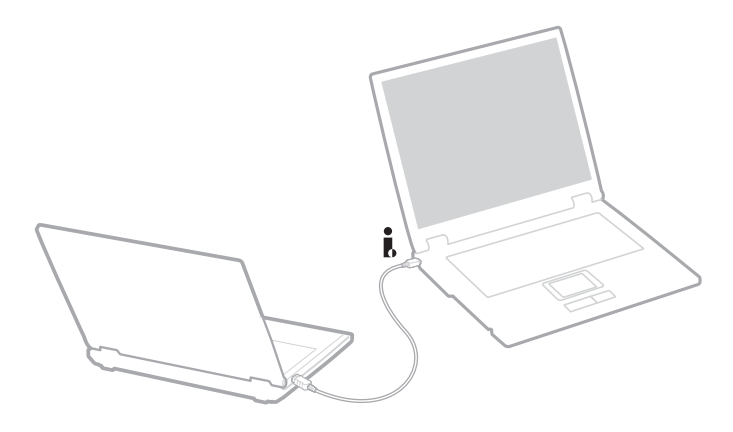

## <span id="page-96-0"></span>*Felsökning för i.LINK-enheter*

### *Det går inte att upprätta en i.LINK-förbindelse mellan två VAIO-datorer*

- ❑ Du måste ha administratörsprivilegier på din dator för att kunna länka samman de båda datorerna.
- ❑ Koppla ur i.LINK-kabeln, och anslut den därefter igen.
- ❑ Om anslutningen fortfarande inte har upprättats efter att du väntat en stund, startar du om båda datorerna.
- ❑ Om någon av datorerna precis har återgått från ett energisparläge kan detta påverka förbindelsen mellan datorerna. Starta i så fall om datorerna fullständigt innan du ansluter dem till varandra.

## *När jag sparar bilder på en digital videoenhet med hjälp av DVgate Plus visas ett felmeddelande*

- ❑ Stäng alla öppna program och starta om datorn. Om man ofta sparar bilder på en digital videoenhet med hjälp av **DVgate Plus** visas ibland detta meddelande.
- ❑ Din digitalvideoenhet måste ha DV In/Out-uttag för att det ska gå att föra över filer till digitalvideoenheten.

### *Jag kan inte använda digitala enheter*

- ❑ Kontrollera att DV-enheten är påslagen och att kablarna är korrekt anslutna.
- ❑ Om du använder flera i.LINK-enheter kan kombinationen av de anslutna enheterna medföra instabil drift. Om så är fallet stänger du av alla anslutna enheter och kopplar ur enheter som inte används. Kontrollera anslutningen och slå därefter på strömmen igen.
- ❑ Vi rekommenderar starkt att du enbart använder Sonys i.LINK-kablar, eftersom andra märken kan orsaka problem med i.LINKenheterna.

*98*  $\blacktriangleleft$  $\blacktriangleleft$  $\blacktriangleleft$ 

## <span id="page-97-0"></span>*Ansluta till nätverk (LAN)*

Du kan ansluta datorn till nätverk av typen 10BASE-T/100BASE-TX/1000BASE-T via en nätverkskabel av Ethernet-typ. Kontakta nätverksadministratören angående detaljer om inställningar och apparater som krävs för att ansluta till nätverket.

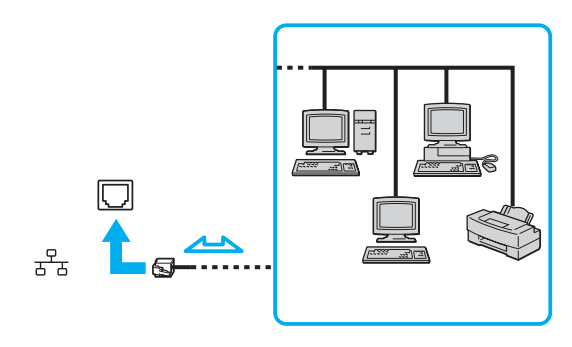

#### $\mathbb{Z}_n$

Standardinställningarna gör det möjligt att ansluta datorn till nätverket.

Om huvudenheten är dockad går det bara att använda Ethernet-uttaget på portreplikatorn som säljs separat.

\* Beroende på modellen. Se det tryckta bladet **Specifications** för närmare information.

**!** Det går inte att ansluta telefonlinjer till nätverksuttaget (LAN-uttaget) på datorn. Om någon av nedanstående sorters telefonlinjer ansluts till nätverksuttaget (LANuttaget) finns det risk att stark ström via uttaget orsakar skador, överhettning eller brand.

- Hemtelefoner (porttelefoner osv.) eller kontorstelefonlinjer (kontorstelefon med flera linjer).
- Vanliga telefonlinjer.
- PBX-linjer (private branch exchange).

**!** Koppla inte in en telefonkabel i din dators nätverksport.

# <span id="page-98-0"></span>**AIO**

 $\blacktriangleleft$  $\blacktriangleleft$  $\blacktriangleleft$ 

# *Skräddarsy datorn*

I följande avsnitt beskrivs kortfattat hur man ändrar datorns huvudinställningar. Här får du bland annat lära dig hur man gör klart modemet för användning, och hur man använder och skräddarsyr utseendet på olika Sony-program och utilitetsprogram.

- ❑ **Ställa in språket för Windows XP Professional [\(sidan 100\)](#page-99-1)**
- ❑ **Ställa in modemet [\(sidan 103\)](#page-102-0)**
- ❑ **Välja ett Sony-skrivbordsunderlägg [\(sidan 105\)](#page-104-0)**
- ❑ **Installera och uppdatera program [\(sidan 106\)](#page-105-0)**
- ❑ **Hantera drivrutiner [\(sidan 111\)](#page-110-0)**

#### *Skräddarsy datorn*

## <span id="page-99-1"></span><span id="page-99-0"></span>*Ställa in språket för Windows XP Professional*

Windows XP Professional-datorer är försedda med ett **flerspråkigt användargränssnitt (MUI)**. Det gör det möjligt att ändra det engelska operativsystemet, vissa program och tangentbordets layout till önskat språk: **Franska**, **tyska**, **japanska**, **holländska**, **italienska**, **spanska**, **tjeckiska**, **finska**, **grekiska**, **portugisiska** och **svenska**.

Det är viktigt att välja rätt tangentbordsinställningar när man ställer in Windows.

Gör på följande sätt för att välja rätt tangentbordsinställningar under inställningen av Windows:

- **1** Den allra första gången du startar datorn så klicka på **Next**, och därefter en gång till på **Next** i fönstret **Windows XP Setup Wizard**. Dialogrutan **Select Your System Settings** visas.
- **2** Fyll i följande tre frågor:
	- ❑ Jag bor närmast det här området.
	- ❑ Jag skriver huvudsakligen på det här språket.
	- ❑ Jag använder den här sortens tangentbord.
- **3** Godkänn licensöverenskommelsen i **End User License Agreement** och klicka på **Next**.
- **4** Fortsätt med att ställa in Windows tills proceduren är klar.
- Det går även att ändra lands- och språkinställningen till önskat språk så fort Windows har startat om.

Gör så här för att ändra lands- och språkinställningen:

- **1** Klicka på **Start** och välj sedan **Control Panel**.
- **2** Dubbelklicka på ikonen **Regional and Language Options** i **Control Panel**-fönstret. Om den ikonen inte visas så klicka på **Switch to Classic View** till vänster.
- **3** På fliken **Regional Options** i fönstret **Regional and Language Options** väljer du **your language** på rullgardinsmenyn **Standards and formats**.

<span id="page-100-0"></span>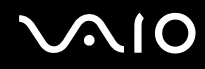

- **4** På fliken **Advanced** i fönstret **Regional and Language Options** väljer du **your language** på rullgardinsmenyn **Language for non-Unicode programs**.
- **5** För att ändra språket för menyerna, dialogrutorna och online-hjälpfilerna i Microsoft Windows väljer du fliken **Languages** i fönstret **Regional and Language Options**.

#### ✍

Andra program än Microsoft Windows fortsätter att visas på engelska även om man ändrar de här inställningarna.

- **6** Välj önskat språk på rullgardinsmenyn.
- **7** Klicka på **Apply** för att verkställa ändringarna. Du uppmanas att logga ut och sedan logga in igen. Det är inte förrän då som ändringen till det nya språket börjar gälla.
- **8** Klicka på **Start** och välj därefter **Log Off**.
- **9** Klicka på **Log Off** i fönstret **Log Off Windows**. Om det behövs så mata in lösenordet för att logga in igen. Alla menyer, hjälpfiler och ikoner visas nu på valt språk. Det kan dock hända att vissa delar fortfarande visas på engelska.

# <span id="page-101-0"></span>**AIO**

Gör så här för att ändra layouten för tangentbordet:

- **1** Klicka på **Start** och välj sedan **Control Panel**.
- **2** Dubbelklicka på ikonen **Regional and Language Options** i **Control Panel**-fönstret. Om den ikonen inte visas så klicka på **Switch to Classic View** till vänster.
- **3** Klicka på **Details**-knappen på fliken **Languages** i fönstret **Regional and Language Options**. Fönstret **Text Services and Input Languages** visas.
- **4** Välj önskat tangentbord på rullgardinsmenyn **Default input language** på fliken **Settings** i fönstret **Text Services and Input Languages**.
- **5** Om önskat tangentbord inte finns med på listan så klicka på **Add**-knappen. Fönstret **Add Input Language** visas.
- **6** Välj inmatningsspråk och tangentbord på rullgardinsmenyn.
- **7** Klicka på **OK**-knappen för att stänga fönstret **Add Input Language**.
- **8** Klicka på **OK**-knappen för att stänga fönstret **Regional and Language Options**.

<span id="page-102-1"></span>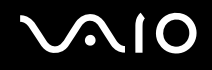

## <span id="page-102-0"></span>*Ställa in modemet*

Innan det går att börja använda det inbyggda modemet (inte alla modem är inbyggda), eller varje gång du använder modemet när du är ute och reser, så kontrollera att landet för den aktiva plats som är inställd i dialogrutan **Phone and Modem Options** motsvarar det land som du ringer ifrån.

Det kan hända att det visas en **Country Selector**-flik under de nuvarande drivrutinsinställningarna för modemet. Denna **Country Selector**-flik är ingen konstant funktion, så använd inte den för att ändra landsinställningarna. Enbart följande procedur är pålitlig.

Gör så här för att ändra modemets landsinställningar:

- **1** Klicka på **Start** och välj sedan **Control Panel**.
- **2** Dubbelklicka på **Phone and Modem Options**. Dialogrutan **Phone and Modem Options** tänds. Om dialogrutan **Phone and Modem Options** inte visas så klicka på **Switch to Classic View** till vänster.
- **3** Välj plats på fliken **Dialing Rules**.
- **4** Klicka på **Edit**-knappen för att ändra den nuvarande konfigurationen. Dialogrutan **Edit Location** tänds.

Eller

Klicka på **New**-knappen för att konfigurera modemet.

Dialogrutan **New Location** tänds.

**5** Kontrollera att lands/regioninställningarna överensstämmer med den plats som du ringer ifrån.

### ✍

Det kan hända att pulssignaler inte går att använda i vissa länder och/eller områden.

- **6** Om du ändrat platsinställningarna så klicka på **Apply**, och därefter på **OK**. Dialogrutan **Phone and Modem Options** tänds.
- **7** Kontrollera att modemet finns med i listan på **Modems**-fliken. Om modemet inte är med i listan så klicka på **Add** och följ anvisningarna på skärmen.
- **8** Klicka på **Apply/OK**. Därmed är modemet konfigurerat.

#### *Skräddarsy datorn*

### <span id="page-103-0"></span> $\mathbb{Z}_n$

Kontrollera att telefonsladden är urkopplad ur VAIO-datorn innan du gör de nya landsinställningarna gällande.

### *Uppdatera modemets drivrutin*

Om modemets drivrutin skulle behöva uppdateras av någon anledning så gör så här:

- **1** Klicka på **Start**-knappen och öppna **Control Panel**. **Control Panel**-fönstret öppnas.
- **2** Klicka på ikonen **Printers and Other Hardware**. Fönstret **Printers and Other Hardware** visas.
- **3** Klicka på ikonen **Phone and Modem Options**. Dialogrutan **Phone and Modem Options** tänds.
- **4** Klicka på **Modems**-fliken och därefter på **Properties** för att se modemets egenskaper. Nu visas dialogrutan **Modem Properties**.
- **5** Klicka på **Update driver** på **Driver**-fliken. Fönstret **Hardware Update Wizard** visas. Följ anvisningarna som visas på skärmen. Du kan antingen göra en Windows-sökning efter drivrutinen, eller själv tala om var den finns.

# <span id="page-104-1"></span><span id="page-104-0"></span>*Välja ett Sony-skrivbordsunderlägg*

Bland de många andra finesserna på din Sony VAIO-dator kan du även välja mellan olika skrivbordsunderlägg. Det går att byta skrivbordsunderlägg (bakgrundsbilden som visas på skärmen) hur många gånger som helst. Det finns flera olika skrivbordsunderlägg att välja mellan som bara finns för VAIO.

Gör så här om du vill byta till ett annat VAIO-skrivbordsunderlägg:

- **1** Gå till **Control Panel**, klicka på ikonen **Appearance and Themes** och därefter på **Display**-ikonen. Dialogrutan **Display Properties** tänds.
- **2** Klicka på fliken **Desktop**. En lista över olika Windows- och VAIO-skrivbordsunderlägg visas.
- **3** Välj ett skrivbordsunderlägg från **Background**-listan. I rutan ovanför **Background**-listan visas en förgranskningsbild av skrivbordsunderlägget.
- **4** Justera skrivbordsunderläggets position med hjälp av rullgardinsmenyn **Position**.
- **5** Klicka på **Apply** när du hittat ett lämpligt skrivbordsunderlägg.
- **6** Klicka på **OK** för att stänga dialogrutan **Display Properties**. Det nya skrivbordsunderlägget visas på datorn.

#### ✍

När man ökar skärmens upplösning krymper de olika objekten på skärmen och skrivbordets relativa yta blir större.

Det kan hända att det inte går att öka skärmupplösningen över en viss nivå. Hur upplösningen går att ändra beror bland annat på själva bildskärmen och videoadaptrarna.

# <span id="page-105-1"></span>**AIO**

*Skräddarsy datorn*

## <span id="page-105-0"></span>*Installera och uppdatera program*

I det här avsnittet beskrivs hur man installerar, kör och avinstallerar program. Du får även lära dig hur man laddar ner de senaste uppdateringarna från vår webbplats.

- ❑ **Installera mjukvara [\(sidan 107\)](#page-106-1)**
- ❑ **Ändra eller ta bort mjukvara [\(sidan 108\)](#page-107-0)**
- ❑ **Varning [\(sidan 109\)](#page-108-0)**
- ❑ **Ladda ner mjukvara [\(sidan 110\)](#page-109-0)**

<span id="page-106-0"></span>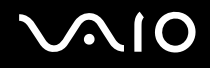

*Skräddarsy datorn*

## <span id="page-106-1"></span>*Installera mjukvara*

Om du vill installera förinstallerad mjukvara från den medföljande skivan **Recovery Disc** eller från hårddisken, så se häftet **Återställningsguide** för närmare detaljer.

För mjukvara som medföljer olika tillbehör bör du först kontrollera de installationsanvisningar som medföljde det tillbehöret.

För att installera annan mjukvara använder man följande procedur.

Innan du börjar installera ett program:

- ❑ Installera och anslut eventuell hårdvara som behövs (se avsnittet **Hantera drivrutiner [\(sidan 111\)](#page-110-0)**).
- ❑ Avsluta alla program som är öppna.

Gör så här för att installera ett program:

- **1** Klicka på **Start** och välj sedan **Control Panel**. **Control Panel**-fönstret öppnas.
- **2** Klicka på **Add or Remove Programs**. Dialogrutan **Add or Remove Programs** visas.
- **3** Klicka på **Add New Programs**, och därefter på **CD or Floppy**. Fönstret **Install Program From Floppy Disk or CD-ROM** öppnas.
- **4** Sätt i den första installationsdisketten eller CD-ROM-skivan och klicka på **Next**. Guiden **Run Installation Program** tänds.
- **5** Följ anvisningarna på skärmen för att utföra resten av proceduren.

#### ✍

Med hjälp av **Add or Remove Programs** går det bara att installera program som är skrivna för operativsystemet Windows.

#### *Skräddarsy datorn*

## <span id="page-107-1"></span><span id="page-107-0"></span>*Ändra eller ta bort mjukvara*

Det går att ta bort eller ändra mjukvara hur många gånger som helst. Avsluta det program som ska ändras eller tas bort innan du går vidare.

Gör så här för att ändra eller ta bort program:

- **1** Klicka på **Control Panel** på **Start**-menyn. **Control Panel**-fönstret öppnas.
- **2** Klicka på ikonen **Add or Remove Programs**. Dialogrutan **Add or Remove Programs** visas.
- **3** Välj det program som ska ändras eller tas bort.
	- ❑ Om du vill ändra programmet så klicka på **Change/Remove** eller **Change** och följ anvisningarna som visas på skärmen.
	- ❑ Om du vill avinstallera programmet så klicka på **Change/Remove** eller **Remove**, och klicka sedan på **Next** och därefter på **OK**.

Om dialogrutan **Locked file detected** tänds så klicka på **Reboot**. Datorn startar om så fort avinstallationen är klar, och alla filerna som tidigare användes raderas.

Om dialogrutan **Shared file detected** tänds rekommenderar vi att du klickar på **No** för att spara de gemensamma filerna. Klicka på **Close**.

Mjukvaran avinstalleras.

**!** När man klickar på **Change or Remove** kan det hända att vissa program tas bort utan någon ytterligare varning. **Se därför till att du verkligen är säker på att du vill ta bort det programmet först.**

#### ✍

Det går att sortera program genom att välja olika alternativ för **Sort by**.

Med **Add or Remove Programs** går det bara att ta bort program som är skrivna för operativsystemet Windows. För andra program bör du se efter i dess dokumentation om det även finns andra filer (t.ex. .ini-filer) som behöver tas bort.
<span id="page-108-0"></span>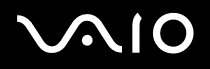

#### *Varning*

#### *Windows filskydd*

När man installerar ett program finns det risk att gemensamma systemfiler som t.ex. **dynamic-link libraries** (DLL-filer)\* och exekverbara filer (EXE-filer) blir överskrivna. När systemfiler skrivs över finns det risk att systemet blir oberäkneligt, program beter sig konstigt och operativsystemet hänger sig.

Radera aldrig filer med följande filtillägg: SYS, DLL, OCX, TTF eller FON.

I Windows XP förhindrar funktionen **Windows File Protection** att skyddade systemfiler som SYS-, DLL-, OCX-, TTF-, FON- och EXEfiler skrivs över. **Windows File Protection** körs i bakgrunden och skyddar alla filer som installeras med hjälp av **Windows Setup**programmet.

**Windows File Protection** upptäcker om andra program försöker ersätta eller flytta en skyddad systemfil. Funktionen kontrollerar även filens digitala signatur.

\* Detta är en operativsystemsfunktion som gör det möjligt att lagra exekverbara rutiner (som i regel används för en speciell funktion eller grupp av funktioner) som filer med filtillägget DLL. Dessa rutiner laddas bara in när de behövs att det program som kallar dem.

#### *Filsignaturkontroll*

När man installerar ett nytt program på datorn finns det risk att systemfiler och drivrutiner för olika enheter skrivs över med osignerade eller inkompatibla versioner, vilket i sin tur kan göra att systemet blir instabilt.

De systemfiler och enhetsdrivrutiner som medföljer Windows XP har Microsofts digitala signatur, som anger att de filerna är oförändrade originalsystemfiler eller att de har godkänts av Microsoft för användning tillsammans med Windows.

<span id="page-109-0"></span>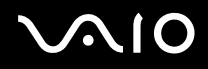

#### *Ladda ner mjukvara*

Observera att det går att ladda ner de senaste mjukvaruuppgraderingarna för datorn från vår webbplats.

Gör så här för att ladda ner de senaste uppgraderingarna:

- **1** Gå till [www.vaio-link.com](http://www.vaio-link.com) och välj önskat språk.
- **2** Välj **Drivers and Updates** och följ proceduren på skärmen.

✍ Se avsnittet **Installing software [\(sidan 107\)](#page-106-0)** om hur man installerar programmet.

<span id="page-110-0"></span>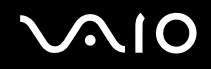

### *Hantera drivrutiner*

En drivrutin är ett program som gör det möjligt att använda en viss hårdvaruenhet. För att det t.ex. ska gå att använda en skrivare måste man först installera dess drivrutin. Många drivrutiner, t.ex. den för musen, medföljer operativsystemet.

I det här avsnittet beskrivs hur man installerar, kontrollerar, uppdaterar och avinstallerar drivrutiner.

Rollback-funktionen i Windows XP besrivs också.

Till sist får du lära dig hur man laddar ner de senaste drivrutinerna från vår webbplats.

- ❑ **Installera en drivrutin [\(sidan 112\)](#page-111-1)**
- ❑ **Kontrollera installationen av en drivrutin [\(sidan 114\)](#page-113-0)**
- ❑ **Uppdatera en drivrutin [\(sidan 116\)](#page-115-0)**
- ❑ **Avinstallera en drivrutin [\(sidan 117\)](#page-116-0)**
- ❑ **Återställa en drivrutin [\(sidan 119\)](#page-118-0)**
- ❑ **Ladda ner drivrutiner [\(sidan 121\)](#page-120-0)**

#### <span id="page-111-1"></span><span id="page-111-0"></span>*Installera en drivrutin*

Se häftet **Återställningsguide** för närmare information om hur man (åter)installerar drivrutiner.

Gör så här för att installera en drivrutin som finns lagrad på hårddisk C:

- **1** Gå till mappen **C:\Drivers**.
- **2** Välj rätt mapp. Om du t.ex. behöver uppdatera en modemdrivrutin så välj mappen **Modem**.
- **3** Om det finns en .exe-fil så dubbelklicka på .exe-filen och följ sedan anvisningarna på skärmen. Om det inte finns någon .exe-fil måste man uppdatera drivrutinen via **Device Manager** (se det andra alternativet i kapitlet **Uppdatera en drivrutin [\(sidan 116\)](#page-115-0)**).

Om drivrutinen finns på en CD-ROM-skiva eller annan skiva som medföljer ett tillbehöv och det inte finns några speciella installationsanvisningar för den drivrutinen, så gör på följande sätt för att installera den:

- **1** Sätt i installations-CD-ROM-skivan eller skivan som medföljde enheten i den optiska skivenheten.
- **2** Anslut enheten för vilken drivrutinen ska installeras till datorn. Skärmen **Found New Hardware Wizard** visas.
- **3** Välj **Specify a location**, och klicka sedan på **Next**.
- **4** Om drivrutinen installeras från den medföljande CD-ROM-skivan (eller andra skivan) med hjälp av en CD-ROM-enhet (eller skivenhet) som är ansluten till datorn, så välj mappen **Drivers** på den optiska skivenheten.
- **5** Om du installerar drivrutinen efter att först ha kopierat innehållet på den medföljande CD-ROM-skivan (eller andra skivan) till datorns hårddisk, så bläddra till den undermapp där drivrutinen finns. Undermappen ska finnas i den mapp som du kopierade från CD-ROM-skivan (eller den andra skivan).
- **6** Klicka på **OK** för att starta sökningen.
- **7** Klicka på **Next** för att installera drivrutinen. Ett nytt fönster tänds när drivrutinen är installerad.

<span id="page-112-0"></span>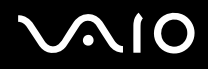

#### **8** Klicka på **Finish**. Det kan hända att du blir uppmanad att starta om datorn.

**9** Klicka på **Yes**. Därmed är drivrutinen installerad.

✍ För att det ska gå att installera enhetsdrivrutiner måste man logga in på datorn som användare med administratörspriviligier.

# <span id="page-113-1"></span> $\bigwedge$ io

#### <span id="page-113-0"></span>*Kontrollera installationen av en drivrutin*

#### När datorn startat om så kontrollera att enheten fungerar som den ska.

Gör på följande sätt för att kontrollera installationen för en drivrutin:

- **1** Klicka på **Control Panel** på **Start**-menyn. **Control Panel**-fönstret öppnas.
- **2** Klicka på **Performance and Maintenance**.
- **3** Klicka på ikonen **System**. Dialogrutan **System Properties** tänds.
- **4** Klicka på **Hardware**-fliken och därefter på **Device Manager**.
- **5** Dubbelklicka på det alternativ som motsvarar den enhet du installerade, och dubbelklicka sedan på den enheten. Dialogrutan **Properties** tänds.
- **6** Kontrollera att meddelandet **This device is working properly** visas under **Device status**.
- **7** Klicka på **OK**. Stäng alla öppna fönster. Nu är enheten klar att använda.
- I följande fall fungerar inte enheten ordentligt:
- ❑ Om enheten visas i **Device Manager** tillsammans med ett gult frågetecken eller utropstecken. Högerklicka på enheten och klicka sedan på **Uninstall**. Gör sedan om proceduren från och med steg 2 i **Installera en drivrutin [\(sidan 112\)](#page-111-1)**.
- ❑ Om enheten inte visas i listan när du dubbelklickar på den enhetskategorin i Enhetshanteraren. I så fall måste enheten tas bort igen. Se **Avinstallera en drivrutin [\(sidan 117\)](#page-116-0)** angående hur man tar bort den. Gör sedan om proceduren från och med steg 2 i **Installera en drivrutin [\(sidan 112\)](#page-111-1)**.
- ❑ Om enheten visas när du dubbelklickar på **Other devices**. I så fall måste du högerklicka på enheten och därefter klicka på **Uninstall**. Gör om proceduren från och med steg 2 i **Installera en drivrutin [\(sidan 112\)](#page-111-1)**.

<span id="page-114-0"></span>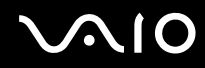

- ❑ Om meddelandet **This device is working properly** inte visas betyder det att enheten inte fungerar som den ska. Klicka på **OK** för att stänga dialogrutan **Properties**, och installera sedan om drivrutinen på följande sätt:
	- ❑ Högerklicka på **Uninstall**.
	- ❑ När dialogrutan **Confirm Device Removal** tänds klickar du på **OK**.
	- ❑ Klicka på **Yes** och starta om datorn.
	- ❑ Vänta tills datorn startat om, och gör sedan om proceduren från och med steg 2 i **Installera en drivrutin [\(sidan 112\)](#page-111-1)**.
- ❑ Om enheten inte visas i dialogrutan **Properties** betyder det att den inte fungerar som den ska. Gör om steg 1 till 4 i föregående avsnitt för att kontrollera installationen för drivrutinen. Klicka på enheten och därefter på **Uninstall** för att ta bort drivrutinen. Klicka på **Yes** för att starta om datorn. Vänta tills datorn startat om, och gör sedan om proceduren från och med steg 2 i **Avinstallera en drivrutin [\(sidan 117\)](#page-116-0)**.

## <span id="page-115-1"></span>**AIO**

### <span id="page-115-0"></span>*Uppdatera en drivrutin*

Gör så här för att uppdatera drivrutinen:

- **1** Klicka på **Start** i aktivitetsfältet.
- **2** Klicka på **Control Panel**.
- **3** Klicka på ikonen **Printers and Other Hardware**. Klicka sedan på den enhet som du vill återställa.
- **4** Klicka på **Properties** på **Hardware**-fliken.
- **5** Klicka på **Update Driver** på **Driver**-fliken.
- **6** Följ anvisningarna som visas på skärmen. Du kan antingen låta Windows söka efter drivrutinen eller själv tala om var den finns. Eller:
- **1** Klicka på **Start** i aktivitetsfältet.
- **2** Klicka på **My Computer** på menyn.
- **3** Klicka på **View system information** till vänster i fönstret.
- **4** Klicka på **Hardware**-fliken och därefter på **Device Manager**.
- **5** Dubbelklicka på det alternativ som motsvarar den enhet du installerade, och dubbelklicka sedan på den enheten. Dialogrutan **Properties** tänds.
- **6** Klicka på fliken **Driver**.
- **7** Klicka på **Update Driver**. Därmed är drivrutinen uppdaterad.

#### $\mathbb{Z}_n$

För att det ska gå att installera enhetsdrivrutiner måste man logga in på datorn som användare med administratörspriviligier.

## <span id="page-116-1"></span> $\bigwedge$ io

#### <span id="page-116-0"></span>*Avinstallera en drivrutin*

Låt enheten vara ansluten till datorn medan du avinstallerar drivrutinen.

Gör så här för att avinstallera drivrutinen:

- **1** Klicka på **Start** i aktivitetsfältet.
- **2** Klicka på **Control Panel**.
- **3** Klicka på ikonen **Printers and Other Hardware**. Klicka sedan på den enhet som du vill återställa.
- **4** Klicka på **Properties** på **Hardware**-fliken.
- **5** Klicka på **Uninstall** på **Driver**-fliken.
- **6** När dialogrutan **Confirm Device Removal** tänds klickar du på **OK**.
- **7** Om du uppmanas att starta om så klicka på **Yes**. **Uninstall**-knappen går inte att använda om enheten skulle bli oanvändbar när man tar bort drivrutinen.

Eller:

- **1** Klicka på **Start** i aktivitetsfältet.
- **2** Klicka på **My Computer** på menyn.
- **3** Klicka på **View system information** till vänster i fönstret.
- **4** Klicka på **Hardware**-fliken och därefter på **Device Manager**.
- **5** Dubbelklicka på det alternativ som motsvarar den enhet du installerade, och dubbelklicka sedan på den enheten. Dialogrutan **Properties** tänds.
- **6** Klicka på fliken **Driver**.
- **7** Klicka på **Uninstall**.

<span id="page-117-0"></span>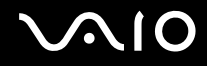

*Skräddarsy datorn*

**8** När dialogrutan **Confirm Device Removal** tänds klickar du på **OK**. Därmed är drivrutinen avinstallerad.

#### ✍

För att kunna avinstallera enhetsdrivrutiner måste man vara inloggad på datorn med administratörsprivilegier.

# <span id="page-118-1"></span>**AIO**

*Skräddarsy datorn*

#### <span id="page-118-0"></span>*Återställa en drivrutin*

System Restore är en funktion i Microsoft Windows XP som återställer datorn till ett tidigare tillstånd om det uppstår problem, utan att dina egna datafiler går förlorade.

System Restore-funktionen övervakar ändringar i systemet och skapar automatiskt lättidentifierade återställningspunkter. Tack vare dessa återställningspunkter går det att återställa systemet till ett tidigare tillstånd. Återställningspunkter skapas dagligen och i samband med viktiga systemhändelser (t.ex. när man installerar ett program eller en drivrutin).

Gör så här för att återgå till den gamla drivrutinen:

- **1** Öppna den enhet som inte fungerar ordentligt i **Control Panel**. För att öppna enheten:
	- ❑ Klicka på **Start** i aktivitetsfältet.
	- ❑ Klicka på **Control Panel**. **Control Panel**-fönstret öppnas.
	- ❑ Klicka på ikonen **Printers and Other Hardware**.
	- ❑ Klicka sedan på den enhet som du vill återställa.
- **2** Klicka på **Properties** på **Hardware**-fliken.
- **3** Klicka på fliken **Driver**.
- **4** Klicka på **Roll Back Driver** på **Driver**-fliken.

## <span id="page-119-0"></span> $\bigwedge$ IO

*Skräddarsy datorn*

#### Eller:

- **1** Klicka på **Start** i aktivitetsfältet.
- **2** Klicka på **My Computer** på menyn.
- **3** Klicka på **View system information** till vänster i fönstret.
- **4** Klicka på **Hardware**-fliken och därefter på **Device Manager**.
- **5** Dubbelklicka på det alternativ som motsvarar den enhet du installerade, och dubbelklicka sedan på den enheten. Dialogrutan **Properties** tänds.
- **6** Klicka på fliken **Driver**.
- **7** Klicka på **Roll Back Driver** på **Driver**-fliken. Nu är den gamla drivrutinen återställd.

#### ✍

För att kunna utföra denna procedur måste man vara inloggad på datorn med administratörsprivilegier.

Dina egna filer påverkas eller ändras inte av att du återställer datorn.

För närmare information om System Restore, se **Help and Support Centre** i Windows.

<span id="page-120-1"></span>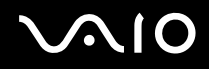

#### <span id="page-120-0"></span>*Ladda ner drivrutiner*

Observera att det går att ladda ner de senaste versionerna av drivrutinerna från vår webbplats.

Gör så här för att ladda ner de senaste drivrutinerna:

- **1** Gå till [www.vaio-link.com](http://www.vaio-link.com) och välj önskat språk.
- **2** Välj **Drivers and Updates** och följ proceduren på skärmen.

För närmare information, följ anvisningarna som medföljde enheten eller se häftet **Återställningsguide**.

#### ✍

Om man laddar ner eller installerar drivrutiner från andra håll än VAIO-Link finns det risk för kompatibilitetsproblem.

## <span id="page-121-0"></span>**AIO**

# *Uppgradera din VAIO-dator*

Datorn och dess minnesmoduler är utrustade med högprecisionskomponenter och elektroniska kontakter. Följande rekommenderas för att garantin inte ska ogiltigförklaras på grund av felaktigt handhavande:

- ❑ Kontakta din återförsäljare då du vill installera en ny minnesmodul.
- ❑ Installera den inte själv om du inte är väl bekant med hur det går till att uppgradera minnet i datorer.
- ❑ Rör inte vid kontakterna, och öppna inte minnespanelen.

Kontakta VAIO-Link om du behöver hjälp.

## *Sätta i och ta bort minne\**

Du kanske kommer att vilja byta eller lägga till minnesmoduler för att öka din dators prestanda i framtiden. Genom att installera extra minnesmoduler kan du utöka minnet.

Var försiktig när du byter minne. Misstag vid installationen eller borttagandet av minnesmodulen kan orsaka fel.

Använd endast minnesmoduler som är kompatibla med den här datorn. Om datorn inte upptäcker en minnesmodul eller om Windows blir instabilt, så kontakta din datorhandlare eller minnesmodulens tillverkare.

Statisk elektricitet kan skada elektroniken. Var noga med följande punkter innan du rör vid en minnesmodul:

- ❑ Hantera minnesmodulen varsamt.
- ❑ De procedurer som beskrivs i detta dokument förutsätter god erfarenhet och kunskap om den allmänna terminologin som hör samman med persondatorer, samt med de säkerhetsprinciper, bestämmelser och normer som måste följas vid användning och modifiering av elektronisk utrustning.
- ❑ Koppla bort datorn från strömkällan (batteriet eller nätadaptern) och från eventuella andra anslutningar (telekommunikation, nätverk eller modem) innan du öppnar datorn. Underlåtenhet att göra detta kan medföra skador på personer och utrustning.

<span id="page-122-0"></span>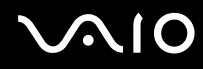

- ❑ Statisk elektricitet kan skada minnesmodulerna och andra komponenter. Minnesmoduler ska endast installeras vid en arbetsplats som är skyddad mot statisk elektricitet. Om sådan plats inte finns tillgänglig - arbeta då inte på heltäckningsmatta, och handha inga material som alstrar eller bär statisk elektricitet (t.ex. cellofanomslag). Se till att du är jordad, genom att upprätthålla kontakt med en omålad metallyta på chassit, under hela proceduren.
- ❑ Öppna inte minnesmodulens förpackning innan du är klar att byta modulen. Förpackningen skyddar modulen mot statisk elektricitet.

**!** Använd den speciella påse som levereras med minnesmodulen, eller slå in modulen i aluminiumfolie för att skydda den mot statisk elektricitet.

Om vätska eller främmande ämnen tillåts tränga in i minnesfacken, eller i andra interna komponenter i datorn, kommer skador att uppstå, och eventuella reparationer omfattas inte av garantin.

**!** Minnesmodulen får inte placeras på platser där den utsätts för:

- Värmekällor, t.ex. element eller ventilationskanaler,
- Direkt solljus,
- Stora mängder damm,
- Mekaniska vibrationer eller stötar,
- Starka magneter eller högtalare som inte är försedda med magnetskydd,
- En omgivningstemperatur högre än +35 °C eller lägre än +5 °C,
- Hög luftfuktighet.

**!** Hantera minnesmodulen försiktigt. Rör inte vid kanterna på komponenterna och kretskorten inuti datorn för att undvika hand- och fingerskador. \* Antalet lediga minnesfack varierar beroende på datorns konfiguration.

## <span id="page-123-0"></span>

#### *Ta ur och sätta i minnesmoduler*

Gör så här för att byta eller lägga till en minnesmodul:

- Stäng av datorn och koppla ur all kringutrustning.
- Koppla ur nätadaptern och ta ut batteriet.
- Vänta tills datorn har svalnat.
- Skruva loss skruven (anges med pilen nedan) på undersidan av datorn och ta av locket över minnesmodulfacket.

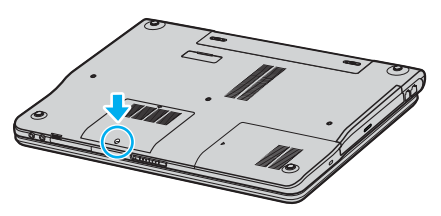

Rör vid ett metallföremål (t.ex. uttagspanelen på baksidan av datorn) för att ladda ur eventuell statisk elektricitet.

## <span id="page-124-0"></span>**210**

- **6** Ta ut minnesmodulen:
	- ❑ Dra tapparna i pilarnas riktning (1). Minnesmodulen är nu lossad.

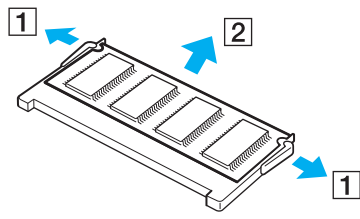

- ❑ Kontrollera att minnesmodulen lutas upp och dra sedan ut den i pilens riktning (2).
- **7** Ta fram den nya minnesmodulen ur förpackningen.

<span id="page-125-0"></span>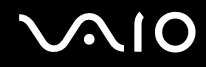

**8** Skjut in minnesmodulen i minnesmodulfacket och tryck in den tills den klickar till på plats.

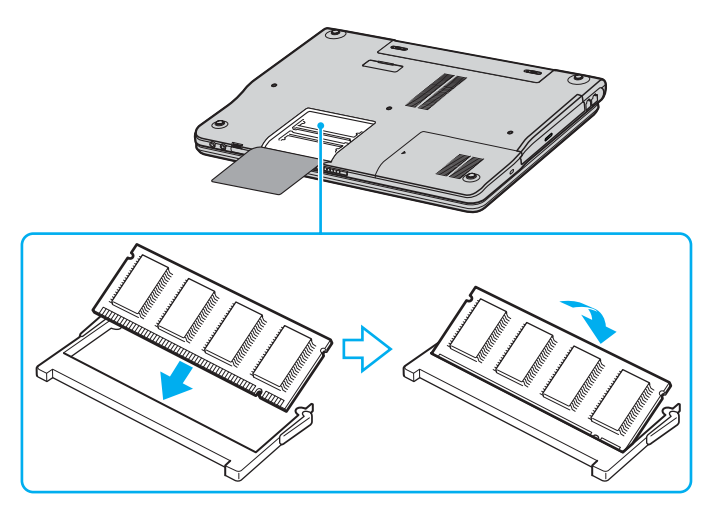

**!** Rör inte vid några andra komponenter på moderkortet.

Undvik att skada den inre skyddsfilmen som skyddar modulen.

- **9** Sätt tillbaka locket över minnesmodulfacket.
- **10** Dra åt skruven på datorns undersida.
- **11** Sätt i batteriet igen och slå på datorn.

## <span id="page-126-0"></span> $\bigwedge$ 10

#### *Kontrollera minneskapaciteten*

Gör så här för att kontrollera hur mycket minne du har:

- **1** Slå på datorn.
- **2** Gå till **VAIO Control Center** via **Start**-menyn.
- **3** Dubbelklicka på mappen **System Information** i **VAIO Control Center**-fönstret.
- **4** Dubbelklicka på **System Information**-ikonen i **System Information**-mappen. Mängden minne visas. Om det nya minnet inte syns gör du om hela proceduren och startar därefter om datorn.

<span id="page-127-0"></span>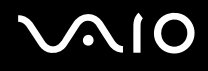

*Skaffa hjälp*

## *Skaffa hjälp*

Detta avsnitt beskriver hur du går till väga för att få hjälp och support om något går fel med datorn.

Sony erbjuder flera supportalternativ för din dator.

### *Sonys supportalternativ*

Se **Dokumentation [\(sidan 8\)](#page-7-0)** för detaljer angående den tryckta och elektroniska dokumentationen som levereras med datorn, samt andra informationskällor.

### *Andra informationskällor*

- ❑ Använd de **hjälpfiler** som följer med respektive program för att få anvisningar om hur det programmet används.
- ❑ **VAIO-Links webbplats**: Om du skulle få något problem med datorn kan du besöka VAIO-Links webbplats för hjälp med felsökningen. Gå till [http://www.vaio-link.com.](http://www.vaio-link.com/)
- ❑ **e-Support:** På denna interaktiva del av webbplatsen [http://www.vaio-link.com](http://www.vaio-link.com/) kan du kontakta vår duktiga supportpersonal via internet. Du kan hantera dina tekniska frågor på ett enkelt sätt med hjälp av ditt personliga konto.
- ❑ **VAIO-Links hjälplinje**: Prova först att lösa problemet genom att läsa online-dokumentationen och den tryckta dokumentationen innan du ringer till VAIO-Link.
- ❑ Besök Sonys andra webbplatser:
	- □ [www.club-vaio.com](http://www.club-vaio.com/) om du vill veta mer om VAIO och delta i den växande gemenskapen VAIO-användare.
	- □ [www.sonystyle-europe.com](http://www.sonystyle-europe.com/) för att göra internetinköp.
	- ❑ [www.sony.net](http://www.sony.net/) för andra produkter från Sony.

#### ✍

Innan du kan använda internetfunktionerna som beskrivs här måste du upprätta en anslutning till internet.

<span id="page-128-0"></span>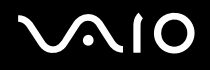

*Skaffa hjälp*

### *e-Support*

#### *Vad är e-Support?*

Har du letat i bruksanvisningarna och på webbplatsen ([www.vaio-link.com\)](http://www.vaio-link.com/) men inte hittat svaret på din fråga eller lösningen på ditt problem? Då är e-Support den perfekta lösningen!

På vår interaktiva webbplats e-Support Web Portal kan du ställa alla de frågor du har om din VAIO, och få svar från vår duktiga supportpersonal.

Varje fråga du ställer får ett unikt "case number" för att underlätta kommunikationen mellan dig och supportteamet.

#### *Vem får använda e-Support?*

Alla registrerade VAIO-kunder har obegränsad tillgång till VAIO-Links e-Support Web Portal.

#### *Hur kommer jag åt e-Support-portalen?*

När du registrerar din VAIO på webbplatsen för Club-VAIO ([www.club-vaio.com\)](http://www.club-vaio.com/), får du automatiskt några timmar senare ett epostmeddelande med länken till e-Support Web Portal, ditt kundnummer (Customer ID) och grundläggande upplysningar.

Klicka helt enkelt på länken i e-postmeddelandet för att aktivera ditt konto.

Du kan nu ställa din första fråga!

Det går att komma åt e-Support Web Portal från vilken dator som helst som är internetansluten.

En komplett hjälpfil finns tillgänglig på e-Support Web Portal, med vilken du får hjälp att använda vår tjänst e-Support.

### *Kan jag ställa frågorna på mitt eget språk?*

Eftersom du kontaktar vårt e-Support team genom en portal som ansluter dig direkt till vår centrala databas, kan e-Support endast acceptera och hantera frågor som skrivits på engelska.

# <span id="page-129-0"></span> $\mathbf{\Omega}$

*Skaffa hjälp*

### *Kan jag ställa frågor när som helst?*

Ja, det går bra att ställa frågor dygnet runt, men tänk på att vårt e-Support team bara kan behandla dina frågor från måndag till fredag, 08.00 - 18.00.

### *Kostar det något att använda e-Support?*

Nej, detta är en helt kostnadsfri tjänst som vi erbjuder samtliga registrerade VAIO-kunder!

#### *Hur kan jag veta att e-Support teamet har behandlat min fråga?*

Så fort frågan har börjat hanteras av e-Support teamet får du ett e-postmeddelande om detta.

## <span id="page-130-0"></span>**AIO**

## *Försiktighetsanvisningar*

Detta avsnitt innehåller säkerhetsanvisninger och försiktighetsåtgärder för att skydda datorn från potentiella skador.

- ❑ **Hantering av hårddisken [\(sidan 132\)](#page-131-1)**
- ❑ **Hantering av LCD-skärmen [\(sidan 133\)](#page-132-0)**
- ❑ **Nätdrift [\(sidan 134\)](#page-133-0)**
- ❑ **Hantering av datorn [\(sidan 135\)](#page-134-0)**
- ❑ **Hantering av disketter [\(sidan 136\)](#page-135-0)**
- ❑ **Hantering av skivor [\(sidan 137\)](#page-136-0)**
- ❑ **Användning av batteriet [\(sidan 138\)](#page-137-0)**
- ❑ **Användning av hörlurar [\(sidan 139\)](#page-138-0)**
- ❑ **Hantering av Memory Sticks [\(sidan 139\)](#page-138-1)**

## <span id="page-131-0"></span> $\bigwedge$ io

*132*  $\blacktriangleleft$  $\blacktriangleleft$  $\blacktriangleleft$ 

### <span id="page-131-1"></span>*Hantering av hårddisken*

Hårddisken har stor lagringskapacitet, och läser och skriver data med hög hastighet. Den kan dock lätt skadas av mekaniska vibrationer, stötar och damm.

Trots att hårddisken har ett inbyggt säkerhetsskydd för att förebygga dataförlust på grund av mekaniska vibrationer, stötar eller damm, är det viktigt att datorn hanteras med försiktighet.

Följ dessa anvisningar för att undvika skador på hårddisken:

- ❑ Utsätt inte datorn för plötsliga rörelser.
- ❑ Håll undan datorn från magnetfält.
- ❑ Placera inte datorn på ställen där den kan utsättas för mekaniska vibrationer, eller där den står ostadigt.
- ❑ Flytta inte på datorn när den är påslagen.
- ❑ Stäng inte av eller starta om datorn medan data skrivs på eller läses från hårddisken.
- ❑ Använd inte datorn på platser där den utsätts för kraftiga temperaturväxlingar.

#### ✍

Om hårddisken skadas går det inte att återfå förlorade data.

## <span id="page-132-1"></span>**AIO**

### <span id="page-132-0"></span>*Hantering av LCD-skärmen*

- ❑ Rikta inte LCD-skärmen mot solen, eftersom detta kan medföra skador på LCD-skärmen. Var försiktig när du använder datorn nära ett fönster.
- ❑ Skrapa inte LCD-skärmen eller utsätt den för tryck. Detta kan göra att den inte fungerar.
- ❑ När datorn används vid låga temperaturer kan en restbild uppstå på skärmen. Detta är normalt. När datorn återfår normal temperatur kommer skärmen att uppföra sig normalt igen.
- ❑ En restbild kan uppstå på skärmen om samma bild visas under en längre tidsperiod. Restbilden försvinner efter ett litet tag. För att förhindra restbilder kan du använda skärmsläckare.
- ❑ Skärmen blir varm under drift. Detta är normalt och innebär inte att ett fel har uppstått.
- ❑ LCD-skärmen är tillverkad med högprecisionsteknologi. Det är dock möjligt att du upptäcker små svarta prickar och/eller ljusa prickar (röda, blå eller gröna) som uppträder på skärmen. Detta är ett normalt resultat av tillverkningsprocessen och betyder inte att fel har uppstått.
- ❑ Undvik att gnugga LCD-skärmen eftersom den då kan skadas. Torka av LCD-skärmen med en mjuk, torr trasa.

<span id="page-133-1"></span>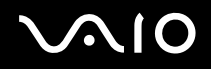

### <span id="page-133-0"></span>*Nätdrift*

- ❑ Se bladet **Specifications** för att kontrollera energidetaljerna för din VAIO.
- ❑ Dela inte nätuttag med annan strömkrävande utrustning som kopieringsmaskiner eller dokumentförstörare.
- ❑ Köp en dosa med flera uttag och skydd mot spänningstoppar. Med en sådan skyddar du datorn mot skador som uppstår på grund av plötsliga strömsprång, till exempel under åskväder.
- ❑ Placera inga tunga föremål på nätsladden.
- ❑ Håll alltid i kontakten när du drar ut sladden ur nätuttaget. Dra aldrig i själva sladden.
- ❑ Koppla ur datorn från vägguttaget om du inte tänker använda den under en längre period.
- ❑ Kontrollera att det är lätt att komma åt nätuttaget.
- ❑ Koppla ur nätadaptern från nätuttaget när den inte används.
- ❑ Använd nätadaptern som följde med datorn eller andra äkta Sony-produkter. Använd ingen annan nätadapter eftersom det medför risk för funktionsfel.

<span id="page-134-1"></span>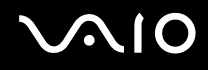

*135*  $\blacktriangleleft$  $\blacktriangleleft$  $\blacktriangleleft$ 

### <span id="page-134-0"></span>*Hantering av datorn*

- ❑ Rengör chassit med en mjuk trasa, antingen torr eller lätt fuktad med en mild tvättlösning. Använd inte rengöringsverktyg med slipverkan, skurpulver eller lösningsmedel som exempelvis alkohol eller bensin, eftersom sådana kan skada ytskiktet på datorn.
- ❑ Om du råkar tappa ett fast föremål på datorn eller spilla vätska över den, ska den stängas av och kopplas ur från nätuttaget. Det är en god idé att låta kvalificerad servicepersonal ta en titt på datorn innan den används igen.
- ❑ Tappa inte datorn, och placera inga tunga föremål på den.
- ❑ Ställ inte datorn på platser där den utsätts för:
	- ❑ Värmekällor, t.ex. element eller ventilationskanaler,
	- ❑ Direkt solljus,
	- ❑ Stora mängder damm,
	- ❑ Fukt eller regn,
	- ❑ Mekaniska vibrationer eller stötar,
	- ❑ Starka magneter eller högtalare som inte är försedda med magnetskydd,
	- ❑ En omgivningstemperatur högre än 35°C eller lägre än 5°C,
	- ❑ Hög luftfuktighet.
- ❑ Placera ingen annan elektronisk utrustning i närheten av datorn. Datorns elektromagnetiska fält kan göra att utrustningen inte fungerar.
- ❑ Tillförsäkra god ventilation för att förebygga att datorn blir alltför het. Ställ inte datorn på porösa ytor som filtar eller mattor, eller i närheten av material som gardiner eller draperier, som kan blockera datorns luftintag.
- ❑ Datorn använder högfrekventa radiosignaler och kan orsaka störningar i radio- och TV-mottagning. Om detta inträffar så flyttar du bara datorn till lämpligt avstånd från apparaten.
- ❑ Använd endast kringutrustning och gränssnittskablar som uppfyller specifikationerna, annars kan problem uppstå.

<span id="page-135-1"></span>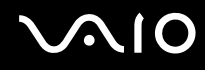

*Försiktighetsanvisningar*

- ❑ Använd inte skadade anslutningskablar,eller sådana med skärmärken.
- ❑ Om datorn tas direkt från ett kallt ställe till ett varmt, kan kondens uppstå inne i datorn. Vänta i så fall minst en timme innan du slår på datorn. Om problem uppstår kopplar du ur strömmen till datorn och kontaktar VAIO-Link.
- ❑ Koppla alltid ur nätkabeln innan du rengör datorn.
- ❑ Säkerhetskopiera dina data regelbundet eftersom de kan gå förlorade om datorn blir skadad. Det går att återställa de flesta av de medföljande programmen med hjälp av den medföljande skivan (se häftet **Återställningsguide** för närmare detaljer).

#### <span id="page-135-0"></span>*Hantering av disketter*

- ❑ Öppna inte slutaren manuellt, och rör aldrig vid diskettens yta.
- ❑ Håll undan disketter från magnetfält.
- ❑ Håll undan disketter från direkt solljus och andra värmekällor.
- ❑ Håll undan disketter från vätska. Låt inte disketter bli blöta. Ta alltid ut disketter som inte används ur diskettenheten och lägg tillbaka dem i sina askar.
- ❑ Om det sitter en etikett på disketten så kontrollera att etiketten är ordentligt fastsatt. Om etikettens kant har rullat upp sig finns det risk att den fastnar inuti diskettenheten så att det blir fel på diskettenheten eller disketten.

*137*  $\blacktriangleleft$  $\blacktriangleleft$  $\blacktriangleleft$ 

## <span id="page-136-1"></span><span id="page-136-0"></span>*Hantering av skivor*

- Rör aldrig vid skivans yta.
- ❑ Tappa inte skivan, och försök inte att böja den.
- ❑ Fingeravtryck och damm på skivans yta kan orsaka läsfel. Håll alltid skivan i kanterna och hålet i mitten enligt figuren:

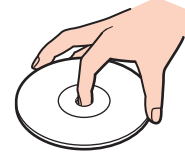

- ❑ För att skivan ska fortsätta att fungera måste den hanteras på rätt sätt. Använd inga lösningsmedel (t.ex. bensin eller thinner), andra rengöringsmedel eller antistatisk spray, eftersom de kan skada skivan.
- ❑ Normal rengöring utförs genom att fatta skivan i kanterna och använda en mjuk trasa för att torka ytan från mitten och utåt.
- ❑ Om skivan är hårt smutsad, fuktar du en mjuk trasa med vatten, vrider ur den ordentligt, och använder den sedan för att torka skivans yta från mitten och utåt. Använd en torr mjuk trasa för att torka bort eventuell kvarvarande fukt från skivan.
- ❑ Sätt aldrig klisterlappar på skivorna. Detta gör skivorna obrukbara för all framtid.

## <span id="page-137-1"></span>**AIO**

 $\blacktriangleleft$  $\blacktriangleleft$  $\blacktriangleleft$ 

## <span id="page-137-0"></span>*Användning av batteriet*

- ❑ Lämna aldrig batteriet i temperaturer över 60°C, som till exempel i direkt solljus, eller i en bil som parkerats i solen.
- ❑ Batteriets livslängd är kortare i kalla miljöer. Detta beror på att batteriet arbetar mindre effektivt vid lägre temperaturer.
- ❑ Batterier ska laddas vid temperaturer mellan 10°C och 30°C. Lägre temperaturer kräver längre laddningstid.
- ❑ När batteriet används eller laddas ur, blir det varmt. Detta är normalt och inget att oroa sig över.
- ❑ Håll undan batteriet från alla värmekällor.
- ❑ Håll batteriet torrt.
- ❑ Öppna inte batteriet, och försök inte att ta isär det.
- ❑ Utsätt inte batteriet för mekaniska stötar.
- ❑ För att skydda batteriet från skador ska det tas ur datorn när den inte används under en längre period.
- ❑ Om batteriet fortfarande är dåligt laddat efter att det genomgått en full laddningscykel, kan det bero på att batteriets livslängd håller på att ta slut, och det måste då bytas.
- ❑ Det är inte nödvändigt att ladda ur batteriet fullständigt innan det laddas upp igen.
- ❑ Om batteriet inte har använts på länge ska det laddas upp igen.

<span id="page-138-2"></span>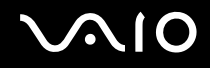

*139*  $\blacktriangleleft$  $\blacktriangleleft$  $\blacktriangleleft$ 

### <span id="page-138-0"></span>*Användning av hörlurar*

- ❑ **Trafiksäkerhet** Använd inte hörlurar när du kör bil, cyklar, eller använder någon annan typ av motorfordon. Du orsakar då en trafikfara, och det är dessutom olagligt på vissa ställen. Det kan också vara farligt att spela hög musik när du går till fots, till exempel vid övergångsställen.
- ❑ **Förebygga hörselskador** Undvik att lyssna i hörlurar med hög volym. Hörselexperterna varnar för att spela länge, högt och ofta. Om du upplever att det ringer i öronen ska du sänka volymen eller sluta använda lurarna.

### <span id="page-138-1"></span>*Hantering av Memory Sticks*

- ❑ Rör inte vid kontakten på Memory Stick med fingrarna eller metallobjekt.
- ❑ Använd enbart den etikett som medföljer Memory Stick.
- ❑ Memory Stick får inte böjas, tappas eller utsättas för kraftiga stötar.
- ❑ Försök inte att ta isär eller modifiera Memory Sticks.
- ❑ Utsätt inte Memory Sticks för väta.
- ❑ Memory Sticks ska inte användas eller lagras på ställen där de utsätts för:
	- ❑ Extremt höga temperaturer, som t.ex. i en bil som parkerats i solen,
	- ❑ Direkt solljus,
	- ❑ Hög luftfuktighet,
	- ❑ Frätande ämnen.
- ❑ Använd förvaringsasken som medföljer Memory Stick.

<span id="page-139-0"></span>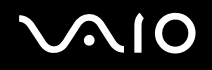

## *Varumärken*

Sony, Battery Checker, Click to DVD, DVgate Plus, HotKey Utility, Keyboard Utility, Memory Stick Formatter, PictureGear Studio, Prepare your VAIO, SonicStage, SonicStage Mastering Studio, VAIO Control Center, VAIO Edit Components, VAIO Launcher, VAIO Media, VAIO Power Management, VAIO System Information, VAIO Zone, Memory Stick, Memory Stick-logotypen, VAIO och VAIOlogotypen är varumärken som tillhör Sony Corporation.

Intel, Pentium, och Intel SpeedStep är varumärken eller registrerade varumärken för Intel Corporation.

Microsoft, Internet Explorer, Windows Movie Maker, Windows Media Player, Windows XP Professional, Windows XP Home Edition, Microsoft Works och Windows-logotypen är varumärken eller registrerade varumärken som tillhör Microsoft Corporation i USA och andra länder.

i.LINK är ett varumärke som tillhör Sony, och används endast för att ange att en produkt innehåller en IEEE1394-anslutning.

Adobe, Adobe Acrobat Elements, Adobe Acrobat Professional, Adobe Photoshop Album, Adobe Reader, Adobe Premiere Standard och Adobe Photoshop Elements är varumärken som tillhör Adobe Systems Incorporated.

MoodLogic är ett varumärke som tillhör MoodLogic, Inc.

Norton Internet Security 2004 och Norton Password Manager 2004 är varumärken eller registrerade varumärken som tillhör Symantec Corporation.

RecordNow! är ett varumärke som tillhör Sonic.

WinDVD for VAIO är ett varumärke som tillhör InterVideo, Inc.

- Sun Java VM är ett varumärke som tillhör Sun Microsystems, Inc.
- Google Toolbar är ett varumärke som tillhör Google.
- Yahoo! Messenger är ett varumärke som tillhör Yahoo!.

SafeGuard PrivateDisk är ett varumärke som tillhör Utimaco Software.

My Info Centre innehåller programmet Macromedia Flash™ Player från Macromedia, Inc., Copyright © 1995-2003 Macromedia, Inc. Alla rättigheter förbehållna. Macromedia och Flash är varumärken som tilhör Macromedia, Inc.

<span id="page-140-0"></span>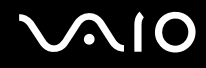

Alla andra namn på system, produkter och tjänster är varumärken som tillhör sina respektive ägare. I denna handbok har märkena ™ och ® utelämnats.

Specifikationerna kan komma att ändras utan föregående meddelande. Alla andra varumärken är varumärken som tillhör sina respektive ägare.

**I dokumentet Specifications anges vilken programvara som finns tillgänglig för din modell.**